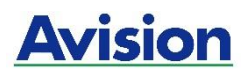

# **Impresora A4**

# **Manual del usuario**

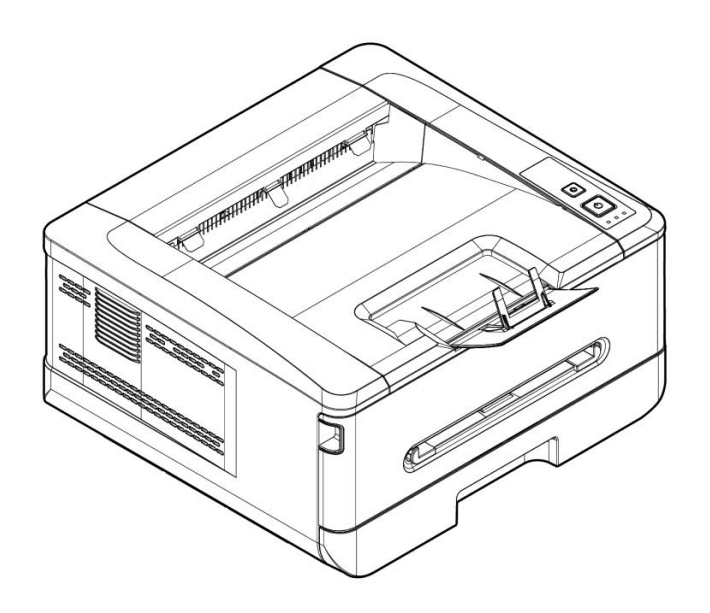

# **Avision Inc.**

## **Marcas registradas**

Microsoft es una marca registrada de Microsoft Corporation de U.S.A.

Windows 7, Windows 8, Windows 10 y Windows 11 son marcas registradas o marcas comerciales de Microsoft Corporation en Estados Unidos y/o en otros países. Energy Star<sup>®</sup> es una marca comercial registrada en los Estados Unidos.

Otros productos o nombres de compañías son marcas registradas de sus respectivos dueños.

## **Registro de propiedad literaria**

Todos los derechos reservados. No se podrá reproducir o transmitir por ningún medio o de ninguna manera: electrónica o mecánica, fotocopiado o grabación, guardado en un sistema de almacenamiento de datos o traducción a cualquier idioma, de ninguna parte de este manual sin la expresa autorización por escrito de Avision Inc..

Materiales digitalizados con este producto podrían estar protegidos por leyes gubernamentales y otras regulaciones, tales como son los derechos de autor, El cliente es el ú nico responsable de acatar dichas leyes y regulaciones.

#### **Garantía**

La información en este documento está sujeta a cambios sin previa notificación. Avision no garantiza en ninguna forma este material, incluyendo, pero sin limitarse a, las garantías pertinentes para un propósito particular.

Avision no se hace responsable por errores contenidos en el mismo o por accidentes o dañ os consecuentes en conexión con el equipo, su desempeñ o o el uso de este material.

## **Declaració n de interferencia de frecuencias radiales FCC**

Este equipo ha sido probado y se ha concluido que cumple con las restricciones para un componente digital clase B. Pertinente a la parte 15 de las reglas del FCC. Estas restricciones están diseñ adas para proveer una protección razonable contra interferencias nocivas en una instalación residencial. Este equipo genera, usa y puede irradiar emergía de frecuencias radiales y si no se instala y usa en acordaría con las instrucciones, podría causar interferencias nocivas a las comunicaciones radiales. Sin embargo, no hay garantía de que no ocurrirá interferencia en una instalación especifica. Si este equipo no causar interferencias perjudiciales a la recepción de radio y televisión, las cuales pueden ser determinadas encendiendo y apagando el equipo, se le recomienda al usuario intentar corregir las interferencias tomando una o más de las siguientes medidas:

- \* Reoriente o cambie de lugar la antena de recepción.
- \* Incremente la distancia entre el receptor y el equipo.
- \* Conecte el equipo en una toma de corriente en un circuito diferente al que esté conectado el receptor.
- \* Si necesita ayuda, consulte a su proveedor o a un técnico de radio/televisión capacitado.

# $\epsilon$

#### **Aviso de regulación de la Unión Europea**

Los productos que lleven la marca CE cumplen con las siguientes directivas de la UE:

- Directiva de bajo voltaje 2014/35/EC.
- Directiva EMC 2014/30/EC
- Directiva de restricción de uso de ciertas sustancias peligrosas (RoHS) 2011/65/EU
- RED (Directiva de Equipos de Radio) 2014/53/CE

Este producto satisface los límites de la Clase B de EN55032, EN55035 y de los requisitos de seguridad de EN62368-1.

\* Esta máquina está certificada como producto LED Clase 1. Esto significa que esta máquina no produce radiación láser peligrosa.

## **Eliminació n de residuos de aparatos elé ctricos y electró nicos por parte de usuarios domé sticos en la Unió n Europea**

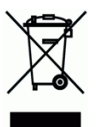

Este simbolo en el producto o en el embalaje indica que no se puede desechar el producto junto con los residuos domésticos. Por el contrario, si debe eliminar este tipo de residuo, es responsabilidad del usuario entregarlo en un punto de recolección designado de reciclado de aparatos eléctrónicos y electricos. El reciclaje y la recolección por separado de estos residuos en el momento de la eliminación ayudará a preservar recursos naturales y a garantizar que el reciclaje proteja la salud y el medio ambiente. Si desea información adicional sobre los lugares donde puede dejar estos residuos para su reciclado, póngase en contacto con las autoridades locales de su ciudad, con el servicio de gestión de residuos domésticos o con la tienda donde adquirió el producto.

## **Información de seguridad**

Cuando utilice este equipo, deberá seguir siempre las siguientes precauciones de seguridad.

## **Seguridad durante su uso**

En este manual, se utilizan los siguientes símbolos importantes:

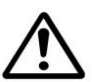

## *ADVERTENCIA:*

Indica situaciones que pueden resultar peligrosas en las que, si no se siguen las instrucciones, podrían producirse graves daños o, incluso, la muerte.

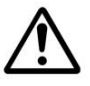

## *PRECAUCIÓ N:*

Indica una situación que puede ser peligrosa en la que, si no se siguen las instrucciones, podrían producirse dañ os menores o moderados o dañ os materiales.

#### **Importante:**

Indica restricciones y requisitos de uso. Lea y siga estas instrucciones para garantizar un uso adecuado y evitar daños en la máquina.

#### **Nota:**

Indica una explicación o aclaración adicional. Le recomendamos encarecidamente que lo lea.

## *ADVERTENCIA:*

Para evitar el riesgo de que se produzcan descargas eléctricas o incendios, no quite ninguna cubierta ni ningún tornillo que no se especifique en este manual.

## *A PRECAUCIÓN:*

- Para reducir el riesgo de incendio, utilice solamente un cable de comunicaciones AWG n.º 26 u otro de calibre mayor.
- $\checkmark$  Desconecte el enchufe del cable de alimentación tirando del enchufe, y no del cable.

## **Aviso**

## **Importante**

- No realice copias de ningún elemento cuya copia esté prohibida por ley.
- La copia de los siguientes elementos normalmente está prohibida por las leyes locales: Efectos bancarios, timbre fiscal, bonos, certificados de acciones, giros bancarios y

cheques.

The following symbols indicate that the related section includes safety warnings. Specific points of attention are indicated inside the symbol.

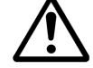

[Advertencia general]

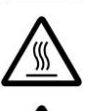

[Advertencia de alta temperatura]

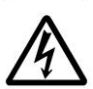

[Advertencia de peligro de descarga eléctrica]

Los siguientes símbolos indican que la sección relacionada incluye información sobre acciones prohibidas. Los detalles de la acción prohibida se indican dentro del símbolo.

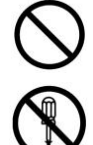

[Aviso de acción prohibida]

[Desmontaje prohibido]

Los siguientes símbolos indican que la sección relacionada incluye información sobre las acciones que deben realizarse. Los detalles de la acción requerida se indican dentro del símbolo.

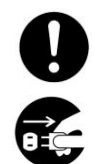

[Alerta de acción requerida]

[Retire el enchufe de la toma de corriente]

## **Instalación y entorno operativo**

# **Advertencia**

No instale el equipo cerca de unidades de luz solar directa, calefacción o aire acondicionado. La luz solar directa o las altas temperaturas pueden dañar la máquina.

No instale el equipo en un lugar húmedo o polvoriento. Si se adhiere polvo o polvo al enchufe de alimentación, límpielo para evitar incendios o descargas eléctricas.

Mantenga el orificio de ventilación en la parte posterior de la impresora a una distancia de al menos 10 cm de la pared para evitar el sobrecalentamiento y el fuego.

No coloque ni almacene el dispositivo:

- al aire libre
- Cerca de suciedad o polvo excesivo, agua o fuentes de calor
- En lugares sujetos a choques, vibraciones, alta temperatura o humedad, luz solar directa, fuentes de luz fuertes o cambios rápidos de temperatura o humedad

Coloque el equipo de manera segura en una superficie plana y uniforme. Las superficies inclinadas o desiguales pueden causar problemas mecánicos o de alimentación del papel.

No coloque el dispositivo sobre mesas de racks o pendientes. No coloque el dispositivo en una superficie inestable. El dispositivo podría caerse y provocar lesiones.

Coloque el dispositivo lo suficientemente cerca de la computadora para que el cable de interfaz pueda llegar fácilmente entre el dispositivo y la computadora.

No coloque una taza de café , jarrón u otro recipiente lleno de líquido en la máquina. El derrame puede dañar las piezas eléctricas y el aislamiento de la máquina.

Hacer un buen uso del papel reciclado durante la impresión.

# **Precaución**

**Advertencia** 

Coloque el dispositivo en un área independiente y bien ventilada.

Coloque el dispositivo en un lugar con buenas condiciones ambientales. Operar la máquina más allá de la temperatura y humedad recomendadas puede provocar un incendio eléctrico.

No coloque objetos pesados sobre la unidad. Puede causar desequilibrio y el dispositivo puede caerse. Esto puede provocar lesiones.

No coloque el dispositivo en ninguna posición que pueda obstruir la salida de la unidad, ya que podría causar atascos de papel.

## **Información de seguridad durante la operación**

Para evitar incendios, no utilice aerosoles inflamables cerca de la máquina.

Nunca intente abrir ninguna cubierta fija. De lo contrario, existe peligro de descarga eléctrica, incendio y rayo láser y puede causar ceguera.

Nunca desmonte, modifique ni intente reparar el dispositivo o la opción del dispositivo usted mismo, excepto como se explica específicamente en la documentación del dispositivo. Esto podría causar incendios, descargas eléctricas o lesiones.

No intente alterar la máquina o sus partes. Evite el contacto con la parte interna de alto voltaje o el rayo de luz láser, ya que podría provocar una descarga eléctrica o ceguera.

Si este producto se calienta demasiado o emite humo, o tiene un olor o ruido inusual, apague el interruptor de alimentación de inmediato, desenchufe el cable de alimentación de la toma de corriente y luego llame a su representante de servicio autorizado. Si continúa usándolo tal como está, podría producirse un incendio o una descarga eléctrica.

Tenga cuidado de no dejar caer clips de papel, grapas u otros objetos metálicos en la máquina.

El interior de este producto tiene áreas sujetas a altas temperaturas, que pueden causar quemaduras. Cuando compruebe que el interior de la unidad no funciona correctamente, como por ejemplo una alimentación incorrecta del papel, no toque las ubicaciones (alrededor de la unidad de fusión, etc.) que se indican mediante "¡Precaución! Etiqueta de precaución "Superficie caliente".

En condiciones normales, las pequeñ as cantidades de gas ozono producidas por la máquina son inofensivas. Sin embargo, si la máquina se utiliza durante un período prolongado o dentro de una habitación pequeña, debe asegurarse de que el área esté adecuadamente ventilada. Ventile también la habitación si nota que la máquina huele después de un período de uso frecuente o prolongado.

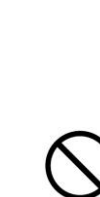

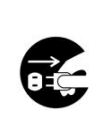

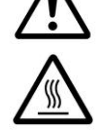

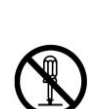

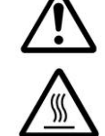

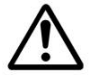

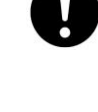

No intente retirar las cubiertas y los paneles que se han fijado al producto. Algunos productos tienen una parte de alto voltaje o una fuente de haz LPH en el interior que podría causar una descarga eléctrica o ceguera.

No modifique este producto, ya que podría producirse un incendio, una descarga eléctrica o una avería. Si el producto emplea un cabezal de impresión LPH, la fuente del haz de LPH podría causar ceguera.

Si este producto se ha caído o su cubierta está dañ ada, apague inmediatamente el interruptor de alimentación, desenchufe el cable de alimentación de la toma de corriente y llame a su representante de servicio autorizado. Si continúa usándolo tal como está , podría producirse un incendio o una descarga eléctrica.

Tome las medidas de emergencia apropiadas cuando ocurran las siguientes condiciones.

- Cuando el tóner penetre en sus ojos, lávese con agua hasta que sus ojos no estén doloridos. Si la situación es grave, consulte a un médico para recibir tratamiento.
- Cuando el tóner entre en contacto con su piel, lávelo con jabón y enjuáguelo.
- Cuando se encuentre en la entrada de tóner, deje la ubicación del polvo inmediatamente y enjuague con abundante agua.
- WCuando el tóner está en el abdomen, escú palo y consulte a un médico.

No utilice el dispositivo con las manos mojadas.

Desenchufe el dispositivo y el cable USB, y remita el servicio al personal de servicio calificado bajo las siguientes condiciones:

- El líquido ha entrado en el dispositivo.
- El objeto ha entrado en el dispositivo.
- Se ha caído el dispositivo o se ha dañado la carcasa.
- El dispositivo no funciona normalmente (es decir, aspecto de humo, olor extraño, ruido extraño, etc.) o muestra un cambio notable en el rendimiento.

## **Precaución**

Cuando haya papel atascado dentro de la máquina, asegúrese de retirarlo completamente. El papel restante en la máquina puede provocar un incendio. Cuando el papel esté pegado a un área invisible o difícil de ver, no lo retire por la fuerza para evitar lesiones y contacte al personal de servicio o al distribuidor para obtener ayuda.

La temperatura en el interior de la máquina puede ser muy alta. Cuando se libere el atasco de papel, observe las etiquetas de advertencia y no lo toque para evitar quemaduras. Se recomienda eliminar el atasco después de que la máquina se haya enfriado.

Al eliminar atascos de papel, consulte las instrucciones en este manual.

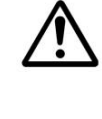

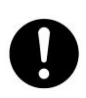

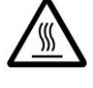

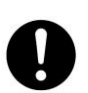

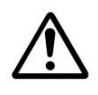

Cuando utilice una gran cantidad de copias de la máquina durante mucho tiempo, mantenga el flujo de aire interior. De lo contrario puede sentir un dolor de cabeza.

Desenchufe el cable de alimentación del dispositivo y el cable USB antes de limpiarlo.

## **Sobre los Consumibles**

# **Advertencia**

No coloque ni almacene el dispositivo:

- al aire libre
- Cerca de suciedad o polvo excesivo, agua o fuentes de calor
- En lugares sujetos a choques, vibraciones, alta temperatura o humedad, luz solar directa, fuentes de luz fuertes o cambios rápidos de temperatura o humedad

No arroje el cartucho de tóner al fuego. Después de que el tóner que queda en el crisol entre en contacto con el fuego, el polvo puede explotar y causar lesiones personales.

## **Precaución**

No deseche los cartuchos de tóner desechados. Ponga los cartuchos de tóner usados en las bolsas de plástico suministradas y devuélvalos al distribuidor o al personal de servicio. (Para las ubicaciones de servicio al cliente en la empresa, consulte nuestro sitio web). Este último reciclará el cartucho de tóner usado de acuerdo con las regulaciones pertinentes.

Los consumibles usados deben desecharse de manera adecuada y de acuerdo con las regulaciones ambientales locales, o deben ser desechados por el distribuidor designado por la compañía.

## **Información de seguridad Al usar el cable de alimentación y el cable USB**

## **Advertencia**

Enchufe firmemente el cable de alimentación en la toma de corriente. No toque las clavijas del enchufe del cable de alimentación con ningún objeto metálico, ya que pueden tocar puntos de voltaje peligroso o cortocircuito. Esto puede provocar incendios, descargas eléctricas o lesiones. De lo contrario, podría producirse un incendio o una descarga eléctrica.

Antes de desconectar el enchufe, apague la máguina. Asegúrate de que tus manos estén secas. Sostenga el enchufe, no su cable, cuando lo desconecte del receptáculo.

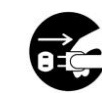

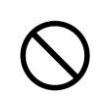

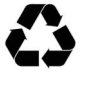

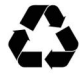

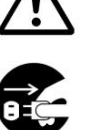

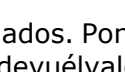

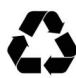

No comparta la alimentación con otros dispositivos de alta potencia, ya que esto podría provocar un incendio o una descarga eléctrica.

No utilice cables de extensión, ya que esto podría provocar un incendio o una

descarga eléctrica.

Utilice siempre la fuente de alimentación de CA correcta. Para futuros transportes y manipulaciones, conserve todos los materiales de embalaje de este producto.

Use solo el cable USB que viene con su dispositivo y evite las abrasiones, cortes, deshilachados, engarzados y retorcidos. El uso de cualquier otro cable USB podría provocar incendios, descargas eléctricas o lesiones.

No coloque ni almacene el dispositivo:

- Aire al aire libre
- Cerca de suciedad o polvo excesivo, agua o fuentes de calor
- En lugares sujetos a choques, vibraciones, alta temperatura o humedad, luz solar directa, fuentes de luz fuertes o cambios rápidos de temperatura o humedad

Mantenga el cable USB suministrado, etc., en un lugar fuera del alcance de los niños para evitar el riesgo de lesiones.

Coloque los materiales de embalaje, como las bolsas de plástico suministradas, en un lugar que los niños no puedan obtener o desechar para evitar el riesgo de asfixia.

# **Precaució n**

Si no está utilizando el dispositivo durante mucho tiempo, retire el cable USB del conector.

Este producto tiene un modo de ahorro de energía y un modo de espera. El estado de energía cero solo se puede lograr cuando el producto está conectado sin alimentación de entrada externa.

Al menos cada año, desconecte el cable de alimentación de la toma de corriente de la pared para verificar si el cable de alimentación está expuesto, dañado, agrietado, abollado, caliente, deformado por pin o quemado. Si existen estas condiciones, no vuelva a utilizar el cable de alimentación y póngase en contacto con el personal de servicio autorizado o el distribuidor.

Asegú rese de que el cable de alimentación esté enchufado a un tomacorriente con conexión a tierra, de lo contrario podría provocar un incendio o una descarga eléctrica.

Asegú rese de enchufar completamente el cable de alimentación a un tomacorriente de pared. Si no se inserta completamente, se pueden producir conexiones inestables y la acumulación de calor, creando una condición insegura.

Cuando desconecte el cable de alimentación de la toma de corriente, asegú rese de tirar del enchufe, no del cable de alimentación, ya que esto puede dañar el cable de alimentación y provocar un incendio o una descarga eléctrica.

Para reparar la máquina, asegúrese de desconectar el cable de alimentación de la toma de corriente de la pared.

Asegú rese de que el cable de alimentación esté firmemente sujeto y no se tropiece.

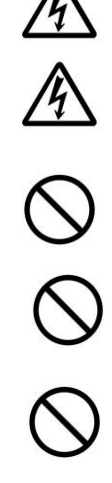

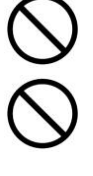

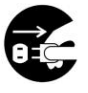

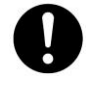

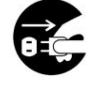

## **Instrucciones de seguridad**

Esta impresora es una impresora de páginas que funciona mediante un cabezal de impresión LSU (Laser Scanning Unit). No existe la posibilidad de que se produzca ningún riesgo provocado por el cabezal de impresión LSU, siempre que la impresora se utilice de acuerdo a las instrucciones incluidas en este manual. Debido a que la radiación emitida por el cabezal de impresión LSU está totalmente bloqueada por las carcasas protectoras y las cubiertas externas, los haces de luz LSU no pueden escaparse de la máquina durante ninguna fase de uso del usuario.

# **1. Descripción general**

# **Introducció n**

Gracias por elegir la impresora de última generación de Avision, la cual puede utilizarse para impresión local o en red hasta el tamañ o A4. La operación resulta muy simple y sencilla gracias al panel de control fácil de usar y las luces LED.

# **Características**

Este producto ofrece las siguientes características para que usted pueda imprimir de manera más eficiente y eficaz.

Print on Both Sides (Impresión por ambas caras): Imprime dos páginas (una en cada cara) en una misma hoja de papel.

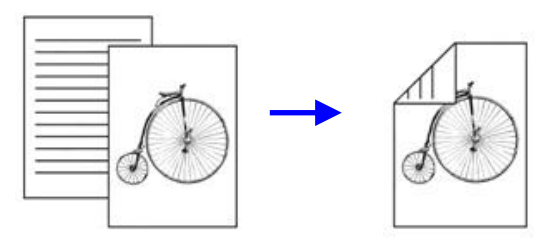

 **Collate (Intercalar):** Imprime varias copias al mismo tiempo y ordena las páginas impresas.

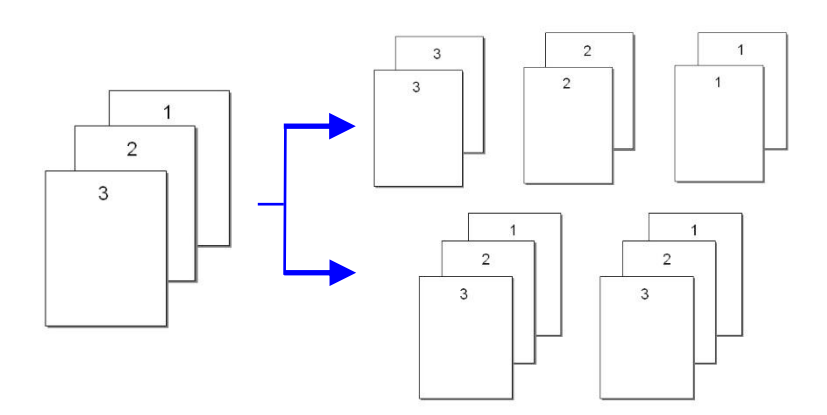

**• Print Multiple Pages on a Single Sheet (Impresión de varias páginas en una hoja):** Imprime dos o cuatro páginas del original en una misma hoja de papel. Se pueden imprimir hasta 16 páginas en una misma hoja de papel.

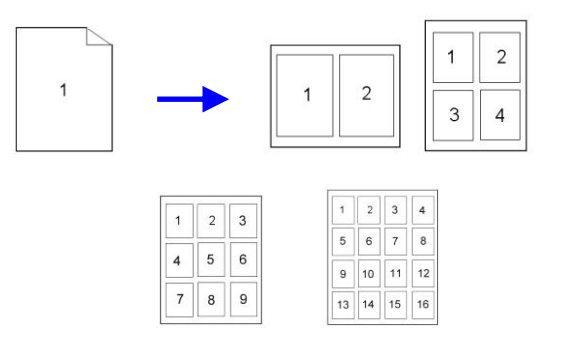

**• Print Watermark (Impresión de marca de agua):** Imprime texto como contenido importante o confidencial, o una imagen de fondo.

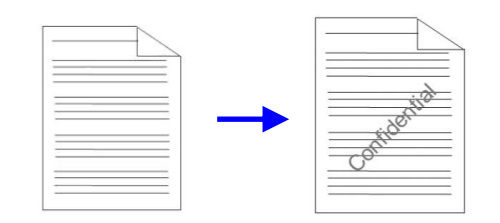

# **Vista externa**

## Vista frontal

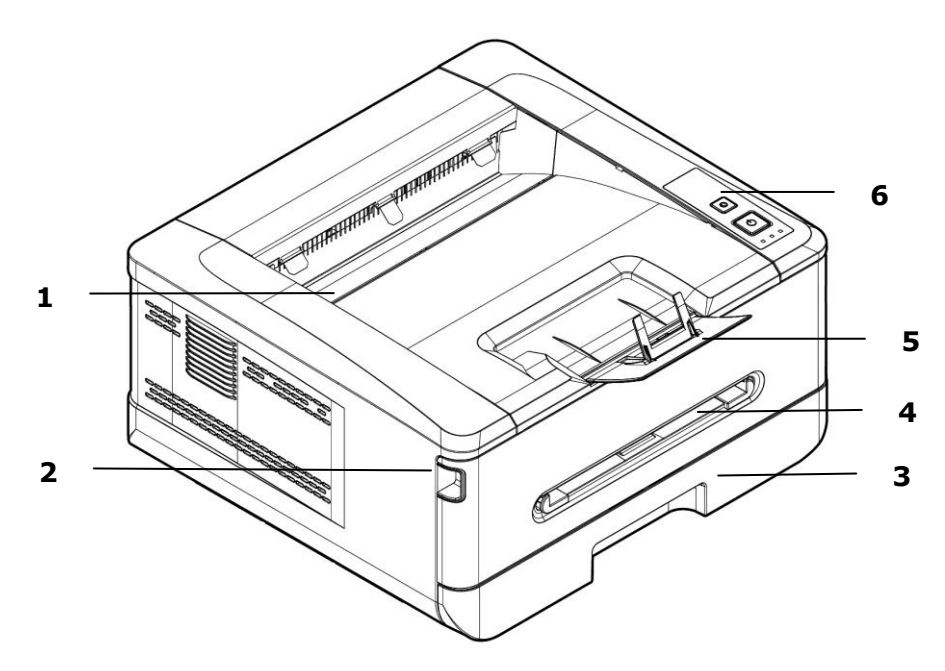

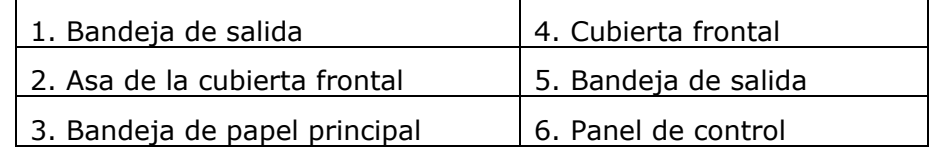

## Vista posterior

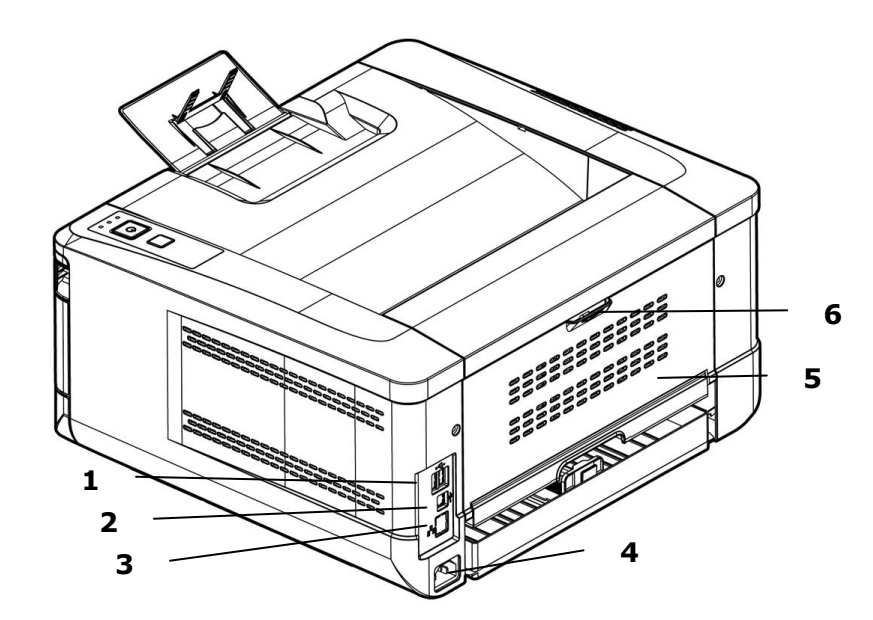

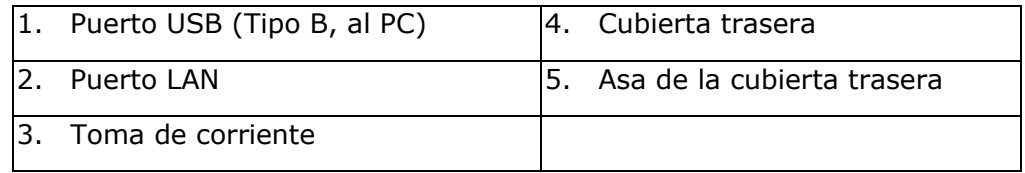

# **Contenido del paquete**

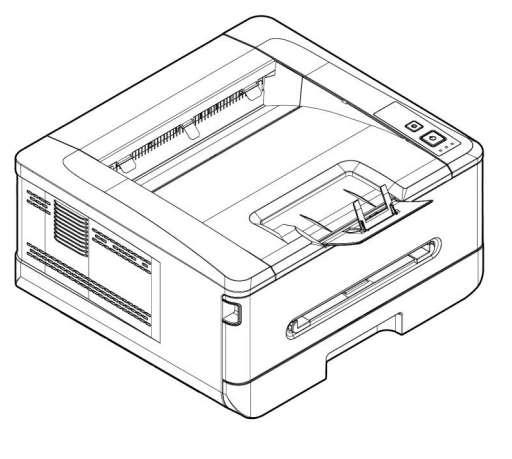

Unidad principal

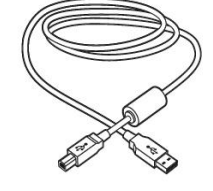

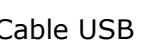

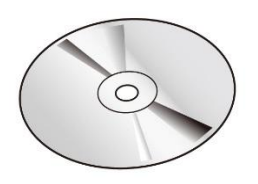

CD de software (\*Controlador de impresora, Manual del usuario)

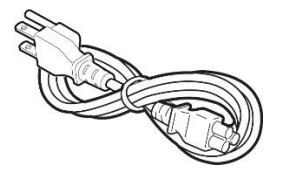

Cable USB Hoja de calibración Cable de alimentación

\* También puede descargar el controlador y la guía del usuario en www.avision.com/download.

# **Panel de control**

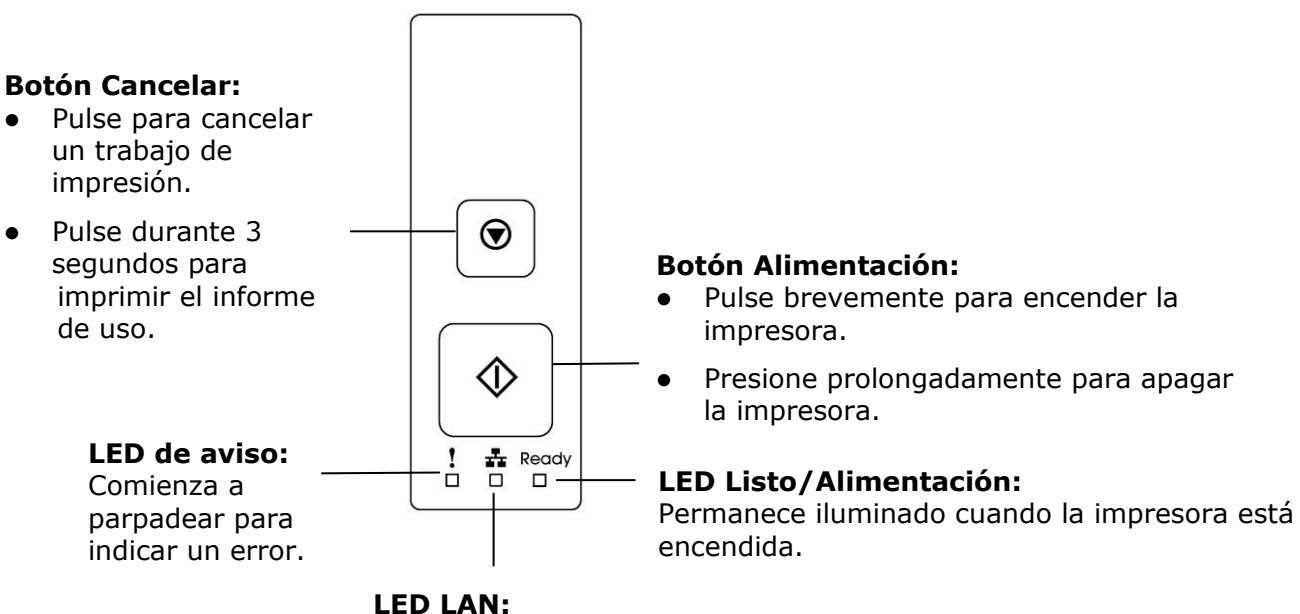

Indica la conexión LAN.

# **2. Instalación**

# **Espacio Operativo**

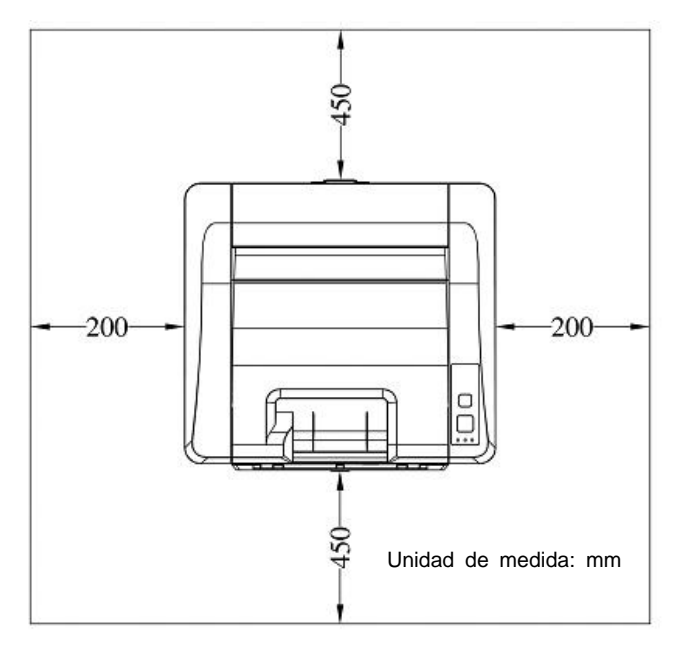

Dimensiones (An x Fo x Al): 404 x 380 x 204 mm

# **Extracció n de los materiales de embalaje**

Retire los materiales de embalaje, incluidas las bolsas de plástico y las cintas adhesivas del producto.

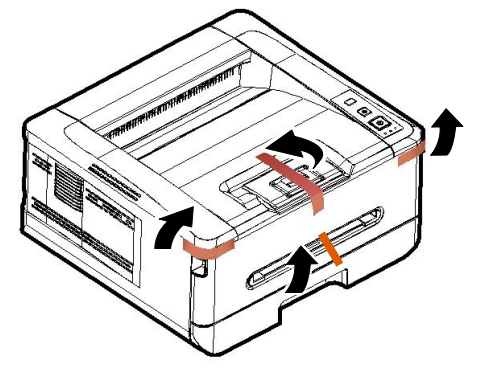

## **Manual del usuario**

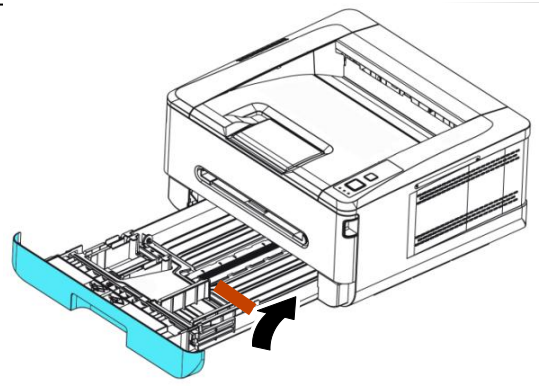

Tirare il vassoio e rimuovere il nastro

# **Retire los espaciadores**

- 1. Abra la tapa trasera tirando del asa de la tapa trasera.
- 2. Retire los espaciadores de ambos lados como se ilustra.

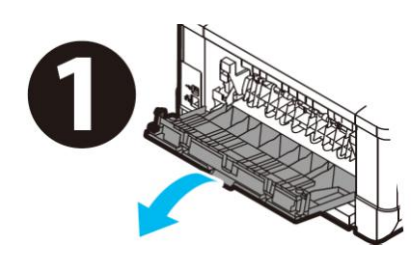

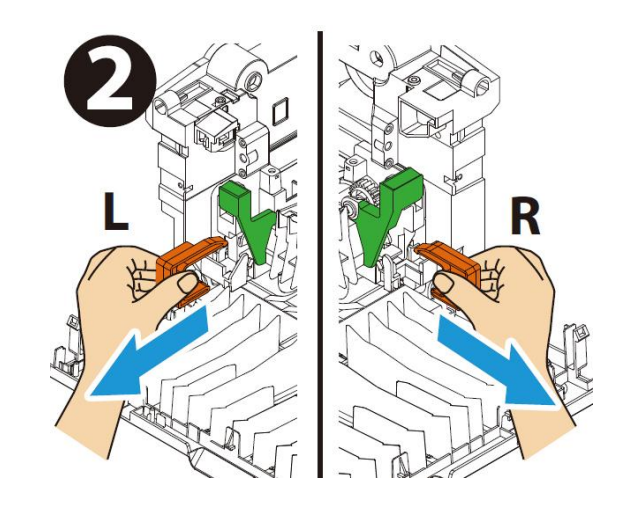

## **Extracció n de las cintas, la lámina protectora y el sello del conjunto del cartucho de tó ner y tambor**

## **¡Advertencia!**

- Tenga cuidado de no inhalar el tóner.
- Si el tóner entra en contacto con su ropa u otros tejidos, limpie el tóner con un paño seco. Lave las prendas o tejidos en agua fría y déjelas secar al aire libre.
- Para evitar problemas de calidad de impresión, NO toque los rodillos del tóner.
- · Para evitar dañar el cartucho de tóner, no lo deje expuesto más de unos minutos.
- **1.** Abra la cubierta frontal tirando de las asas ubicadas a ambos lados tal y como se indica.

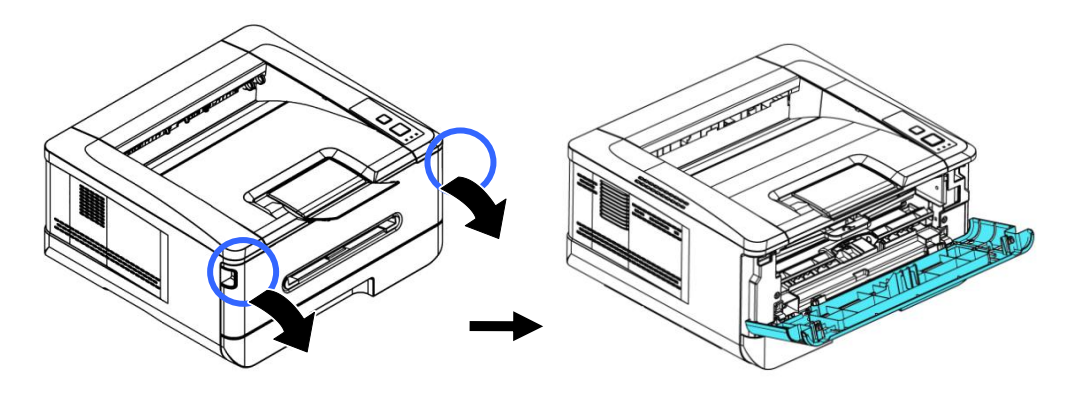

**2.** Levante el asa de la unidad del tambor y tire de ella hacia fuera tal y como se muestra.

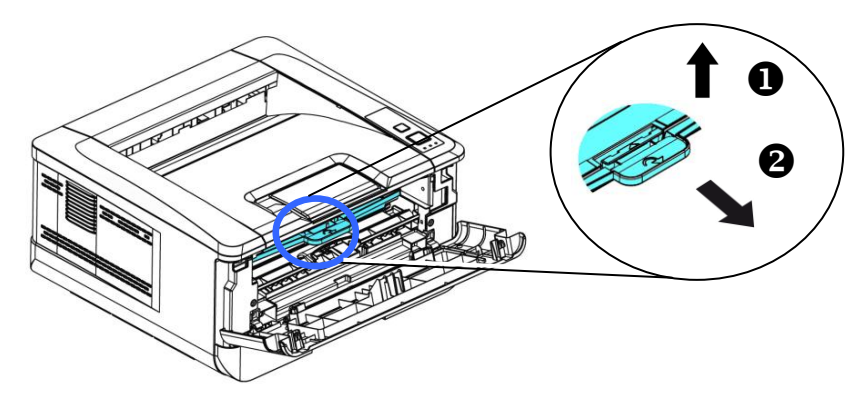

## **Manual del usuario**

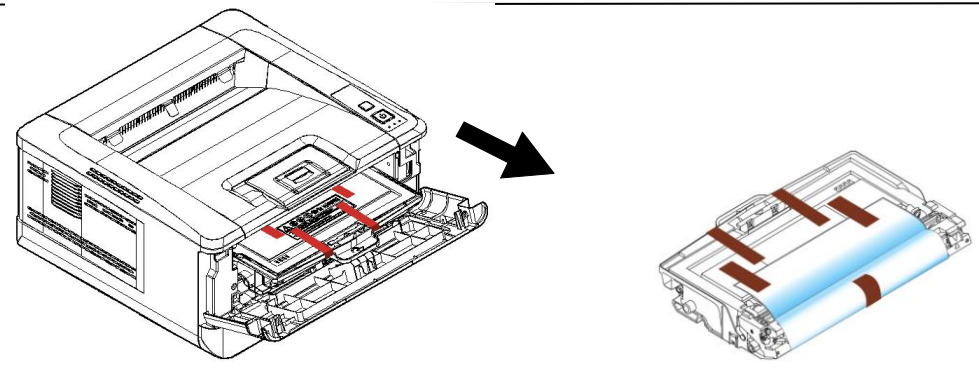

**3.** Retire la cinta protectora y la etiqueta de la unidad de tambor.

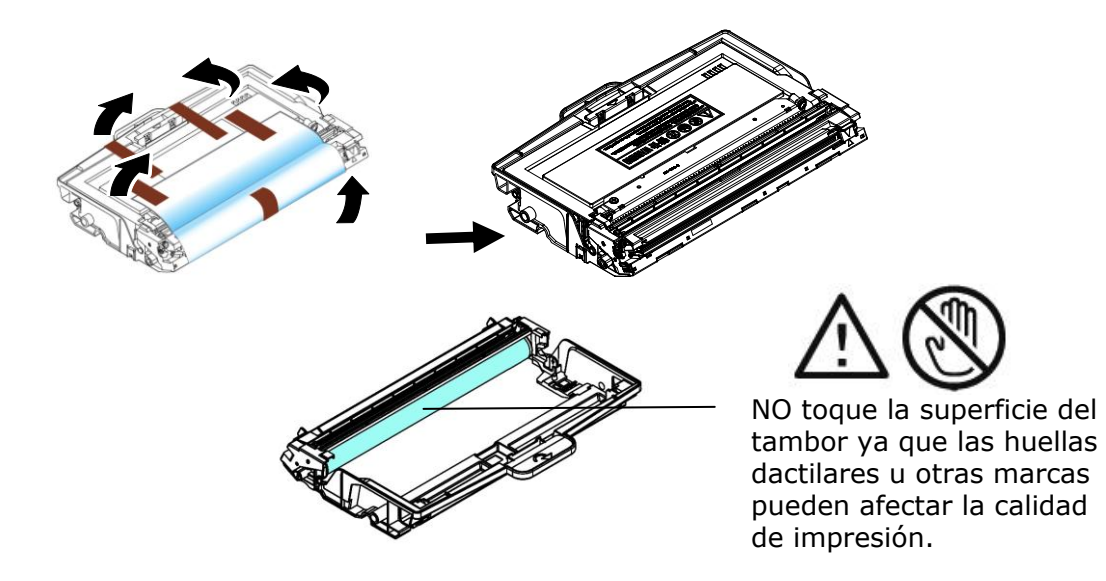

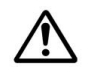

#### **Importante!**

- NO toque la superficie del tambor ya que las huellas dactilares u otras marcas pueden afectar la calidad de impresión.
- NO exponga la unidad de tambor bajo la luz durante unos minutos. Instale la unidad de tambor tan pronto como se abra el paquete.
- **4.** Empuje el pestillo en el medio del cartucho de tóner hacia adelante en la dirección de la flecha para separar el cartucho de tóner del tambor.

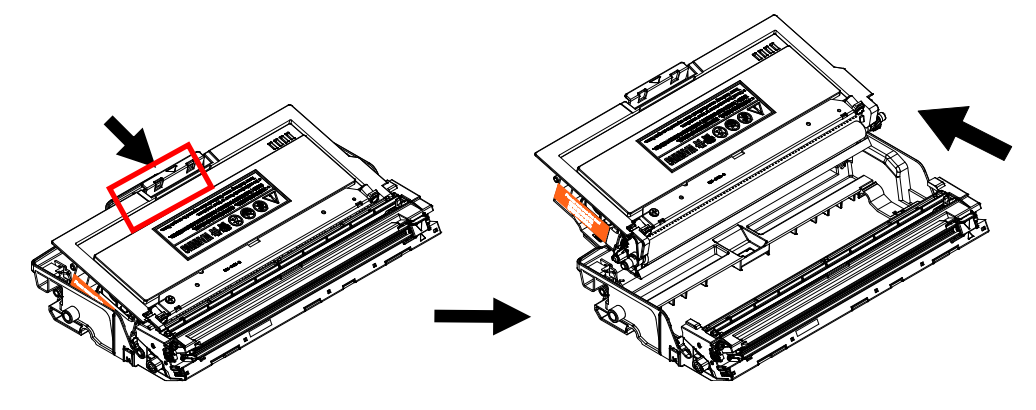

**5.** Tire del sello protector del cartucho de tóner hasta que se elimine por completo.

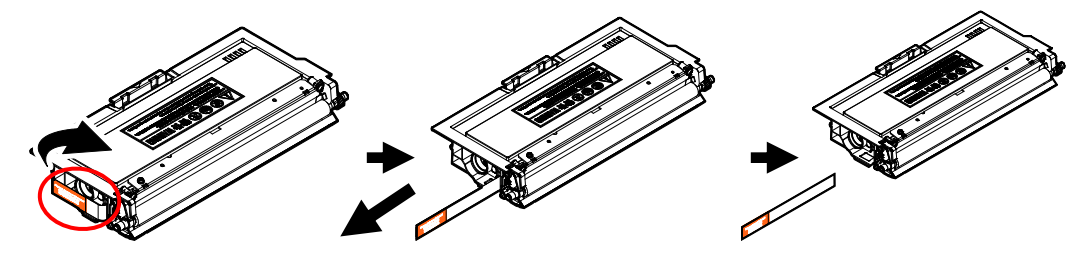

**6.** Instale el cartucho de tóner en la unidad del tambor.

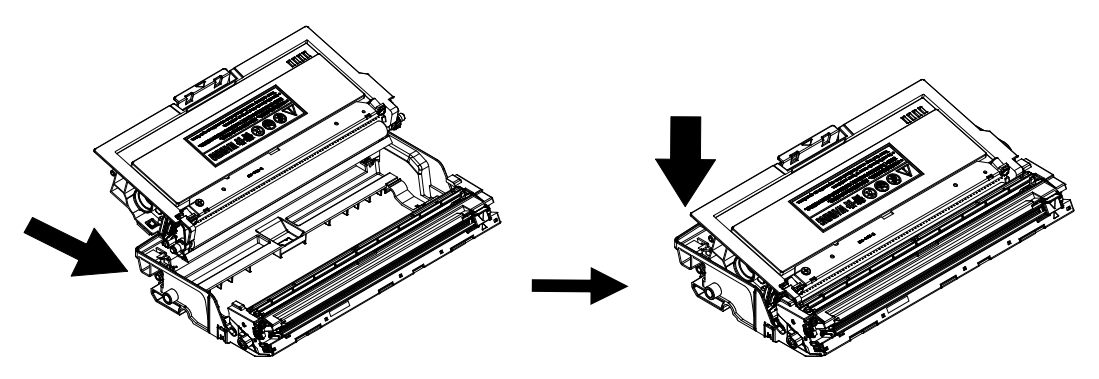

**7.** Sujete el asa de la unidad del tambor y el conjunto del cartucho de tóner e introduzca el conjunto en su ubicación original.

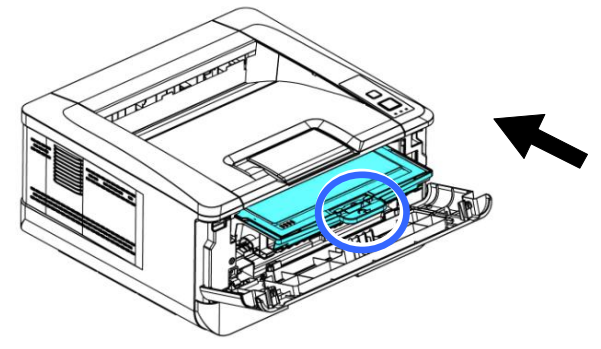

**8.** Presione hacia abajo el cartucho de tóner para fijarlo en su posición.

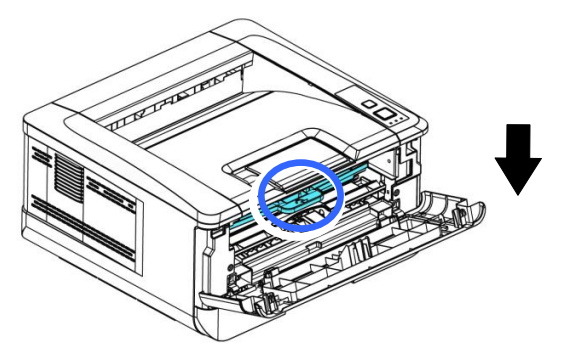

**9.** Cierre la cubierta frontal.

## **Instalar la bandeja de salida**

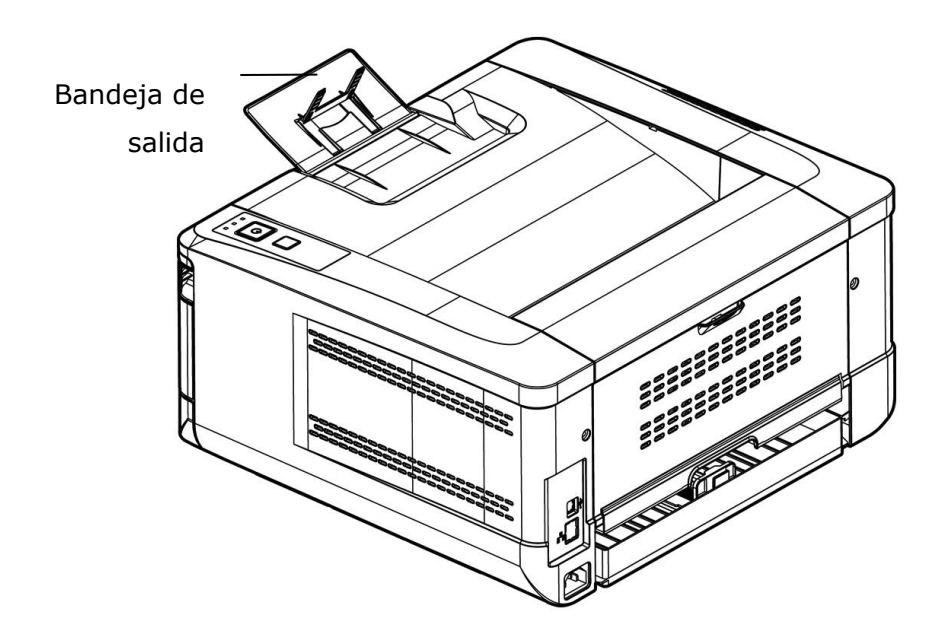

Levante la bandeja de salida hasta la posición de bloqueo.

## **Cargar la bandeja de entrada principal**

Para introducir papel en la bandeja de entrada principal:

**1.** Separe primero los bordes del taco de papel para asegurarse de que las páginas no se adhieren unas a otras.

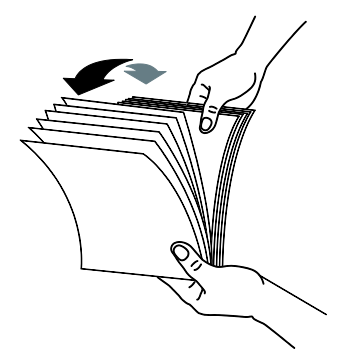

**2.** Alinee los bordes de los documentos golpeando suavemente el taco de papel contra la parte superior de la mesa. Gire el taco de papel 90 grados y repita el procedimiento.

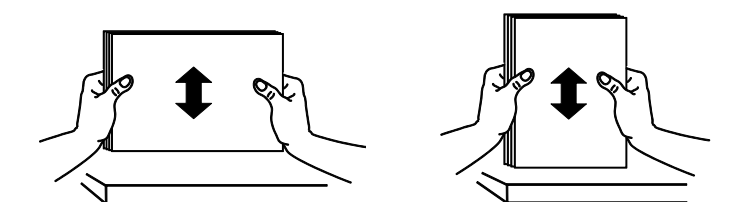

**3.** Levante el asa de la bandeja de entrada principal y, a continuación, tire suavemente de la bandeja principal hacia fuera.

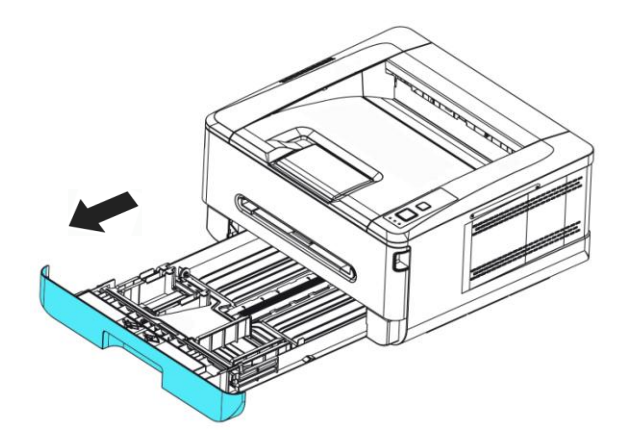

**4.** Presione la pestaña de guía de anchura ( $\overline{1}$ ) y, a continuación, mueva la guía de anchura ( $\circled{2}$ ) hasta que la posición sea la correcta para cargar el tamaño del papel.

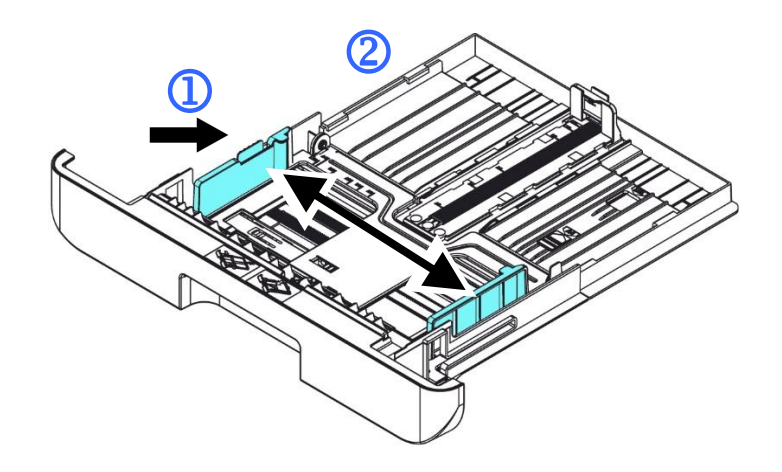

**5.** Desbloquee la guía de longitud, apriete la pestaña de la guía de longitud hacia dentro  $(3)$  tal y como se muestra y deslice la guía  $(4)$  hasta que la posición sea la correcta para cargar el tamaño del papel.

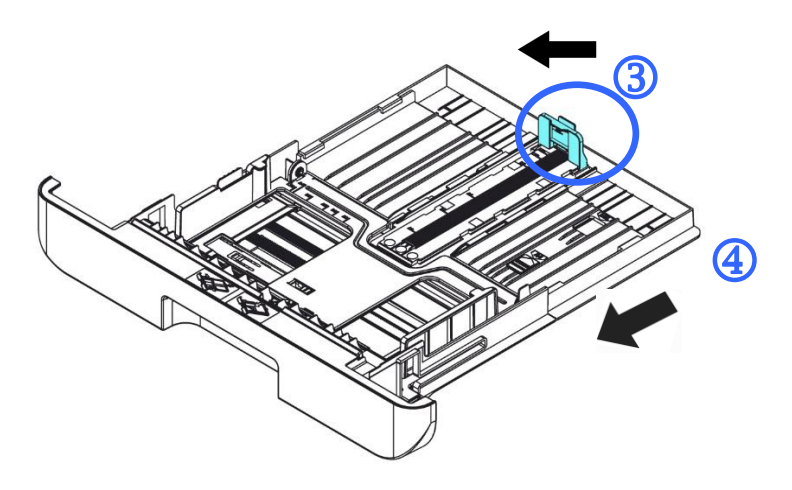

**6.** Si desea cargar papel con un tamaño superior a A4, presione primero el ajuste deslizante de longitud  $(\overline{S})$  y, a continuación, muévalo hacia la derecha  $(\overline{6})$ hasta la longitud que desee.

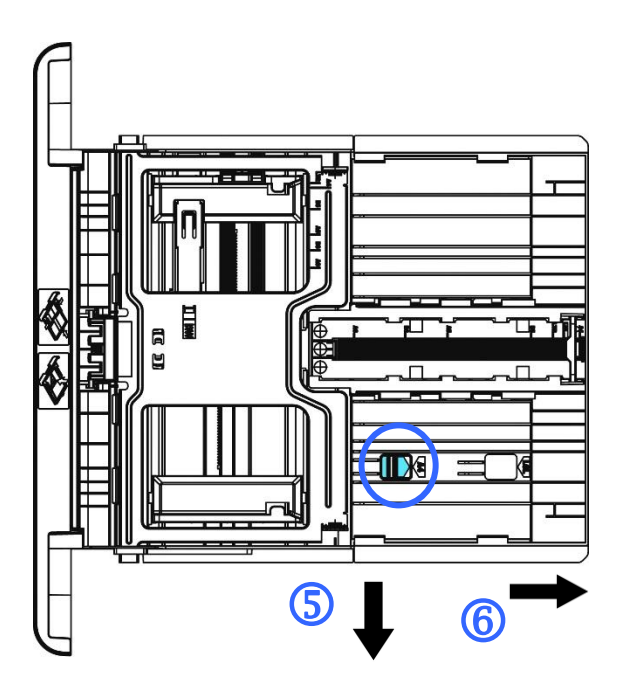

Para volver a colocar el ajuste deslizante de longitud en el tamaño A4, presione el segundo ajuste deslizante de longitud  $(\overline{O})$  y, a continuación, muévalo hacia la izquierda  $(\circledast)$ .

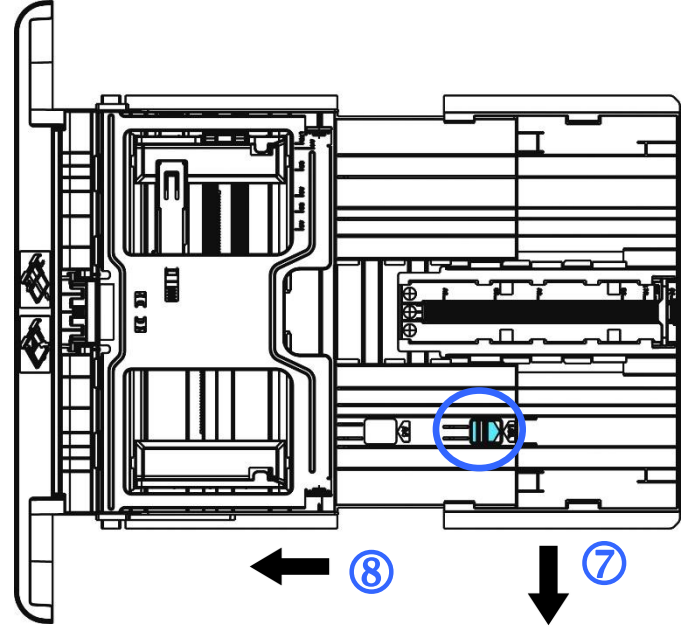

**7.** Introduzca el taco de papel con la cara de impresión **ORIENTADA HACIA ABAJO**  tal y como se muestra en la imagen.

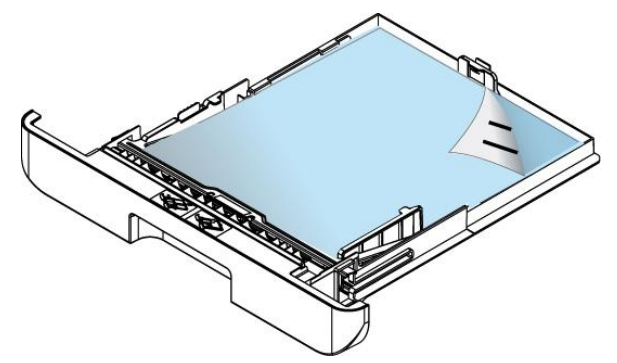

**8.** Inserte la bandeja.

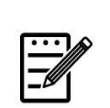

#### **Nota:**

Para evitar la posibilidad de que se introduzca incorrectamente, asegúrese de que la pestaña de la guía de longitud y el ajuste deslizante de longitud estén instalados en sus posiciones correctas.

 Asegú rese de que el extremo inferior del papel toque ligeramente la guía de longitud como se indica más abajo.

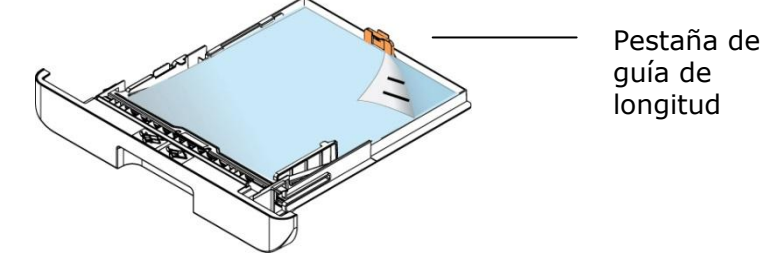

 Asegú rese de que el ajuste deslizante esté instalado en el lugar especificado en la posición A o B tal y como se muestra más abajo.

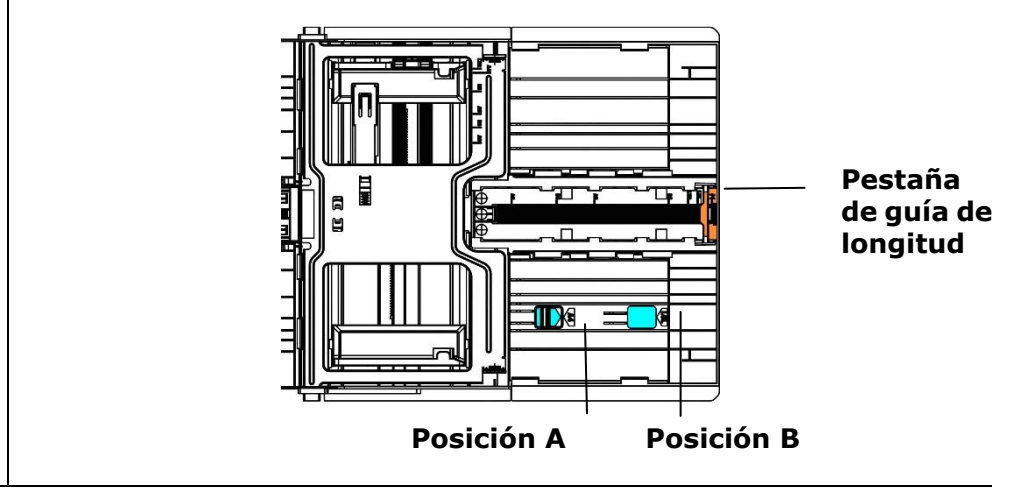

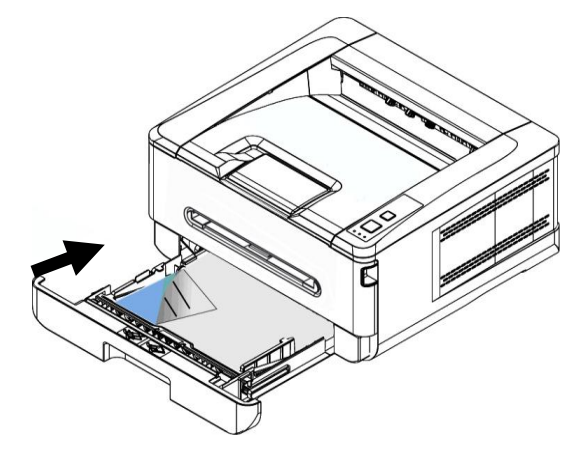

**Tamañ os y pesos de papel utilizados en la bandeja de entrada principal** 

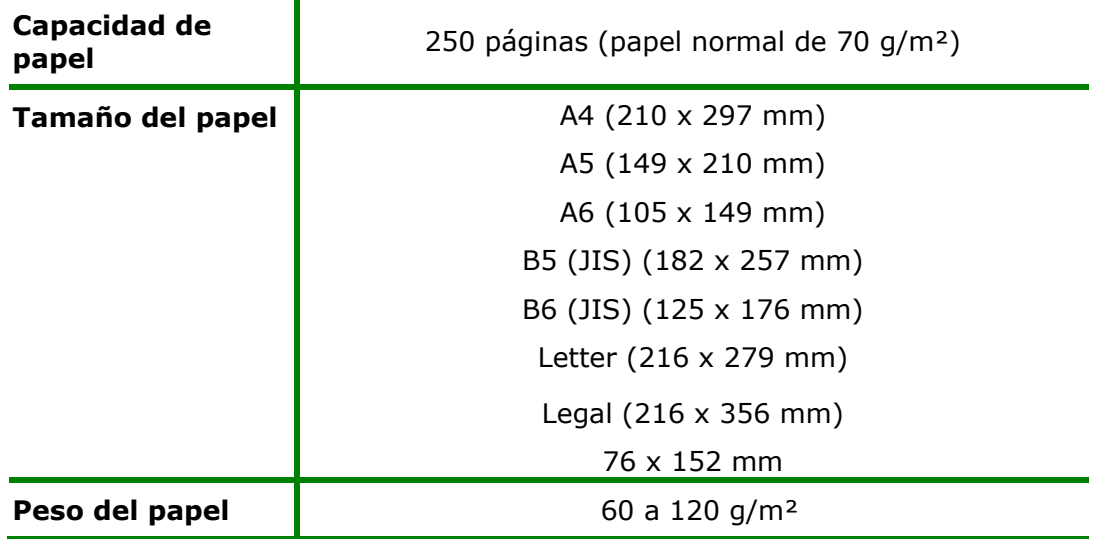

\* La impresión dúplex solamente está disponible para papel con tamaño A4, B5 (JIS), o Carta.

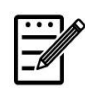

### **Nota:**

- Para garantizar la mejor calidad de impresión y copiado, utilice el papel o soporte que hemos recomendado.
- Asegú rese de separar los bordes del taco de papel antes de introducirlo en la bandeja de papel.
- Si vienen instrucciones en el paquete de folios acerca de la cara de impresión, siga dichas instrucciones para introducir el papel correctamente con la cara de impresión correcta en la bandeja de papel.
- Si la calidad de impresión no es satisfactoria o se producen fácilmente atascos de papel, dé la vuelta al taco de papel para que la página superior quede en la parte inferior y, continuación, vuelva a introducirlo en la bandeja de papel.
- Empaquete y selle el papel restante dentro del paquete original y guarde el papel en un lugar oscuro y seco alejado de la luz del sol. El papel con demasiada humedad puede provocar fácilmente atascos durante la impresión.

## **Cargar la bandeja manual**

Cuando necesite imprimir en un papel de un tamaño distinto, puede utilizar la bandeja manual.

**1.** Introduzca el taco de papel con la cara de impresión **ORIENTADA HACIA ARRIBA** tal y como se muestra en la imagen.

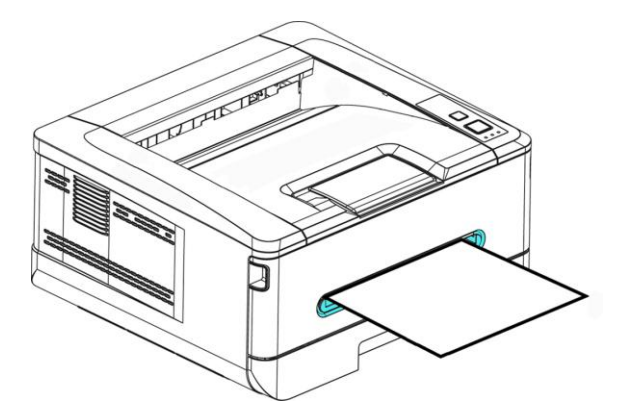

**2.** Deslice las guías de papel de manera que toquen ligeramente el taco de papel.

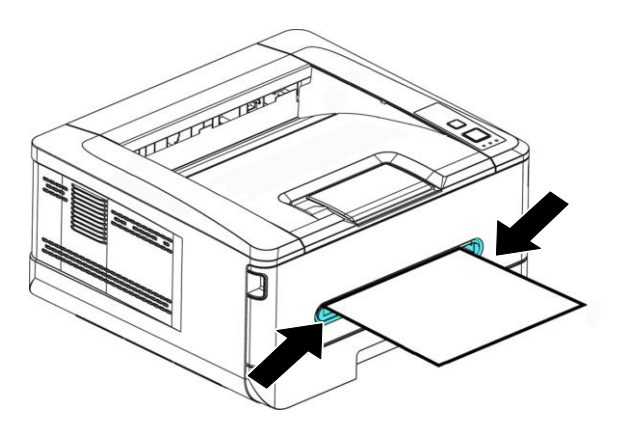

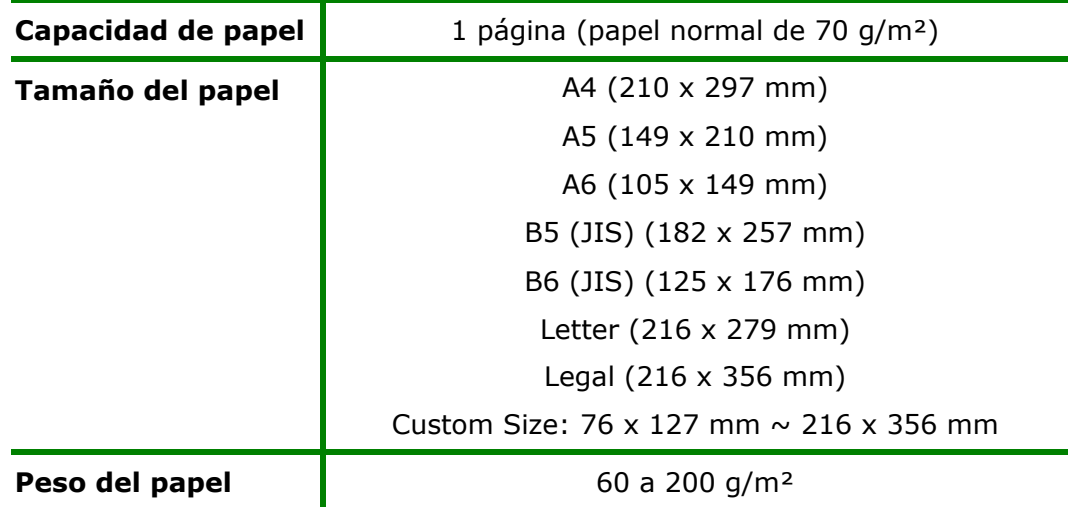

### **Tamañ os y pesos de papel utilizados en la bandeja manual**

\* La impresión dúplex solamente está disponible para papel con tamaño A4, B5(JIS), o Carta.

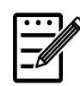

#### **Nota:**

- Para garantizar la mejor calidad de impresión y copiado, utilice el papel o soporte que hemos recomendado.
- Asegú rese de separar los bordes del taco de papel antes de introducirlo en la bandeja de papel.
- Si vienen instrucciones en el paquete de folios acerca de la cara de impresión, siga dichas instrucciones para introducir el papel correctamente con la cara de impresión correcta en la bandeja de papel.
- Si la calidad de impresión no es satisfactoria o se producen fácilmente atascos de papel, dé la vuelta al taco de papel para que la página superior quede en la parte inferior y, continuación, vuelva a introducirlo en la bandeja de papel.
- Empaquete y selle el papel restante dentro del paquete original y guarde el papel en un lugar oscuro y seco alejado de la luz del sol. El papel con demasiada humedad puede provocar fácilmente atascos durante la impresión.

## **Conectar a la alimentación**

- 1. Conecte el extremo pequeño del cable de alimentación a la toma de alimentación del producto.
- **2.** Conecte el otro extremo a una toma de corriente adecuada.

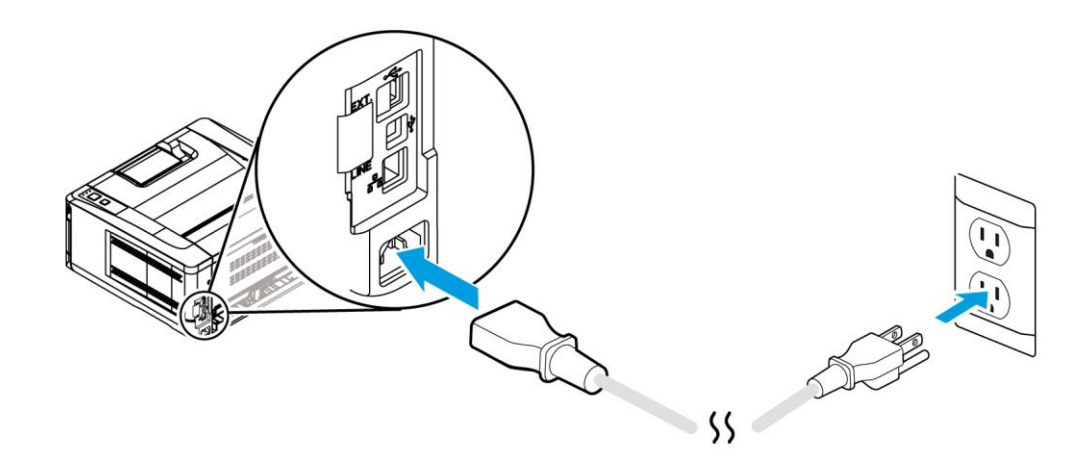

## **Encender la má quina**

Para encender el producto, pulse el botón Power (Alimentación) en el panel de control, la luz LED permanecerá encendida. Para apagar el producto, mantenga presionado el botón Power (Alimentación) durante tres segundos, la luz LED se apagará .

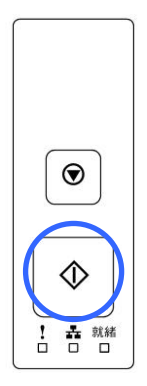

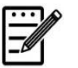

#### **Nota:**

Cuando el producto no se esté utilizando, asegúrese de apagarlo para dejarlo en el estado de consumo cero de energía.

## **Conectar a una red cableada**

**1.** Conecte un extremo del cable de red a un puerto disponible de su concentrador de Ethernet.

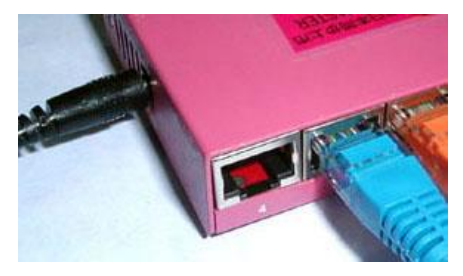

**2.** Conecte el otro extremo al puerto LAN situado en la parte posterior del producto tal y como se muestra.

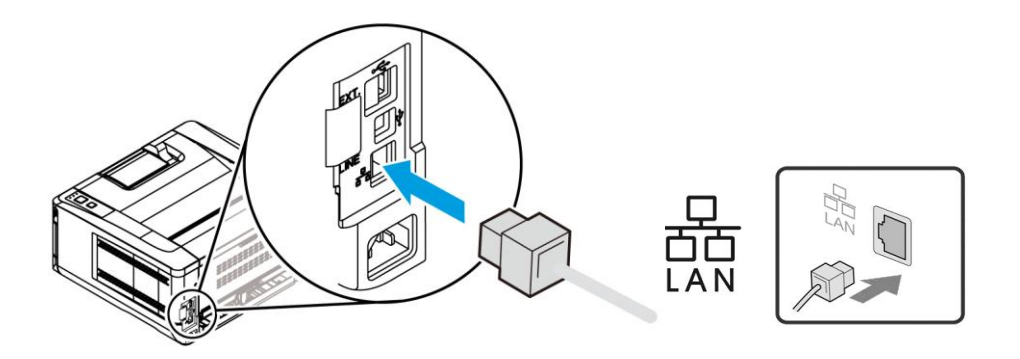

# **Instalar el controlador de impresora (Windows)**

## **Requisitos del sistema**

Windows 7, Windows 8, Windows 10, Windows 11

## **Para usuarios con interfaz USB**

Siga estos pasos para instalar el controlador de impresora si la máquina está conectada a su ordenador a través de un cable USB. \* También puede descargar el controlador y la guía del usuario en www.avision.com/download.

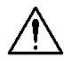

#### **¡Importante!**

NO conecte el cable USB antes de instalar el controlador de impresora.

- **1.** Inserte el CD suministrado en la unidad de CD-ROM. Aparecerá el menú de instalación, tal y como se muestra más abajo.
- **2.** Haga clic en **"Install PRINTER Driver"** (**Instalar Controlador de impresora**) y siga las instrucciones que aparecen en pantalla para instalar el programa.
- **3.** Cuando aparezca el cuadro de diálogo Setup Type (Tipo de configuración), seleccione USB.

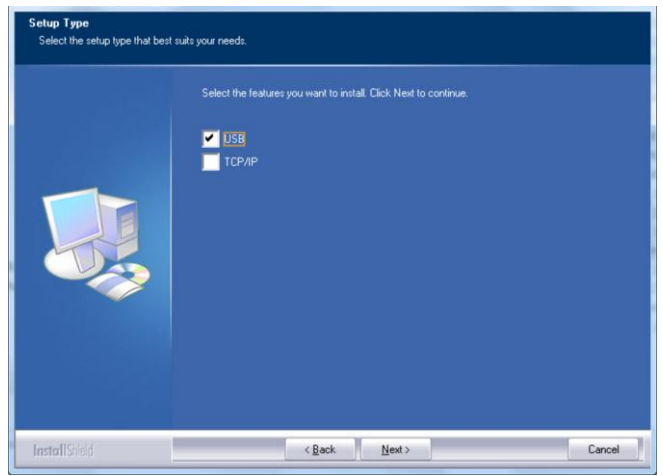

**4.** Durante la instalación, aparecerá el cuadro de diálogo USB Connection (Conexión USB) para pedirle que conecte la máquina a su ordenador mediante un cable USB.

- a. Conecte un extremo del cable USB al ordenador.
- b. Conecte el otro extremo al puerto USB del producto.

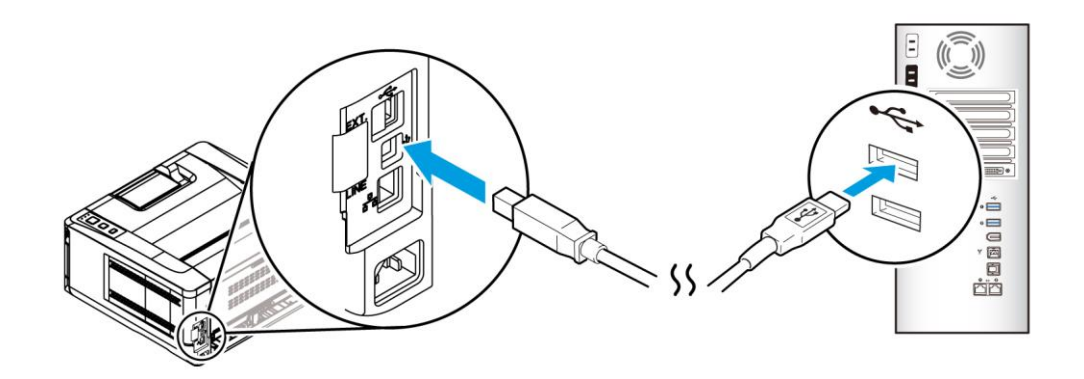

- **5.** Cuando aparezca la pantalla, "Found New Hardware" (Nuevo hardware encontrado), haga clic en **Next** (**Siguiente**) y siga las instrucciones que aparecen en pantalla para completar la instalación.
- **6.** Cuando aparezca el cuadro de diálogo **Finish** (**Finalizar**), haga clic en **Finish**  (**Finalizar**) para completar el procedimiento.

Si ha instalado correctamente el controlador de impresora, verá que se ha añ adido una impresora "AP33XXXX Series" en la opción "Printers and Faxes" (Impresoras y faxes) del Panel de control.

## **Desinstalar el controlador de impresora**

- 1. Asegúrese de que el cable USB está conectado al producto.
- **2.** En el menú "Start" (Iniciar), seleccione "All Programs" (Todos los programas), el modelo del producto y, a continuación, seleccione "Uninstall Driver" (Desinstalar controlador).

## **Para usuarios con interfaz de red**

Siga estos pasos para instalar los controladores de escáner, impresora y fax si la máquina está conectada a su ordenador a través de una red. \* También puede descargar el controlador y la guía del usuario en www.avision.com/download.

- **1.** Inserte el CD suministrado en la unidad de CD-ROM. Aparecerá el menú de instalación.
- **2.** Para instalar los controladores de escáner y de impresora:

Haga clic en 「**Install Driver**」y siga las instrucciones en pantalla para completar la instalación del programa.

**3.** Cuando aparezca el cuadro de diálogo **Setup Type** (**Tipo de configuració n**), marque [**TCP/IP**]( **TCP/IP**) y haga clic en [**Next**] (**Siguiente**) para continuar.

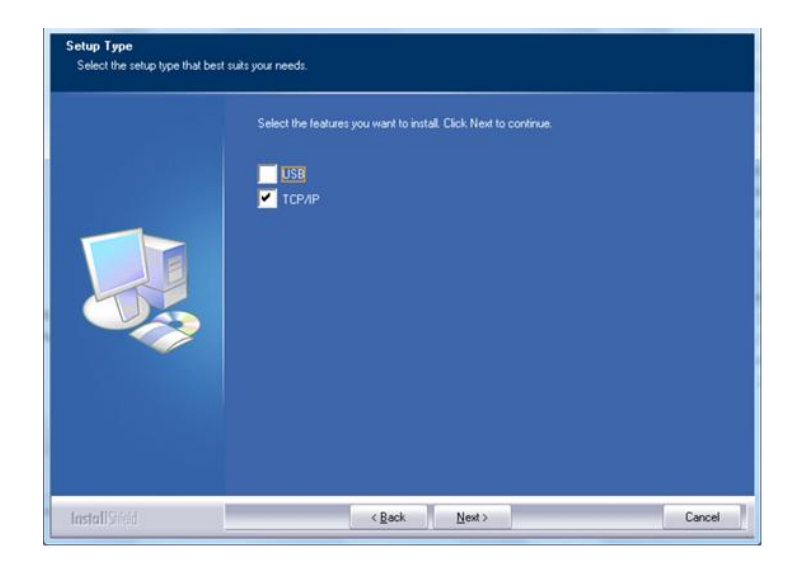
**4.** Cuando aparezca el siguiente cuadro de diálogo, **Set IP** (**Establecer IP**), seleccione una de las siguientes opciones y haga clic en [**>**] (**Agregar**) para agregarla a la lista de impresoras. Cuando haya terminado de establecer la opción que desee, haga clic en [**OK**] (**Aceptar**). Siga los pasos descritos en la sección anterior, consultar la dirección IP predeterminada del producto, para obtener la dirección IP predeterminada del producto.

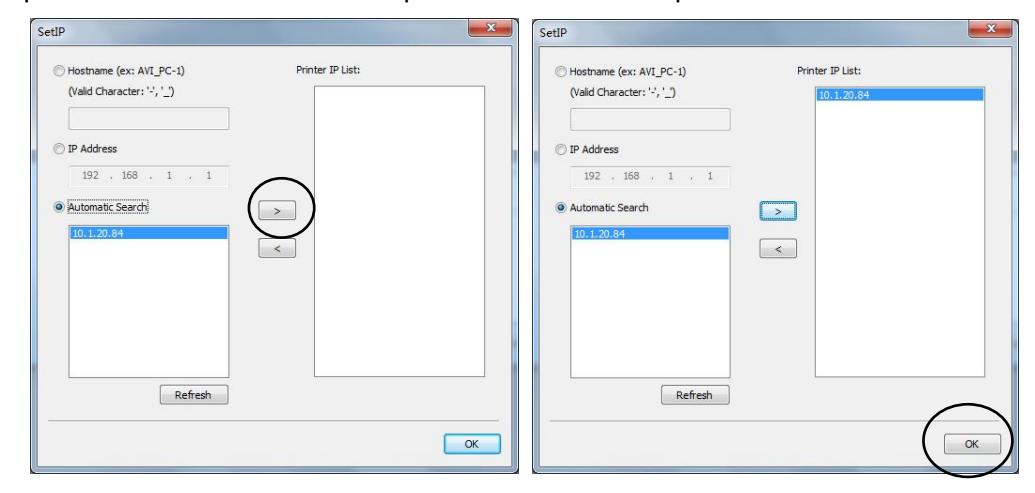

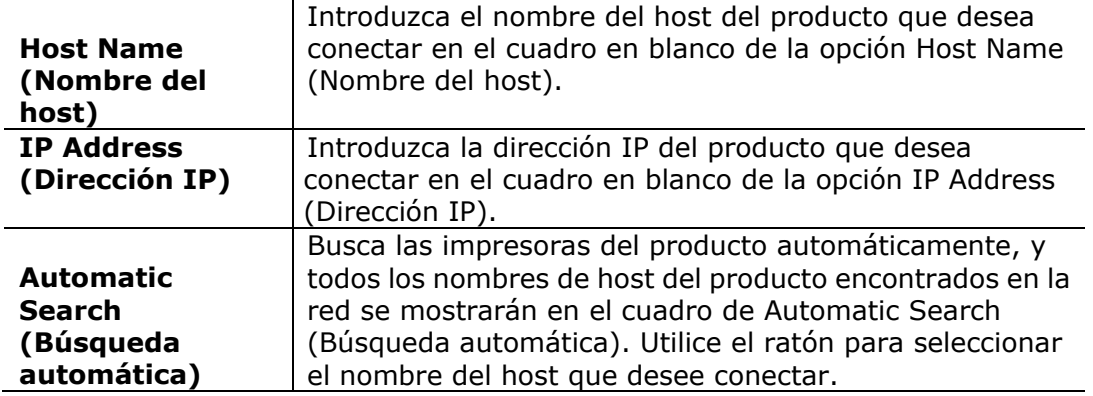

- **5.** Durante la instalación, aparecerá el cuadro de diálogo [**USB Connection**] (**Conexión USB**) para pedirle que encienda la impresora multifunción y la conecte, a continuación, a su ordenador mediante un cable USB.
- **6.** Cuando aparezca el cuadro de diálogo Finish (Finalizar), haga clic en 「**Finish**」 (**Finalizar**) para completar el procedimiento.

Si ha instalado correctamente el controlador de impresora, verá que se ha añ adido una impresora, 「AP33XXXX Series NetWork」, en la opción「Printers and Faxes」 (Impresoras y faxes) del Panel de control.

### **Desinstalar los controladores de escá ner y de impresora**

**1.** En el menú 「**Start**」 (**Iniciar**), seleccione 「**All Programs**」 (**Todos los programas**), 「**the AP33XXXX Printer**」 y, a continuación, seleccione 「**Uninstall Driver**」 (**Desinstalar controlador**).

O bien, en el menú 「**Start**」 (**Iniciar**), seleccione 「**Control Panel**」 (**Panel de control**), 「**Add or Remove Programs**」 (**Agregar o quitar programas**), 「**the AP33XXXX Printer**」 y, a continuación, 「**Remove**」 (**Quitar**).

**2.** Siga las instrucciones que aparecen en pantalla para completar la eliminación de los controladores de escáner y de impresora.

## **Cambiar la direcció n IP del producto en una red cableada**

Para cambiar la dirección IP del producto, necesita instalar la **Network Setup Tool (Herramienta de configuració n de red)**. La **Network Setup Tool (Herramienta de configuració n de red)** está incluida en el controlador de impresora USB. Cuando se haya completado la instalación del controlador de impresora USB, la **Network Setup Tool (Herramienta de configuración de red)** se instalará automáticamente en su ordenador. Siga estos pasos para actualizar la dirección IP del producto en una red cableada.

También puede elegir su tipo de conexión de red a través de la página web. (Consulte más detalles en la sección siguiente Personalizar la configuración del sistema a través de la página web incorporada en el Capítulo 3).

- **1.** Asegú rese de que el producto está conectado a su ordenador a través de un cable USB.
- **2.** Inicie la Network Setup Tool (Herramienta de configuración de red) seleccionando el botón **Start (Iniciar)** y, a continuación, seleccione **All Programs (Todos los programas)>AP33XXXX PRINTER>Network**  Setup Tool (Herramienta de configuración de red) de forma consecutiva. Se mostrará la siguiente pantalla de la Network Setup Tool (Herramienta de configuración de red).

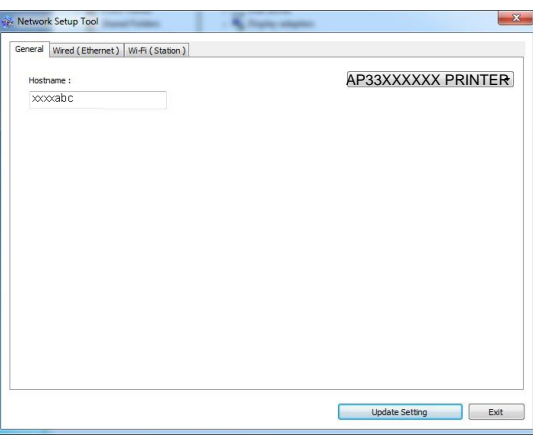

- **3.** En la página [**General(General)**], marque la red [**Wired (Ethernet)**] (Cableada [Ethernet]).
- **4.** Haga clic en la pestaña [**Wired (Ethernet**)] (Cableada [Ethernet]) para mostrar la página Wired (Ethernet) (Cableada [Ethernet]).

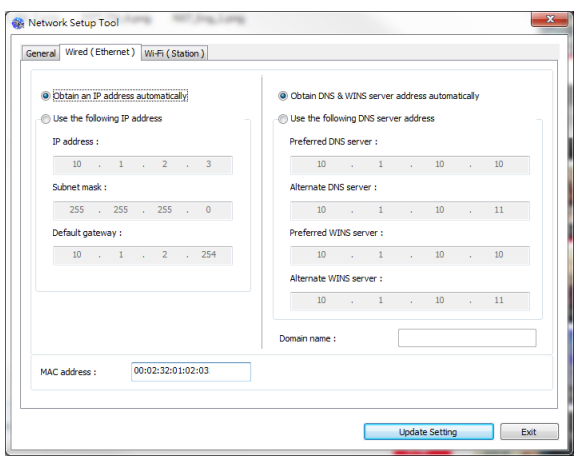

- **5.** Marque **[Obtain an IP address automatically] (Obtener una dirección IP automá ticamente)** para obtener la dirección IP directamente desde el servidor DHCP o, si no, puede introducir su IP está tica en los campos **[IP**  Address] (Dirección IP), [Subnet Mask] (Máscara de subred) y [**Gateway] (Puerta de enlace)**.
- **6.** Si se le ha asignado una IP específica, introduzca el servidor del nombre de dominio y también el servidor WINS y, a continuación, haga clic en **[Update**  Setting] (Actualizar configuración) para actualizar la información de la dirección IP del producto.
- **7.** Si la actualización se ha realizado correctamente, aparecerá el mensaje **[Update Device Successfully] (Dispositivo actualizado correctamente)**  y la Network Setup Tool (Herramienta de configuración de red) se cerrará automáticamente.

## **Configurar la direcció n IP del producto en una red inalámbrica**

Para configurar una dirección IP del producto, necesita instalar la **Network Setup Tool** (**Herramienta de configuració n de red**). La **Network Setup Tool (Herramienta de configuració n de red)** está incluida en el controlador de impresora USB. Cuando se haya completado la instalación del controlador de impresora USB, la **Network Setup Tool (Herramienta de configuración de red)** se instalará automáticamente en su ordenador. Siga estos pasos para configurar y actualizar la dirección IP del producto en una red inalámbrica:

- 1. Asegúrese de que el producto está conectado a su ordenador a través de un cable USB.
- **2.** Inicie la Network Setup Tool (Herramienta de configuración de red) seleccionando el botón **Start (Iniciar)** y, a continuación, seleccione **All Programs (Todos los programas)>AP33XXXX Series PRINTER (Impresora multifunció n AP33XXXX Series)>Network Setup Tool (Herramienta de configuración de red)** de forma consecutiva. Se mostrará la siguiente pantalla de la Network Setup Tool (Herramienta de configuración de red).

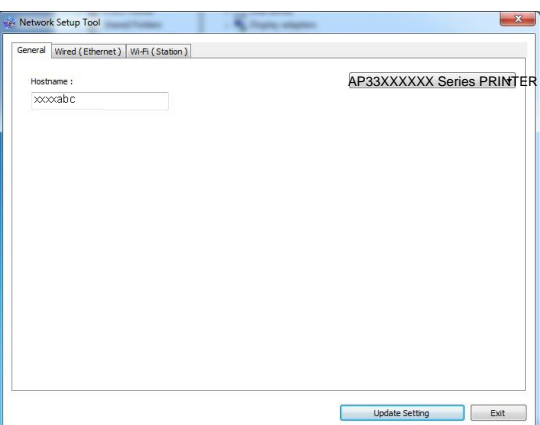

- **3.** En la página [**General (General)**], marque [**Wi-Fi (Station)**] **(Wi-Fi [Estació n]).**
- **4.** Haga clic en la pestaña [Wi-Fi (Station)] (Wi-Fi [Estación]) para mostrar la página [**Wi-Fi (Station)**] **(Wi-Fi [Estació n])**.

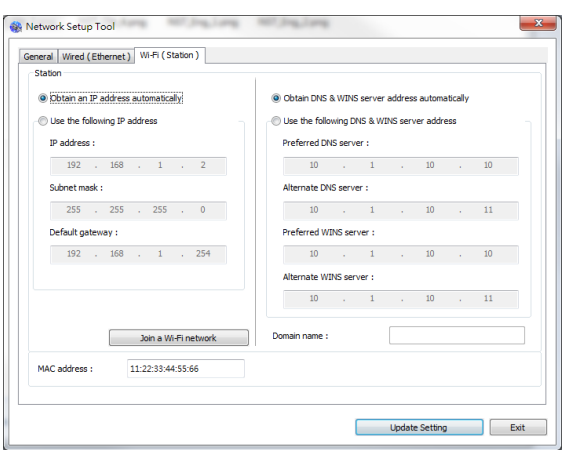

- **5.** Marque **[Obtain an IP address automatically]** (Obtener una dirección **IP automá ticamente)** para obtener la dirección IP directamente desde el servidor DHCP o, si no, puede introducir su IP está tica en los campos [**IP Address**] (Dirección IP), [Subnet Mask] (Máscara de subred) y [**Gateway**] **(Puerta de enlace)**.
- **6.** Haga clic en [**Join a Wi-Fi network**] **(Unirse a una red Wi-Fi)**, se mostrarán las redes inalámbricas conectadas actualmente. Seleccione la red inalámbrica a la que desee conectarse y, a continuación, introduzca la clave de seguridad si es necesario.

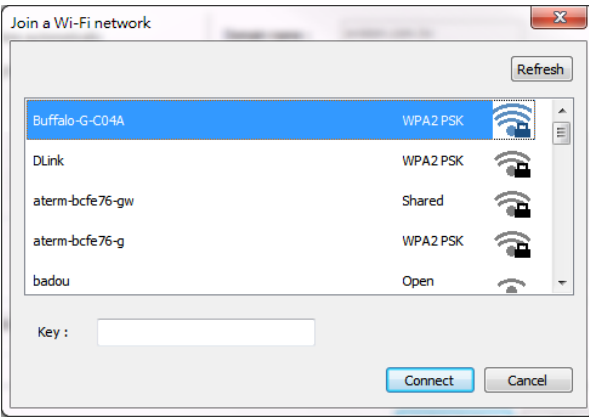

- **7.** Haga clic en [**Connect**] **(Conectar)** para empezar a conectarse al SSID (nombre de red inalámbrica) y, a continuación, actualice la información de la dirección IP del producto.
- **8.** Si la actualización se ha realizado correctamente, aparecerá el mensaje [**Update Device Successfully**] **(Dispositivo actualizado correctamente)** y la Network Setup Tool (Herramienta de configuración de red) se cerrará automáticamente.

#### **Desinstalar los controladores de escá ner y de impresora**

**1.** En el menú 「**Start**」 **(Iniciar)**, seleccione 「**All Programs**」 **(Todos los programas)**, 「**the AP33XXXX Series PRINTER**」 **(Impresora multifunción de serie AP33XXXX Series)** y, a continuación, seleccione 「**Uninstall Driver**」 **(Desinstalar controlador)**.

O bien, en el menú 「**Start**」 **(Iniciar)**, seleccione 「**Control Panel**」 **(Panel de control)**, 「**Add or Remove Programs**」 **(Agregar o quitar programas)**, 「**the AP33XXXX Series PRINTER**」 **(Impresora multifunción de serie AP33XXXX Series)** y, a continuación, 「Remove」 **(Quitar)**.

**2.** Siga las instrucciones que aparecen en pantalla para completar la eliminación de los controladores de escáner y de impresora.

# **3. Personalizar la configuració n del producto**

Este capítulo está especialmente dirigido a las personas responsables de la administración del producto. Se recomienda al administrador que lea este capítulo antes de instalar la máquina.

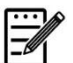

#### **Nota:**

Cuando se instale el producto por primera vez, se recomienda al Administrador que conserve la configuración del sistema predeterminada. La configuración se puede personalizar más tarde, una vez se haya familiarizado con el uso y el funcionamiento.

#### Configuración del sistema personalizada a través de la página web **incrustada**

Nota: Cualquier actualización de la página web requiere el inicio de sesión del administrador.

También puede elegir su tipo de conexión de red a través de la página web.

- **1.** Consulte la sección anterior para establecer la configuración de red del producto.
- **2.** Abra su explorador y escriba la dirección IP del producto en la dirección URL; por ejemplo, [http://10.1.23.73](http://10.1.23.73/), y pulse Enter (Entrar). Al cabo de un segundo, se mostrará la página web incrustada.

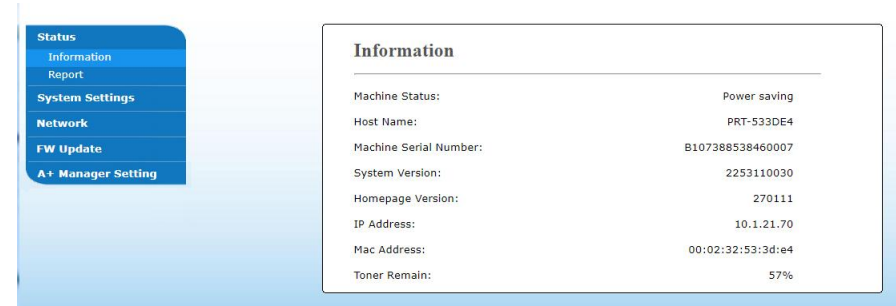

**3.** Introduzca el ajuste que desee en sus elementos seleccionados.

#### Configurar elementos para personalizarlos (página web)

## **Status (Estado)**

Muestra el estado y la información básica del producto.

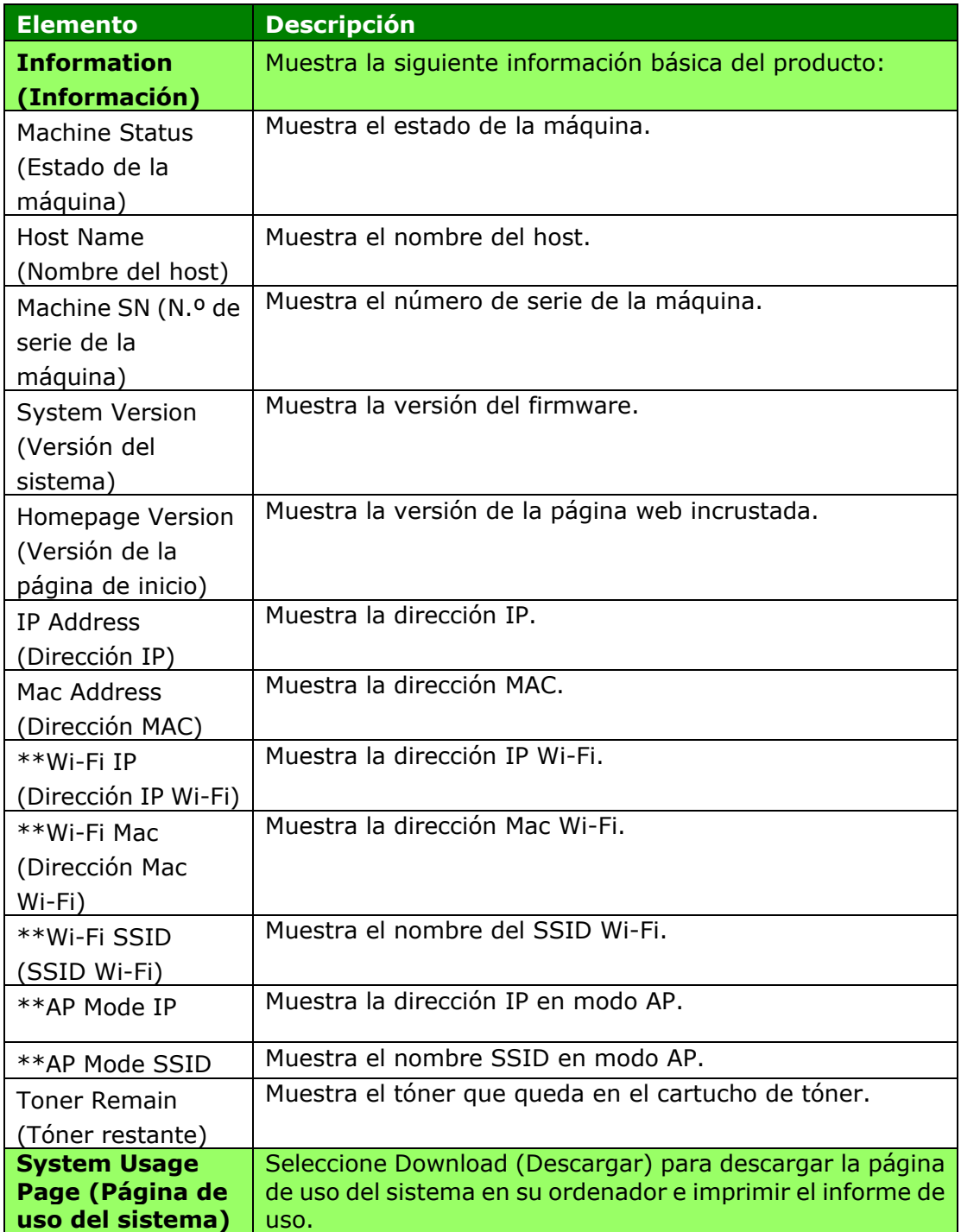

\*\*Disponible solo para el modelo Wi-Fi

## **System Settings (Configuración del sistema)**

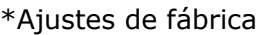

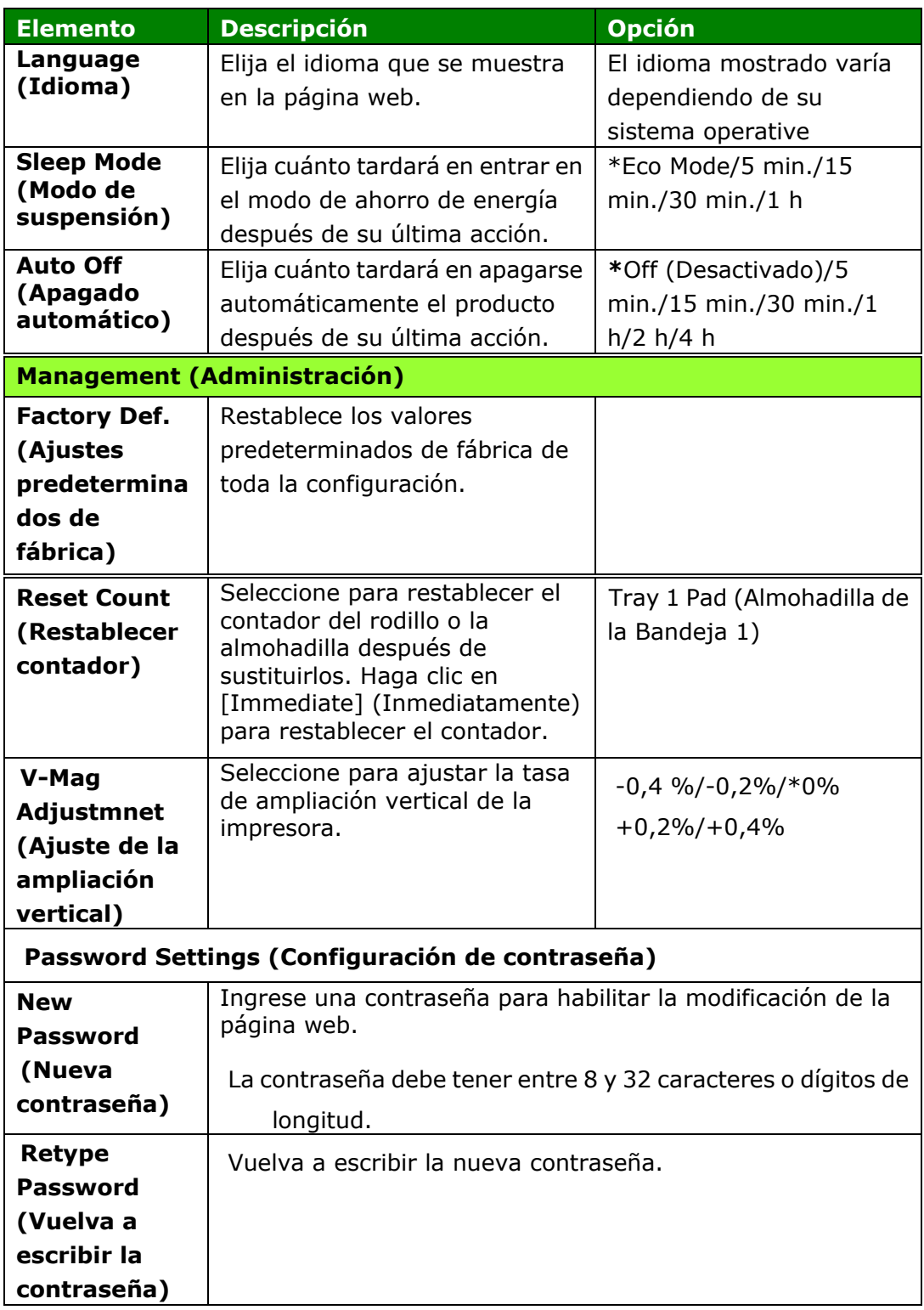

## **Network (Red)**

Muestra la información de red del producto. \*Ajustes de fábrica

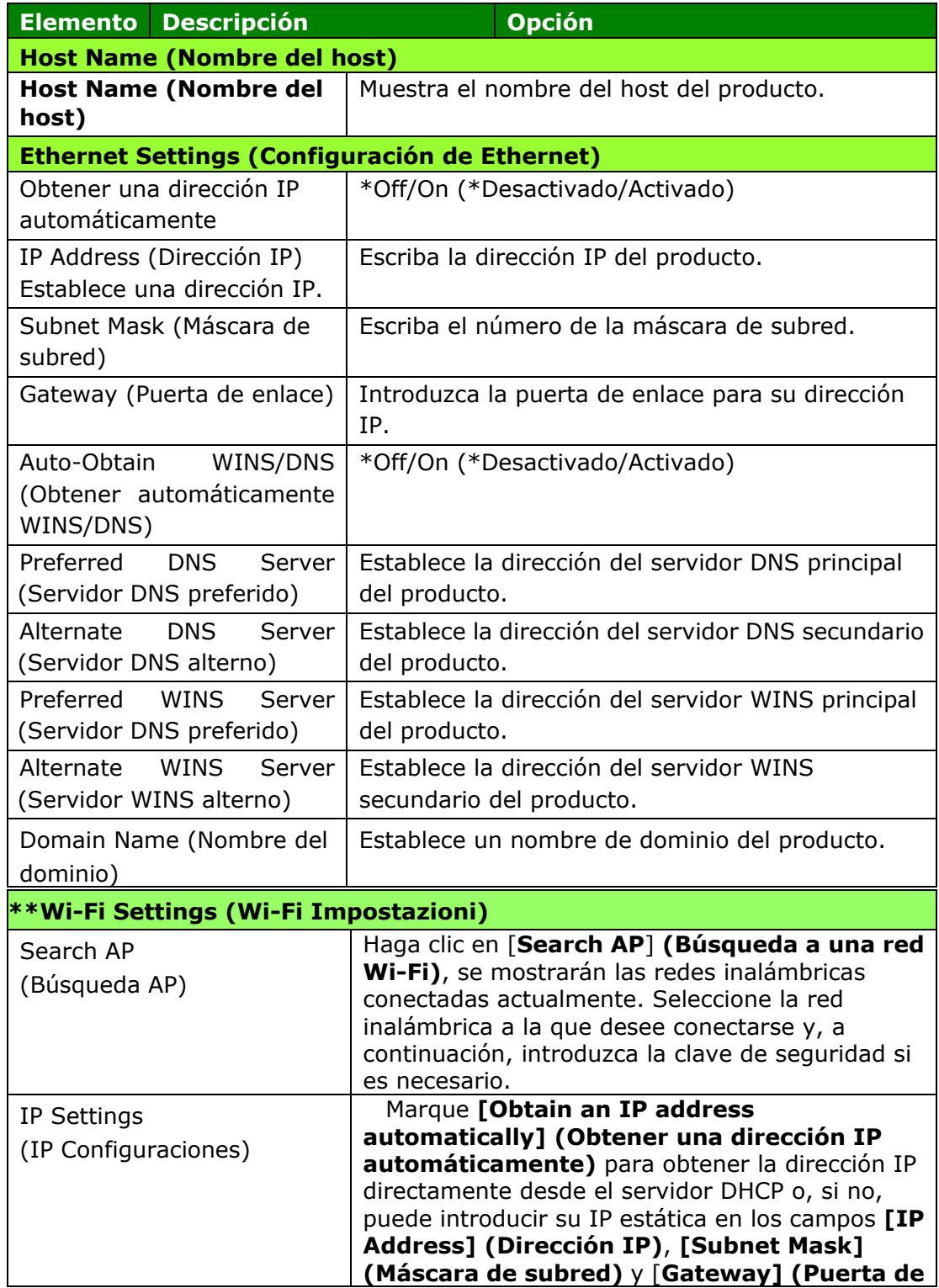

#### **enlace)**.

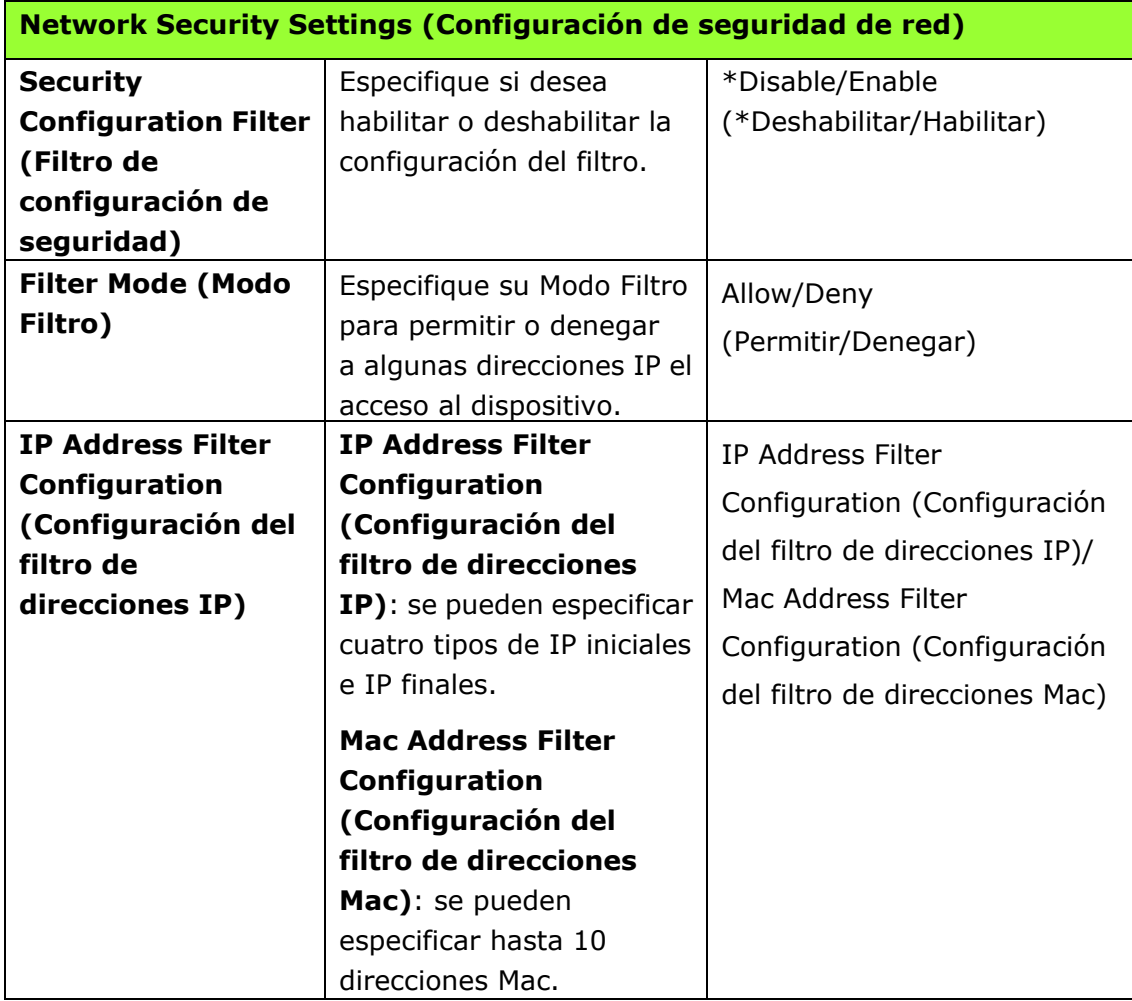

\*\*Disponible solo para el modelo Wi-Fi

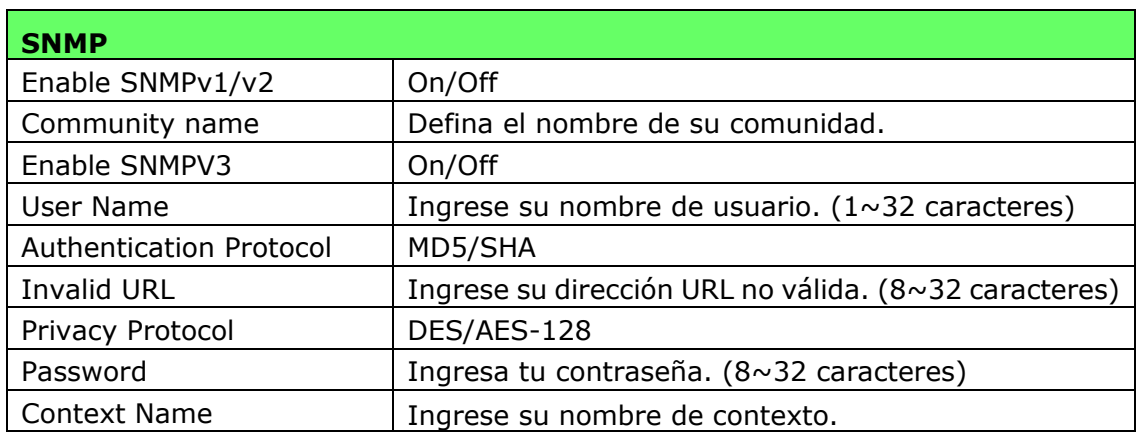

## **Actualizar el firmware del producto**

Antes de actualizar el firmware del producto, necesita primero descargar la última versión del firmware desde nuestro sitio web [www.avision.com](http://www.avision.com/) en su ordenador. En la página web del producto, seleccione [**Properties**] (**Propiedades**) y, a continuación, seleccione [**FW Update**] (**Actualizar firmware**) en la parte izquierda. Se mostrará la página [**FW Update**] (**Actualizar firmware**).

## **Configuración del A+ Manager**

Introduzca la dirección IP de un servidor específico para enviar el archivo de registro del sistema para solucionar problemas rápidamente. \*La disponibilidad varía según su modelo.

# **4. Configurar el controlador de impresora**

## **Mostrar el cuadro de diá logo de propiedades del controlador de impresora**

Para mostrar el cuadro de diálogo de propiedades del controlador de impresora:

- **1.** Haga clic en **Start** (**Iniciar**) en la bandeja del sistema y seleccione **PRINTERs and Faxes** (**Impresoras y faxes**).
- **2.** Haga clic con el botón derecho en el nombre de la impresora y seleccione **Properties** (**Propiedades**).

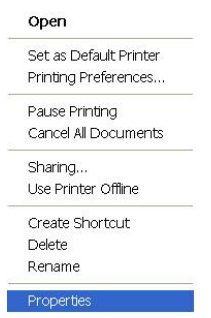

**3.** Se mostrará el cuadro de diálogo de Propiedades de impresora del producto.

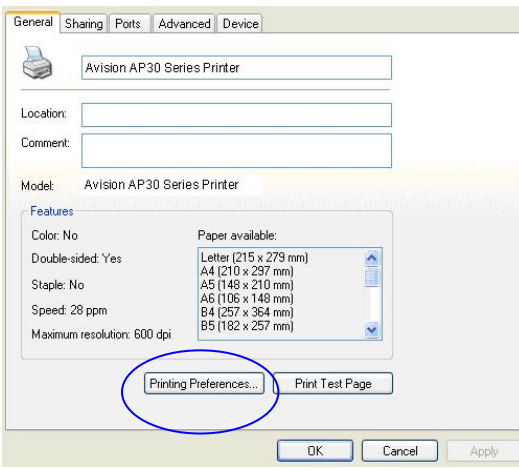

**4.** Haga clic en Printing Preferences (Preferencias de impresión) para mostrar el siguiente cuadro de diálogo **Printing Preferences** (**Preferencias de impresió n**).

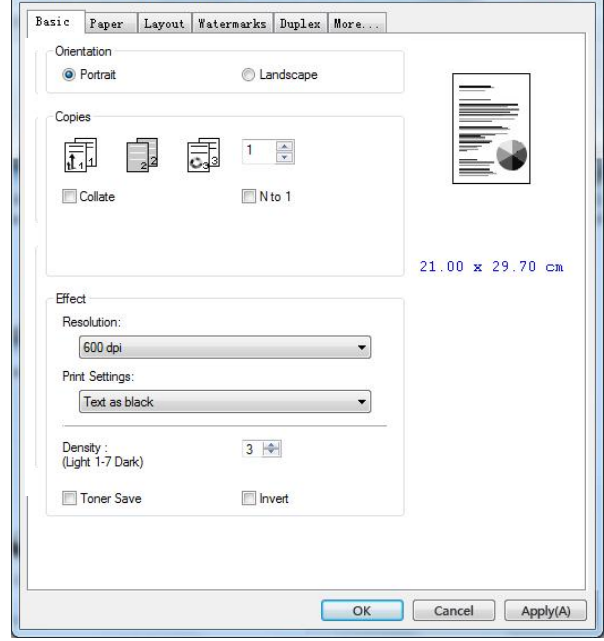

# **Configurar el controlador de impresora**

El cuadro de diálogo Printing Preferences (Preferencias de impresión) está compuesto por las siguientes pestañas: Basic (Básico), Paper (Papel), Layout (Diseño), Watermark (Marca de agua), Duplex (Dúplex) y More (Más). El contenido de cada pestaña se describirá en las siguientes secciones.

## **Pestaña Basic (Básico)**

La pestaña Basic (Básico) contiene ajustes para: Orientation (Orientación), Copies (Copias), Effect (Efecto), Density (Densidad), Toner Save (Ahorrar tóner) e Invert (Invertir).

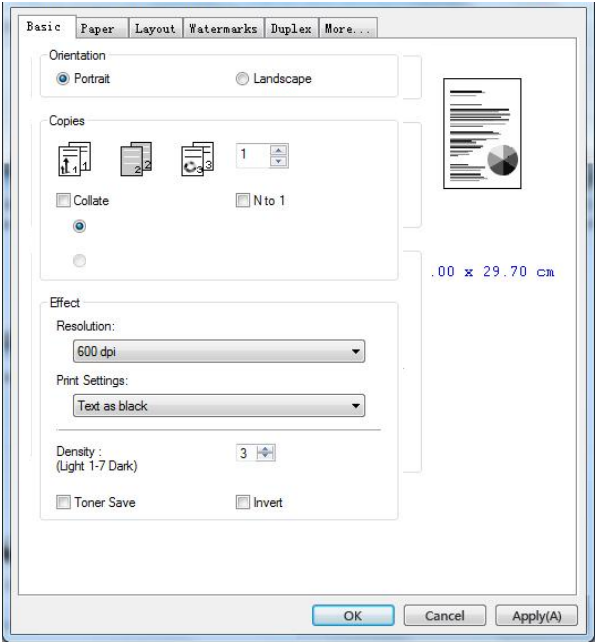

### **Orientación**

Elija la orientación. **Opció n:** \***Portrait, Landscape (Choice: Vertical, Horizontal)** 

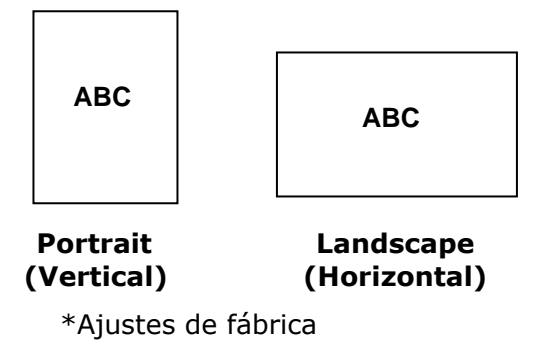

## **Copies (Copias)**

Seleccione el número de copias que desea imprimir. Puede escribir hasta 999.

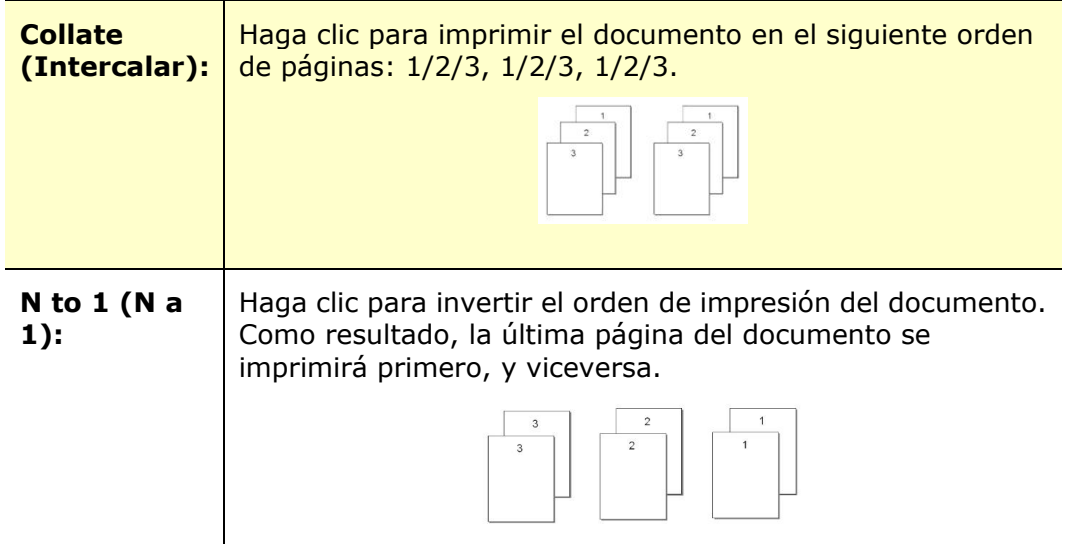

## **Effect (Efecto)**

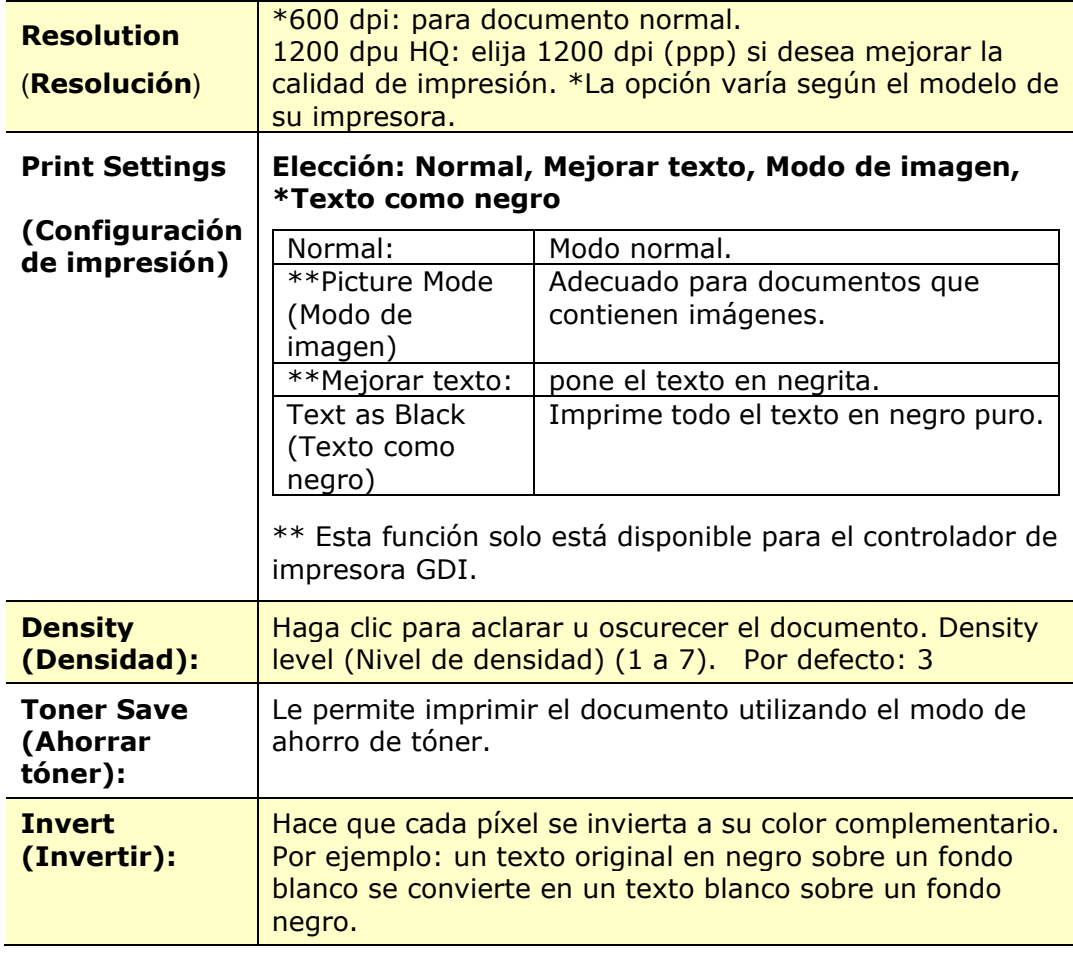

\*Ajustes de fábrica

## Pestaña Paper (Papel)

La pestaña Paper (Papel) contiene ajustes para: Original Size (Tamaño original), Tray (Bandeja) y Media Type (Tipo de soporte).

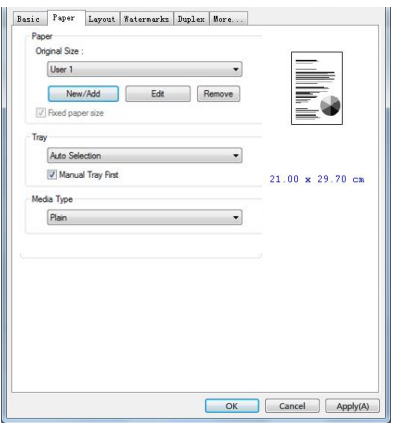

### **Paper (Papel)**

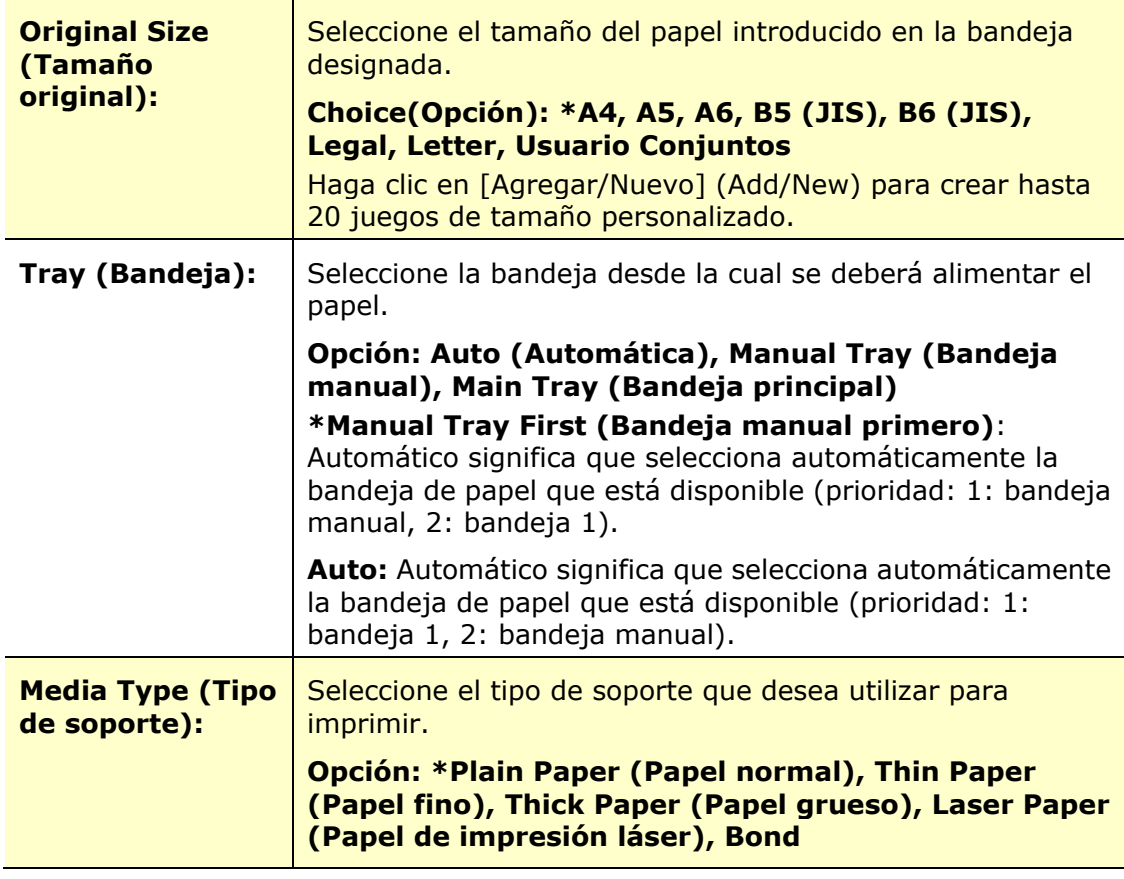

\*Ajustes de fábrica

## **Pestaña Layout (Diseño)**

La pestaña Layout (Diseño) contiene ajustes para: N-up (Varias páginas en una hoja) y Output Paper Size (Tamaño del papel de impresión).

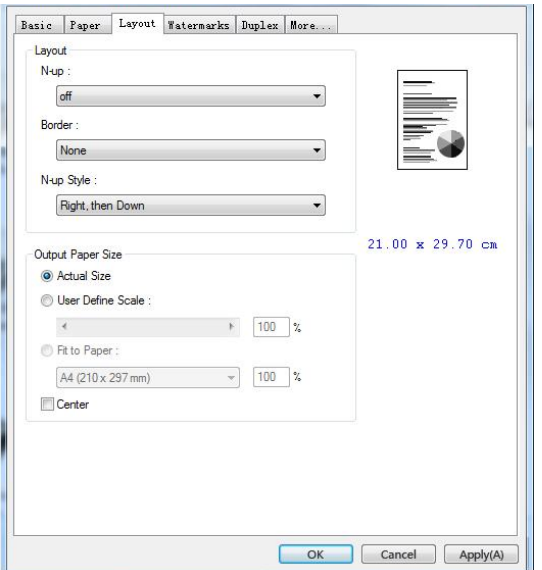

## **N-up (Varias pá ginas en una hoja)**

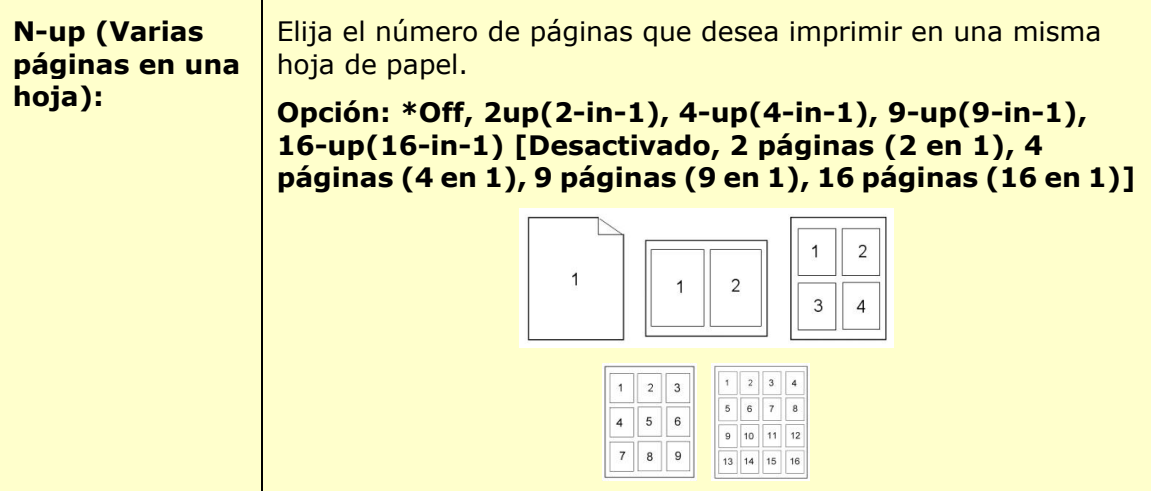

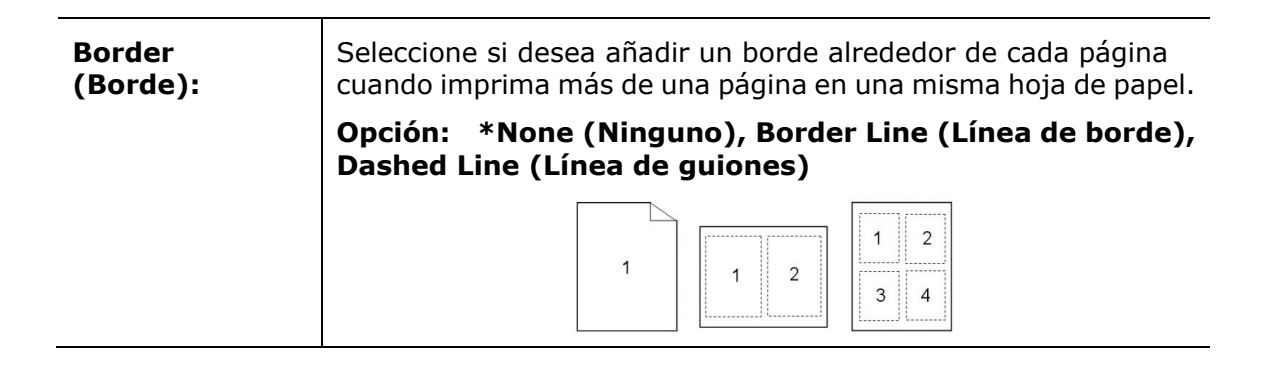

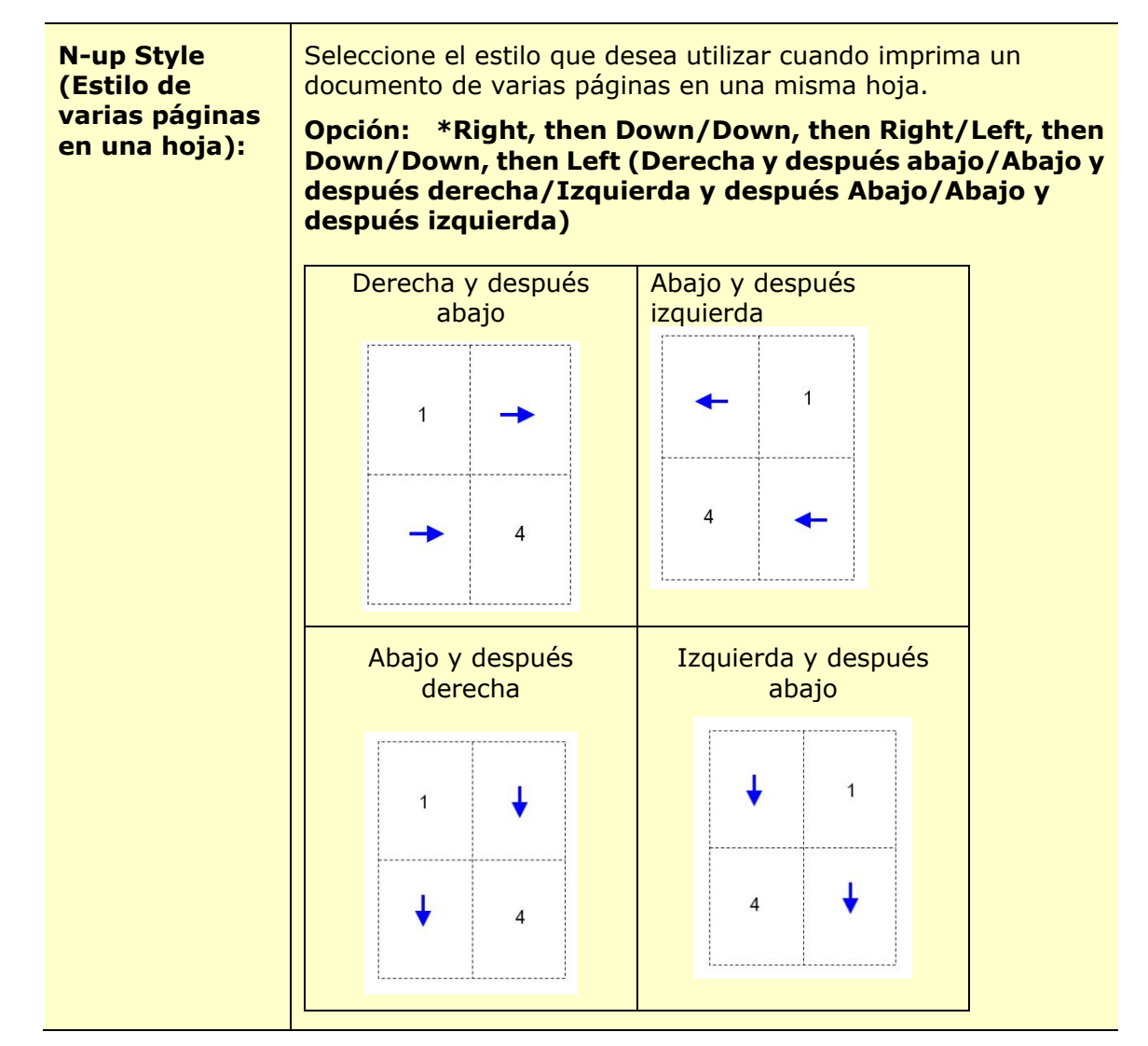

\*Ajustes de fábrica

## **Output Paper Size (Tamaño del papel de impresión)**

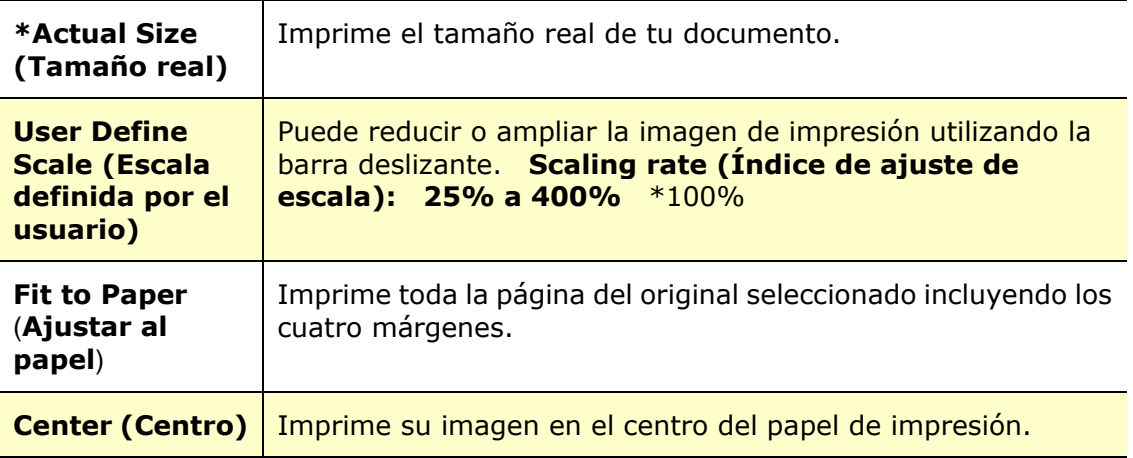

\*Ajustes de fábrica

## Pestaña Watermark (Marca de agua)

La pestaña Watermark (Marca de agua) le permite agregar un texto o una imagen; como CONFIDENCIAL, IMPORTANTE, BORRADOR, etc.; a su documento.

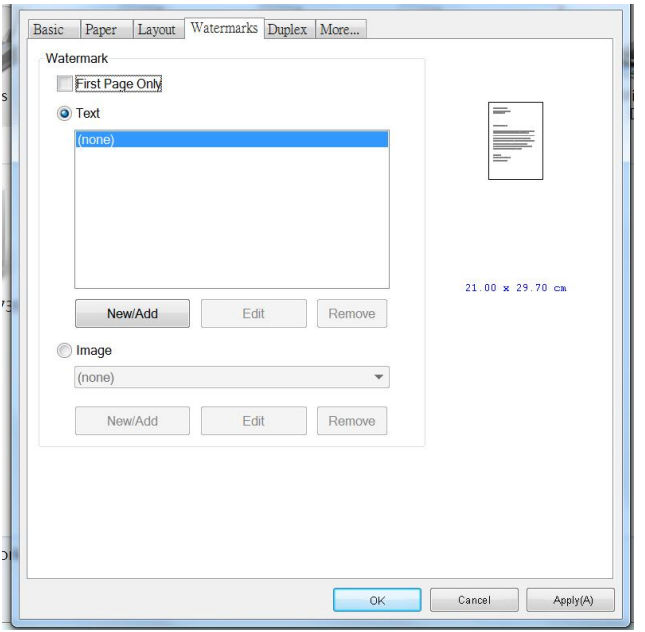

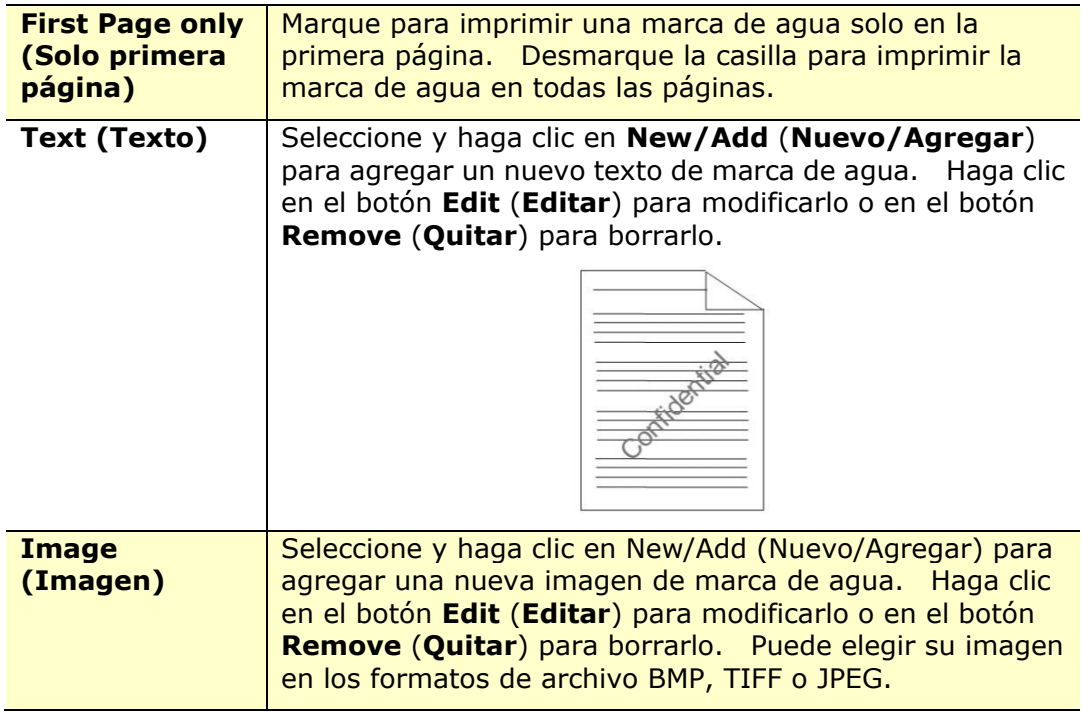

#### **Agregar un nuevo texto de marca de agua**

Para agregar un nuevo texto de marca de agua:

**1.** Seleccione **Text** (**Texto**) y, a continuación, haga clic en el botón **Add/New** (**Agregar/Nuevo**). Aparecerá el siguiente cuadro de diálogo de Marca de agua.

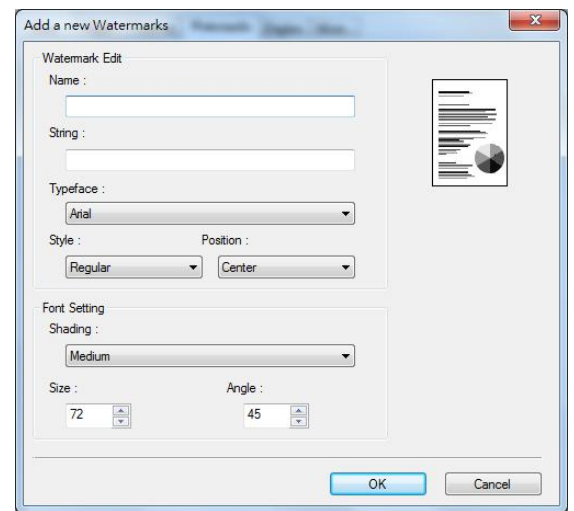

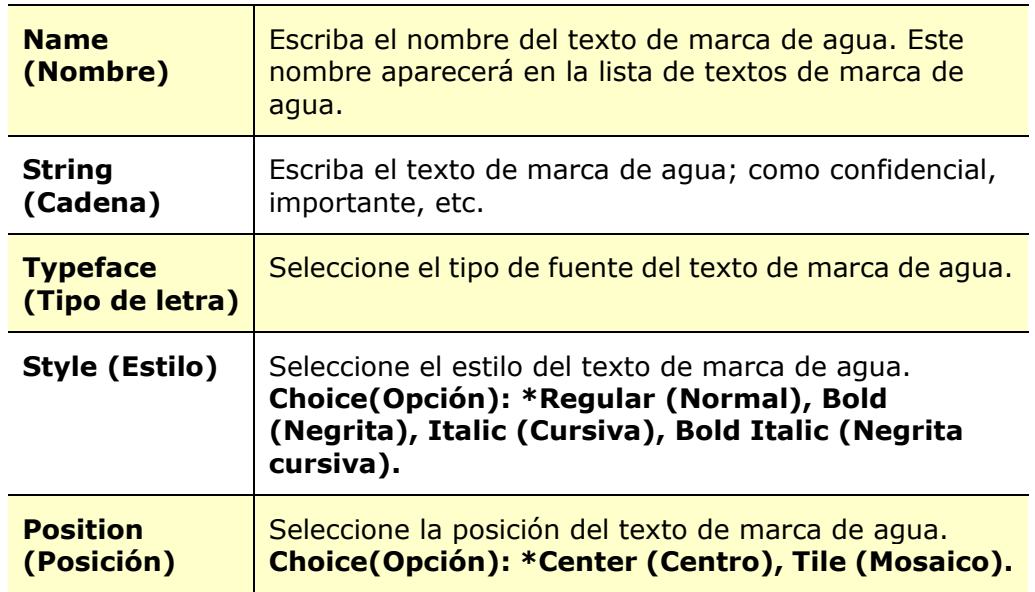

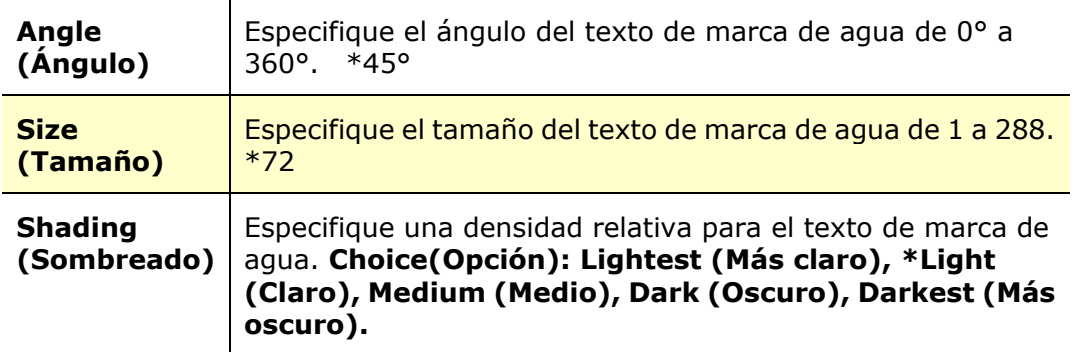

\*Ajustes de fábrica

**2.** Haga clic en el botón **OK** (**Aceptar**) para guardar los ajustes. Si se crea correctamente el nuevo texto de marca de agua, el nombre de la marca de agua aparecerá en la lista de textos.

#### **Editar un texto de marca de agua actual**

Para editar un texto de marca de agua actual:

- **1.** Seleccione el nombre de la marca de agua que desea editar en la lista de textos.
- **2.** Haga clic en el botón **Edit** (**Editar**). Aparecerá el cuadro de diálogo de edición de marca de agua.
- **3.** Cambie los ajustes del texto de marca de agua seleccionado y seleccione **OK** (**Aceptar**) para finalizar.

#### **Quitar un texto de marca de agua actual**

Para quitar un texto de marca de agua actual:

- **1.** Seleccione el nombre de la marca de agua que desea quitar en la lista de textos.
- **2.** Haga clic en el botón **Remove** (**Quitar**). Se eliminará el texto de marca de agua.

#### **Agregar una nueva imagen de marca de agua**

Para agregar una nueva imagen de marca de agua:

**1.** Seleccione **Image** (**Imagen**) y, a continuación, haga clic en el botón **Add/New** (**Agregar/Nueva**). Aparecerá el siguiente cuadro de diálogo de Marca de agua.

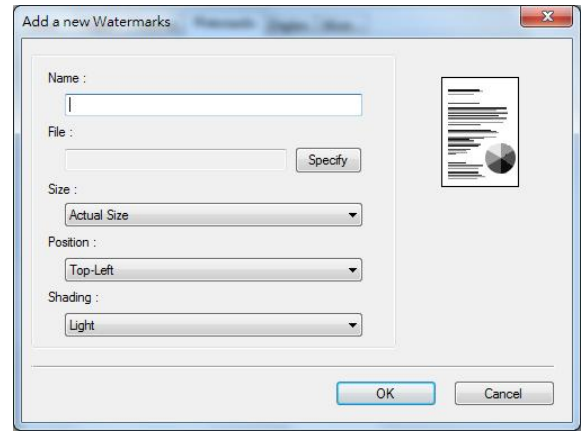

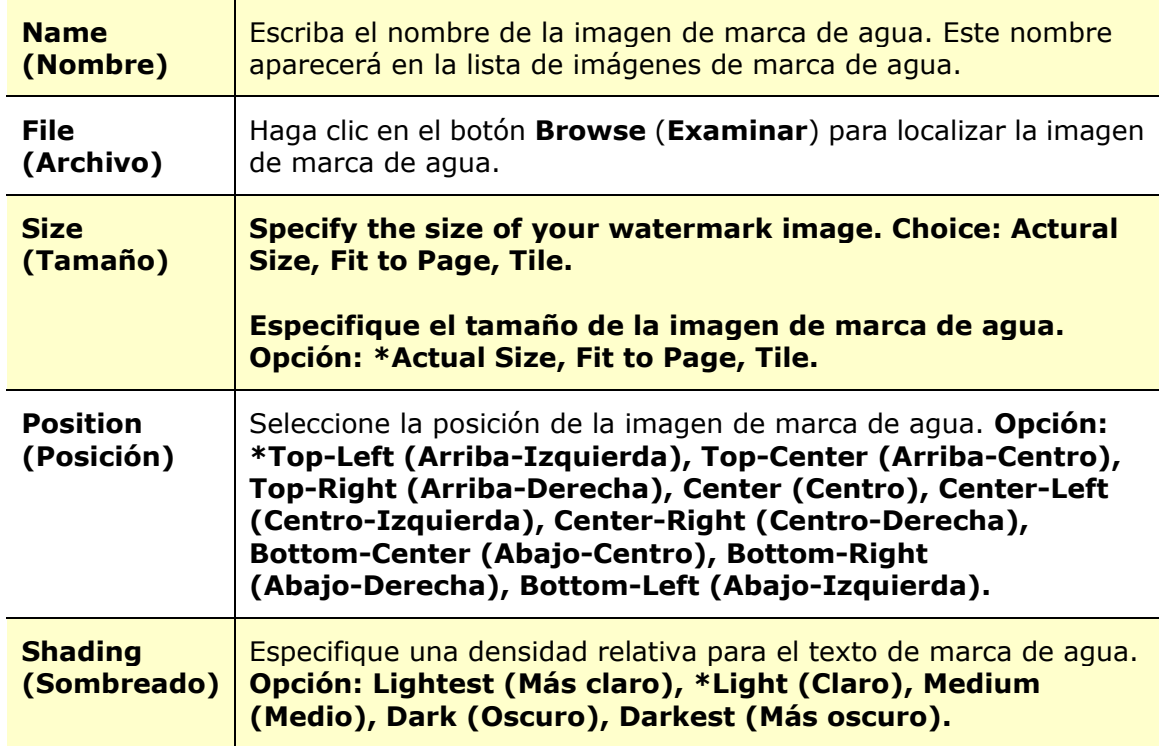

\*Ajustes de fábrica

**2.** Haga clic en el botón **OK** (**Aceptar**) para guardar los ajustes. Si se crea correctamente la nueva imagen de marca de agua, el nombre de la marca de agua aparecerá en la lista de imágenes.

#### **Editar una imagen de marca de agua actual**

Para editar una imagen de marca de agua actual:

- **1.** Seleccione el nombre de la marca de agua que desea editar en la lista de imágenes.
- **2.** Haga clic en el botón **Edit** (**Editar**). Aparecerá el cuadro de diálogo de edición de marca de agua.
- **3.** Cambie los ajustes de la imagen de marca de agua seleccionada y seleccione **OK** (**Aceptar**) para finalizar.

#### **Quitar una imagen de marca de agua actual**

Para quitar una imagen de marca de agua actual:

- **1.** Seleccione el nombre de la marca de agua que desea quitar en la lista de imágenes.
- **2.** Haga clic en el botón **Remove** (**Quitar**). Se quitará la imagen de marca de agua.

## **Pestaña Duplex (Dúplex)**

La pestaña Dúplex le permite imprimir el documento en las dos caras del papel.

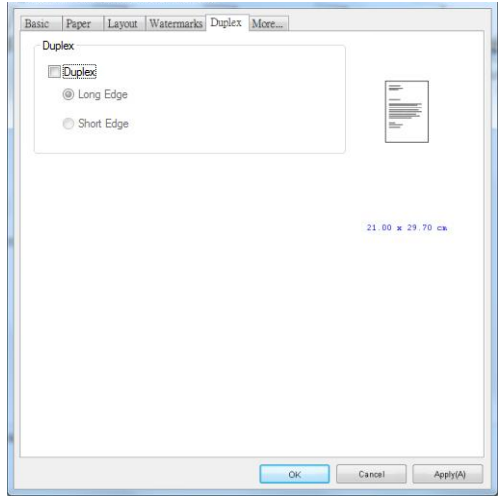

Cuando utilice la impresión a dos caras, puede seleccionar si desea encuadernar las copias por el borde largo o por el borde corto.

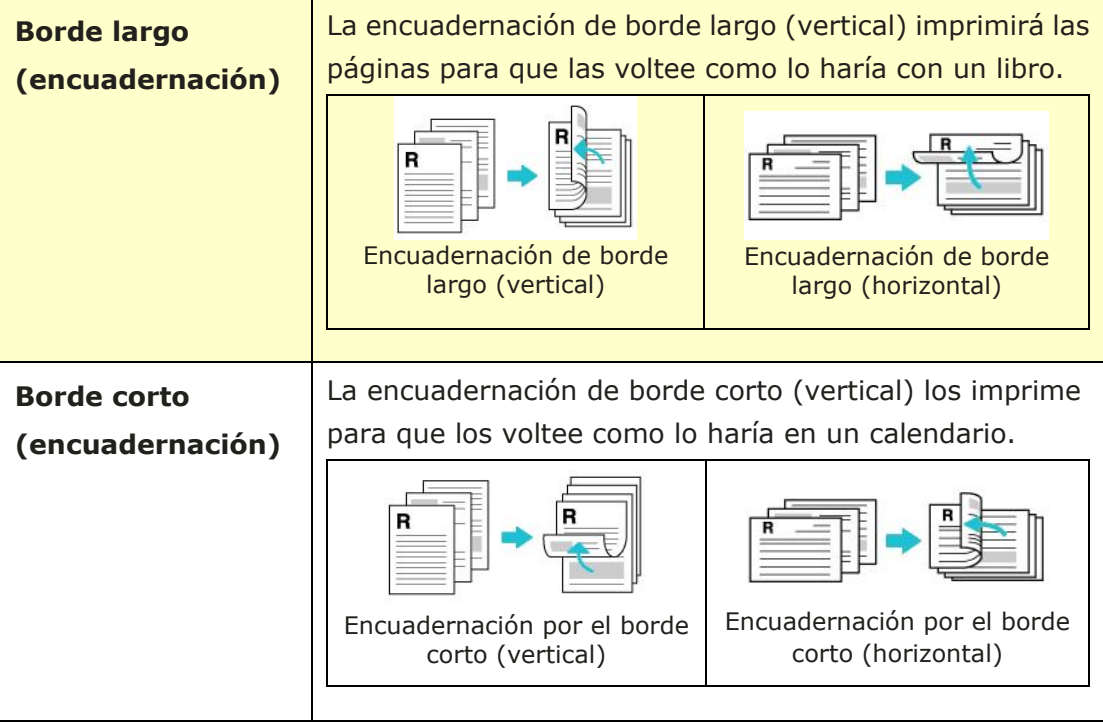

Nota: La función dúplex solo admite los tamaños de papel A4, B5 (JIS), y Carta con un peso del papel de 60 a 105 g/m<sup>2</sup>.

## **Pestaña More (Más)**

En la pestañ a **More** (**Má s**), utilice la opción **Wait Timeout** (**Esperar al tiempo de espera**) para establecer el periodo de tiempo que esperará la impresora multifunción para recibir los datos del ordenador durante un trabajo. Si se pausa la transmisión de datos durante más tiempo que el número de segundos especificado, el trabajo se cancelará .

Valores de tiempo de espera permitidos: 60 a 1800 segundos, valores de tiempo de espera predeterminados: 300 segundos

Modo limpio: si aparece una imagen no deseada en el espacio en blanco, puede marcar "Modo limpio" para mejorar la calidad de impresión.

Modo uniforme: si aparece un sombreado desigual en el área de la imagen, puede marcar el "Modo uniforme" para mejorar la calidad de impresión.

Valores predeterminados : presione para cambiar todos los valores de configuración a los valores predeterminados de fábrica.

Limpiar página (Clean Page): Después de presionar el botón, la máquina imprimirá inmediatamente un cuadro de limpieza para limpiar el exceso de tóner en la impresora.

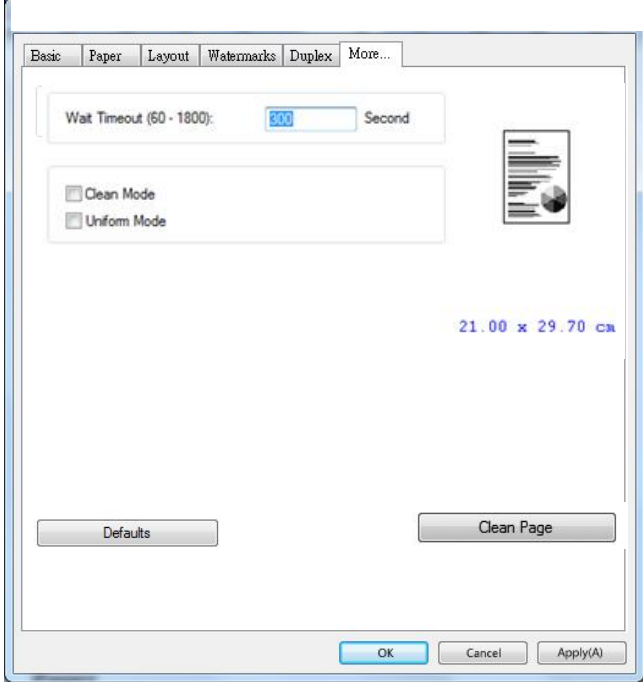

# **5. Imprimir documentos desde un dispositivo móvil**

Para el modelo con un módulo Wi-Fi, el producto se puede convertir en un dispositivo inalámbrico y el dispositivo móvil puede imprimir correos electrónicos y documentos simplemente tocando Imprimir en el menú . (La disponibilidad de la función Wi-Fi varía según el nombre de su modelo.)

# **Preparación**

Para conectar el producto a una LAN inalámbrica, prepare lo siguiente:

#### **Un entorno en el que haya disponible una LAN inalámbrica**

Cuando conecte el escáner a una LAN inalámbrica, es posible que necesite información para un punto de acceso inalámbrico como un SSID (nombre de red) y una clave de seguridad (contraseñ a). Para obtener más información, contacte con su Administrador de red o consulte el manual para ver información del punto de acceso inalámbrico.

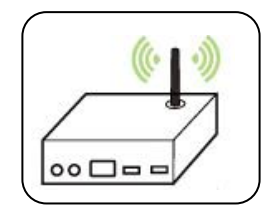

#### **iAtención!**

No coloque obstáculos que bloqueen las ondas de radio (por ejemplo: paredes o placas metálicas) o dispositivos que puedan provocar interferencias de ondas de radio (por ejemplo: teléfonos inalámbricos) a una distancia de 100 mm con respecto al producto o cerca del punto de acceso inalámbrico.

#### **Servicio de impresión Mopria**

La aplicación Mopria Print Service (Servicio de Impresión Mopria) se puede descargar desde Google Play Store para habilitar la funcionalidad de impresión en cualquier telé fono o tablet Android (versión de Android 4.4 o posterior). Una vez instalada, simplemente conecte su dispositivo a la misma red que la de la impresora y podrá completar la impresión a través de su móvil.

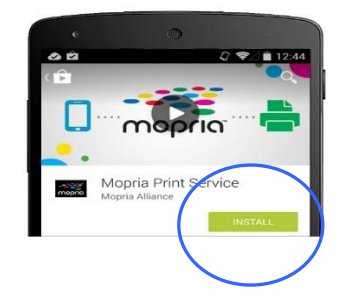

#### **· Imprimir a través de la aplicación de software**

También puede activar Wi-Fi en su telé fono móvil, conectarlo directamente a la impresora, luego abrir el documento en el telé fono móvil, usar el software que abre el documento y seleccionar la impresora para imprimirlo.

# **Conectar a una red inalámbrica a través de la Network Setup Tool (Herramienta**  de configuración de red)

\*Para el producto que viene con un módulo Wi-Fi, el Wi-Fi se enciende automáticamente cuando se enciende el producto y el producto funciona como un AP (punto de acceso) de forma predeterminada.

#### **Antes de comenzar**

 Asegú rese de que el ordenador está conectado al producto a través de un cable USB.

La **Network Setup Tool (Herramienta de configuración de red)** es una aplicación que se utiliza para configurar los ajustes necesarios para conectar el producto a través de una LAN inalámbrica. La **Network Setup Tool (Herramienta de configuración de red)** se puede utilizar para configurar los

siguientes ajustes de conexión cableada o inalámbrica:

Asegú rese de que el adaptador de alimentación está conectado y el producto está encendido.

- Conectar el producto a un punto de acceso inalámbrico
- Conectar el producto a una red cableada
- Establecer la dirección IP para el escáner
- **1.** Inicie el programa haciendo clic en **Start (Iniciar)>All Programs (Todos los programas)>Avision AP33XXXX Series PRINTER>Network Setup Tool (Herramienta de configuración de red)**. Aparecerá la ventana principal.

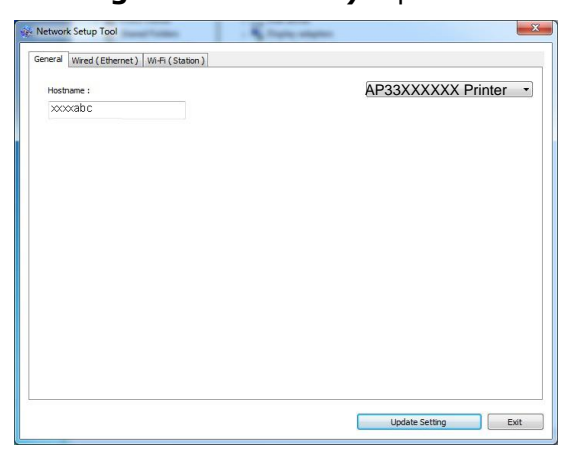

- **2.** En la página [**General(General)**], marque [**Wi-Fi (Station)**] (Wi-Fi [Estación]).
- **3.** Haga clic en la pestaña [**Wi-Fi (Station)**] (Wi-Fi [Estación]) para mostrar la página [**Wi-Fi (Station)**] (Wi-Fi [Estación]).

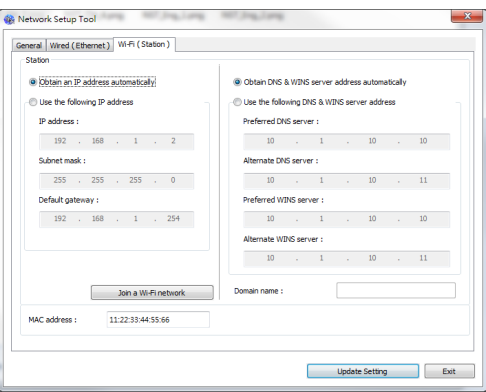

- **4.** Marque [**DHCP(DHCP)**] para obtener la dirección IP directamente desde el servidor DHCP o, si no, puede introducir su IP está tica en los campos [**IP Address**] (**Direcció n IP**), [**Subnet Mask**] (**Má scara de subred**) y [**Gateway**] (**Puerta de enlace**).
- **5.** Haga clic en [**Connect to SSID**] (**Conectar a SSID**), se mostrarán las redes inalámbricas conectadas actualmente. Seleccione la red inalámbrica a la que desee conectarse y, a continuación, introduzca la clave de seguridad si es necesario.

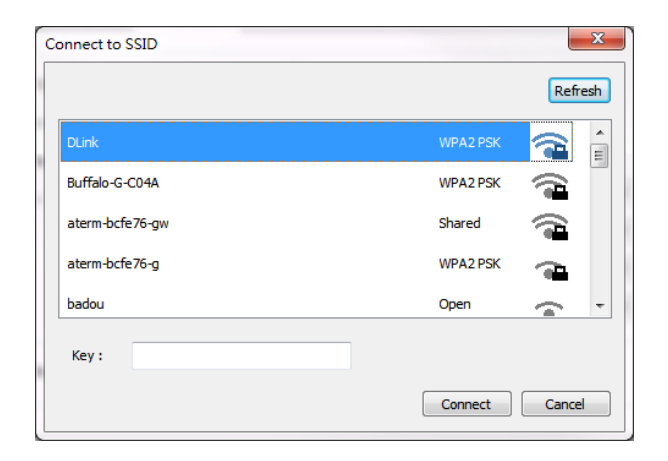

- **6.** Haga clic en [**Connect**] (**Conectar**) para empezar a conectarse al SSID (nombre de red inalámbrica) y, a continuación, actualice la información de la dirección IP del producto.
- **7.** Si la actualización se ha realizado correctamente, aparecerá el mensaje [**Update Device Successfully**] (**Dispositivo actualizado correctamente**) y la Network Setup Tool (Herramienta de configuración de red) se cerrará automáticamente.

## **Imprimir un archivo desde un dispositivo mó vil Android**

Asegú rese de que la aplicación de impresión Mopria Print Service (Servicio de Impresión Mopria), está instalada en su dispositivo móvil Android. La **Mopria Print App (Aplicación de Impresión Mopria)** se puede adquirir de forma gratuita desde una tienda de aplicaciones como Google Play.

**1. Seleccione la misma red inalámbrica que la de su impresora.** 

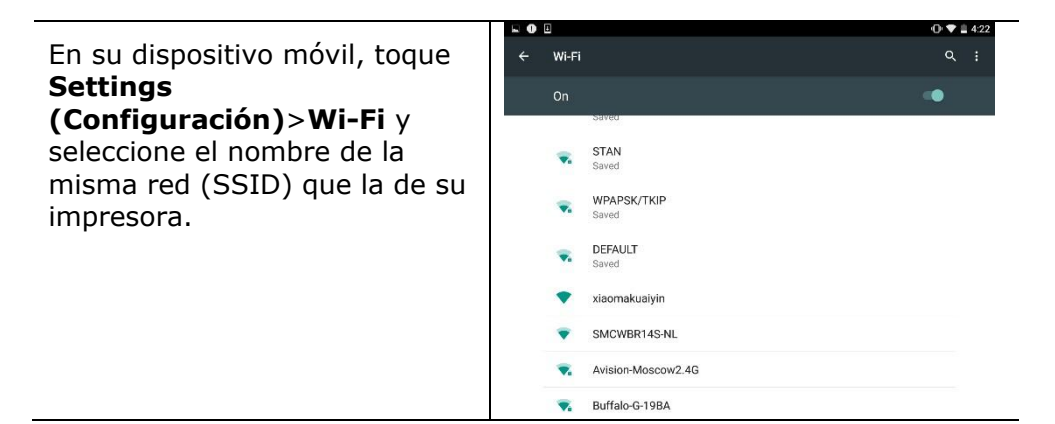

**2. Active el Mopria Print Service (Servicio de Impresión Mopria).** El dispositivo buscará las impresoras disponibles.

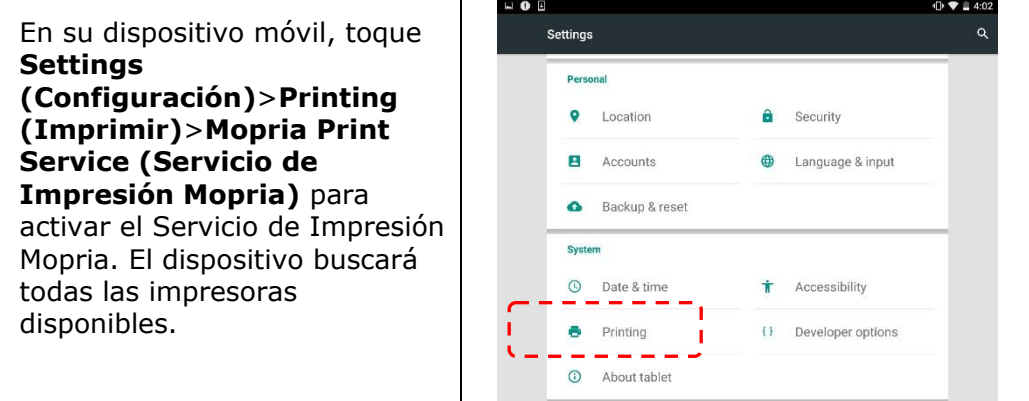

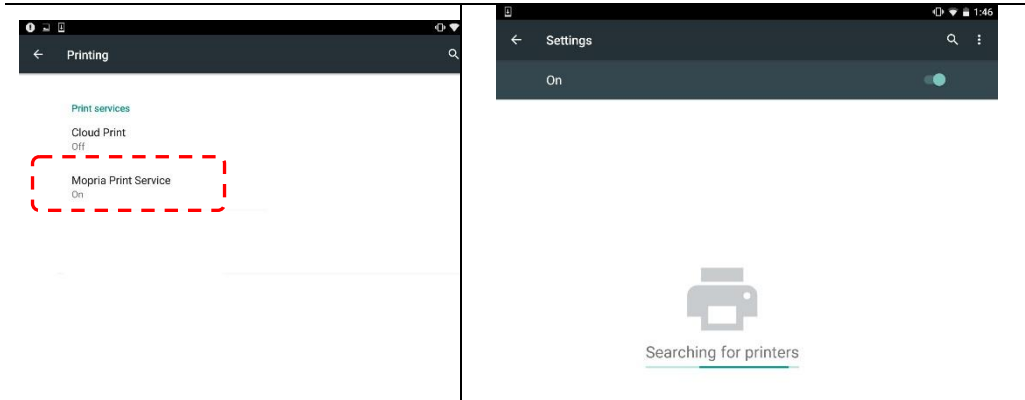

**3.** Seleccione su impresora.

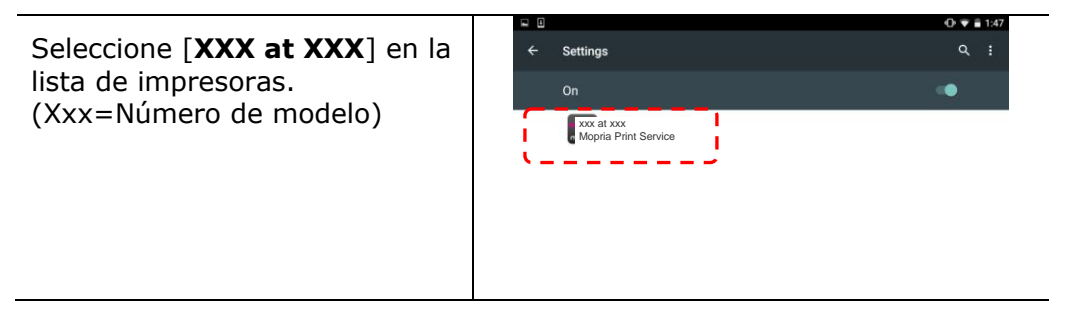

**4.** Abra el archivo que desee imprimir.

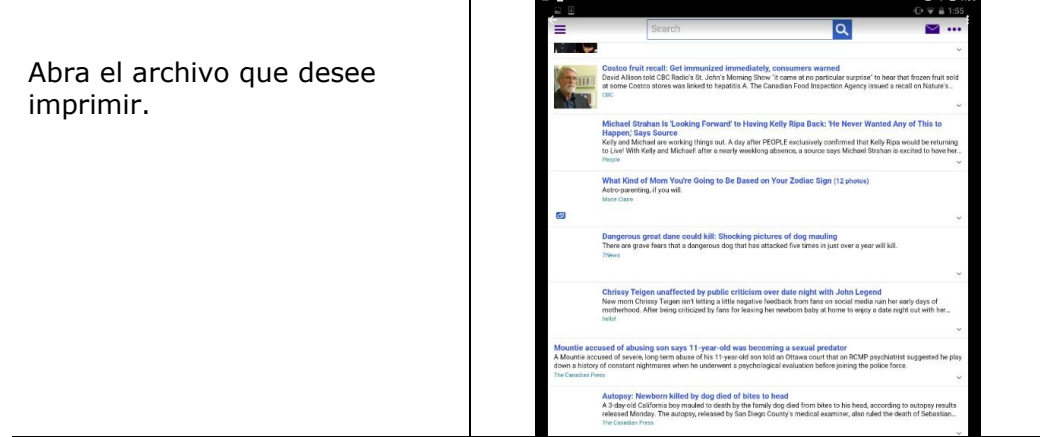

**5.** Seleccione [**Print**] (**Imprimir**) en el menú y seleccione su impresora.

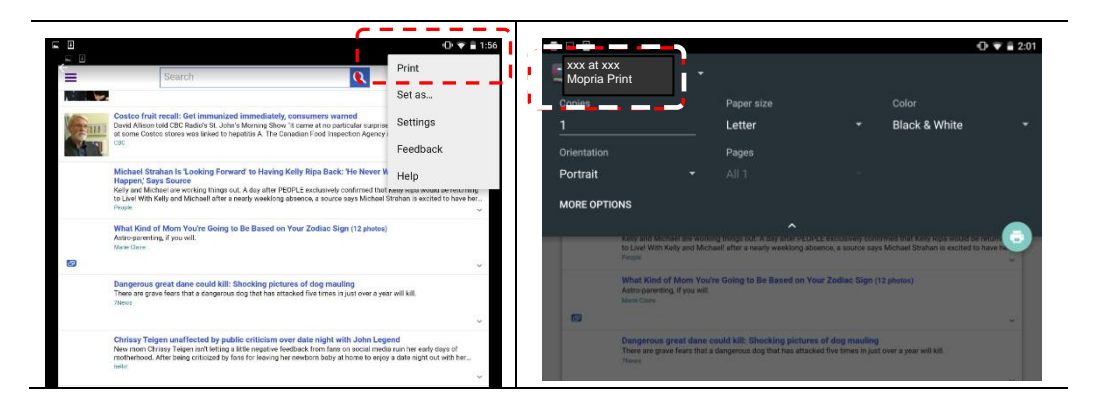

- **6.** Seleccione la configuración de impresión e imprimir.
- $O \nabla 20$ • Si no necesita cambiar las xxx at xxx Mopria Print opciones de impresión, toque .<br>Par **Black & White Print** (**Imprimir**) para enviar Orientat el trabajo de impresión. Portrait MORE OPTIONS • Si necesita cambiar las opciones de impresión, continúe en la siguiente sección.  $\overline{53}$

## **Có mo utilizar AirPrint desde un iPhone o iPad**

- **1.** Encienda los dispositivos móviles (iPhone o iPad).
- **2.** Pulse 「**Configuración**」 y, a continuación, abra la conexión Wi-Fi. Seleccione la misma red con la impresora.
- **3.** Abra la imagen o el documento que desee imprimir. Pulse el icono Compartir

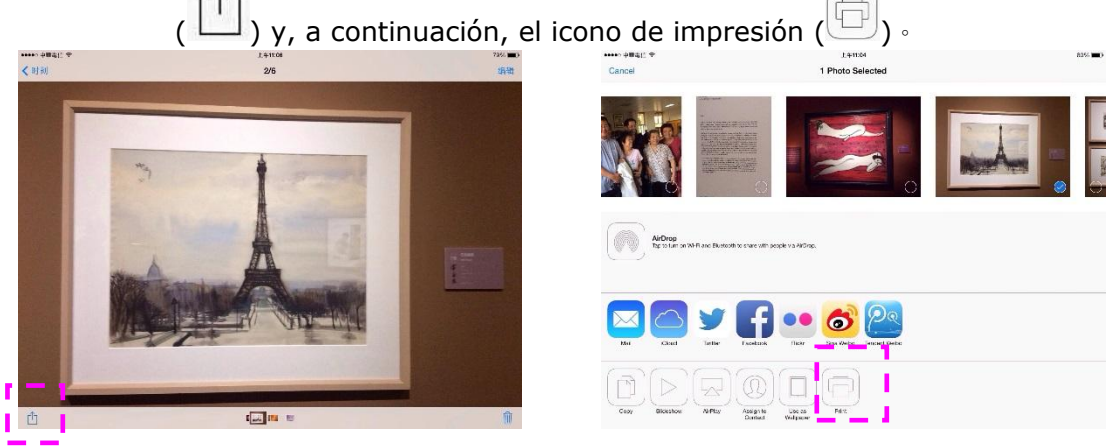

**4.** Pulse [Select PRINTER] (Seleccionar impresora) y elija la impresora que

desee.

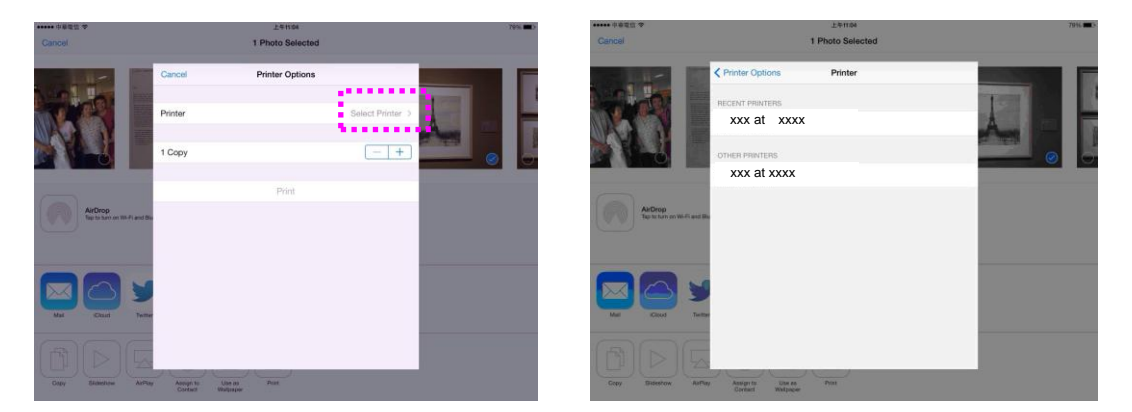
**5.** Pulse [Print] (Imprimir) para iniciar la impresión.

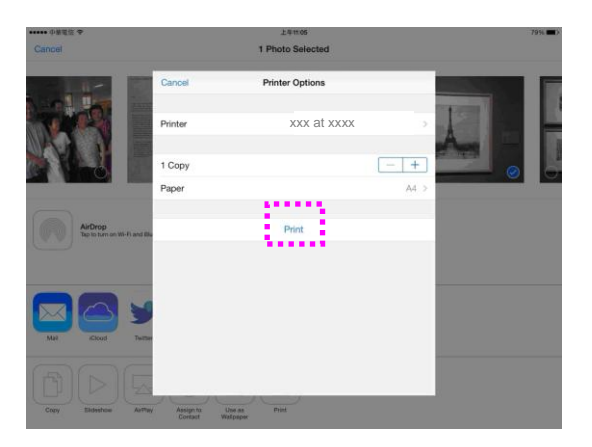

# **6. Mantenimiento del producto**

# **Limpieza de la ruta del papel**

- **1.** Consulte la sección anterior para extraer el cartucho de tóner.
- **2.** Compruebe si hay polvo de papel en la ruta del papel. Si es así, elimine el polvo.

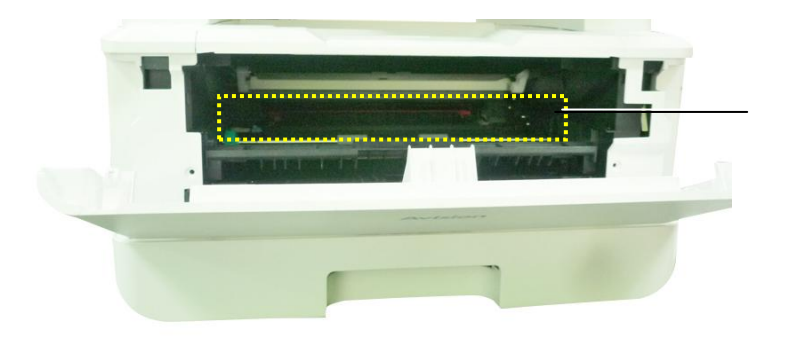

Paper Path

# **Limpieza de los sensores IR**

Si se acumula demasiado polvo de papel o polvo en los sensores de infrarrojos, puede provocar un error de cálculo del atasco de papel. Por ejemplo, hay un código de error de atasco de papel, pero de hecho no se encontró papel atascado dentro de la impresora. En este caso, limpie el sensor IR de acuerdo con los siguientes pasos. Si el problema persiste, los sensores probablemente no funcionen correctamente. Póngase en contacto con el personal de servicio para reemplazar el sensor.

- **1.** Consulte la sección anterior para extraer el cartucho de tóner.
- **2.** Humedezca un paño limpio y suave con alcohol al 95%.
- **3.** Limpie el área cerca de los sensores como se indica.

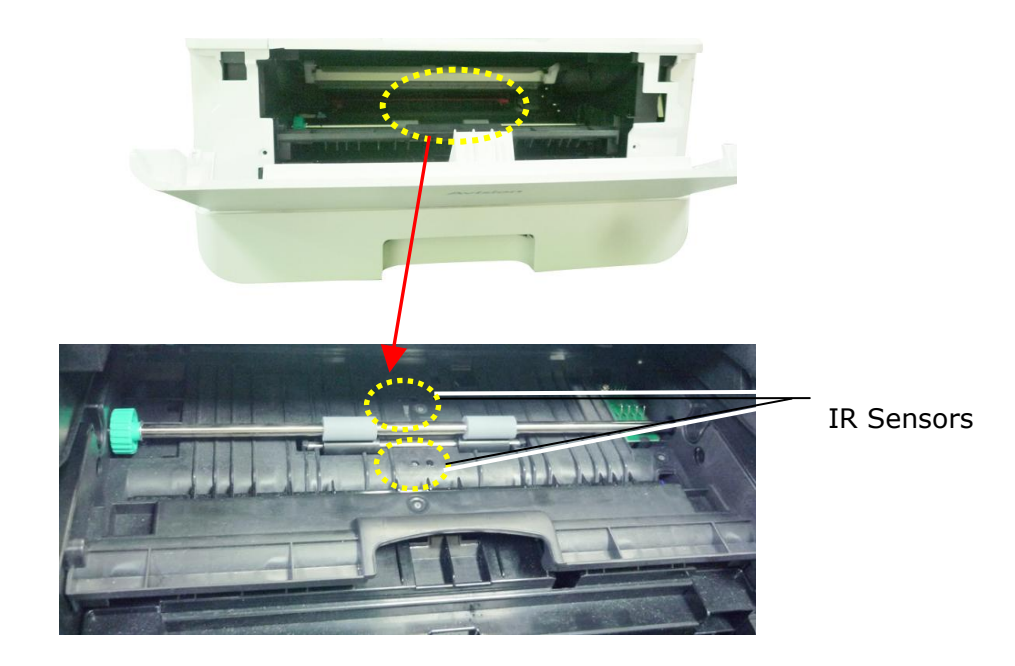

Limpie la parte **posterior** de la placa del sensor

# **Limpieza de los sensores de entrada de papel**

I Si se acumula demasiado polvo de papel o polvo en los sensores de entrada de papel, puede producirse un error de cálculo del atasco de papel. Por ejemplo, hay un código de error de atasco de papel, pero de hecho no se encontró papel atascado dentro de la impresora. En este caso, limpie el sensor de entrada de papel de acuerdo con los siguientes pasos. Si el problema persiste, los sensores probablemente no funcionen correctamente. Póngase en contacto con el personal de servicio para reemplazar el sensor.

- **1.** Apague la corriente.
- **2.** Retire la bandeja de papel.
- **3.** Humedezca un paño limpio y suave con 95% de alcohol.
- **4.** Limpie la parte **posterior** de la placa del sensor como se indica.

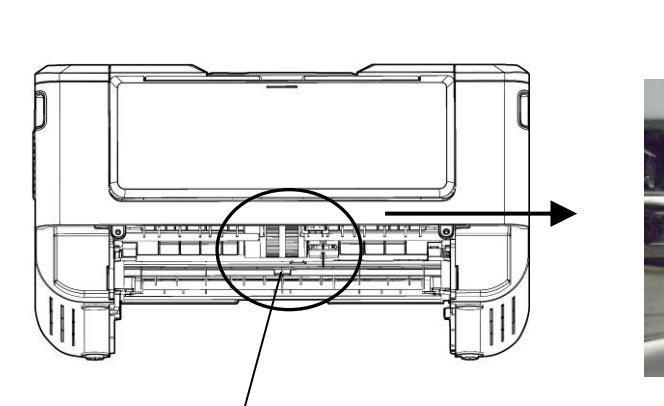

Pickup Roller

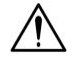

#### **¡Importante!**

Antes de limpiar el sensor de entrada de papel, asegúrese de que la alimentación esté apagada y evite tocar la placa del sensor en caso de que los componentes de la placa de circuito puedan dañarse.

# Limpiar la almohadilla del casete

Si la almohadilla del casete está manchada con polvo de papel o suciedad, o cada 30.000 copias, es posible que el papel no se alimente suavemente o se emita un ruido durante la alimentación del papel. Siga el procedimiento que se describe a continuación para limpiar la almohadilla del casete.

Necesita tener preparado un bastoncillo de algodón.

- 1. Quite todo el papel del casete.
- **2.** Humedezca un bastoncillo de algodón con alcohol isopropílico (95%).
- **3.** Limpie la parte de goma de la almohadilla.

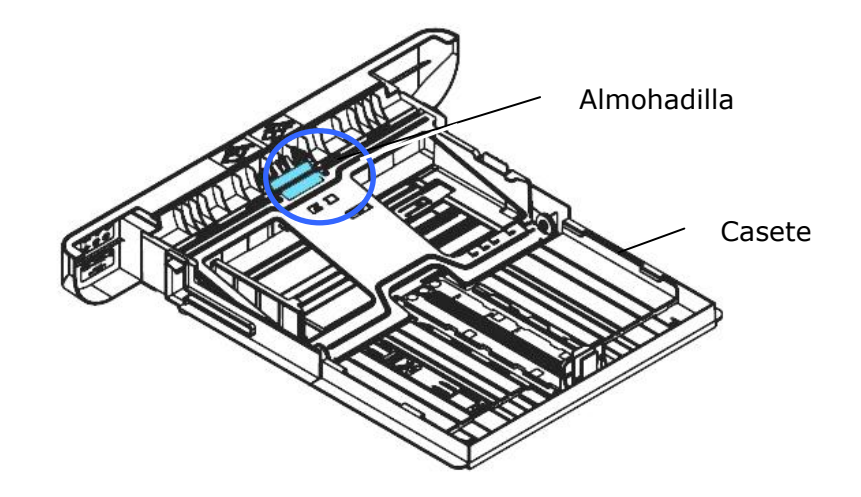

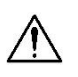

## **Importante:**

Después de limpiar la almohadilla manchada, séquela completamente.

# Limpieza de la unidad de tambor

Si la unidad de tambor está manchada con polvo de papel o suciedad, la impresión puede aparecer como una imagen defectuosa de intervalo regular. Siga el procedimiento a continuación para limpiar la unidad de tambor.

- **1.** Apague la alimentación y desenchufe el cable de alimentación de la toma de corriente.
- **2.** Abra la cubierta frontal tirando de las asas ubicadas a ambos lados tal y como se indica.

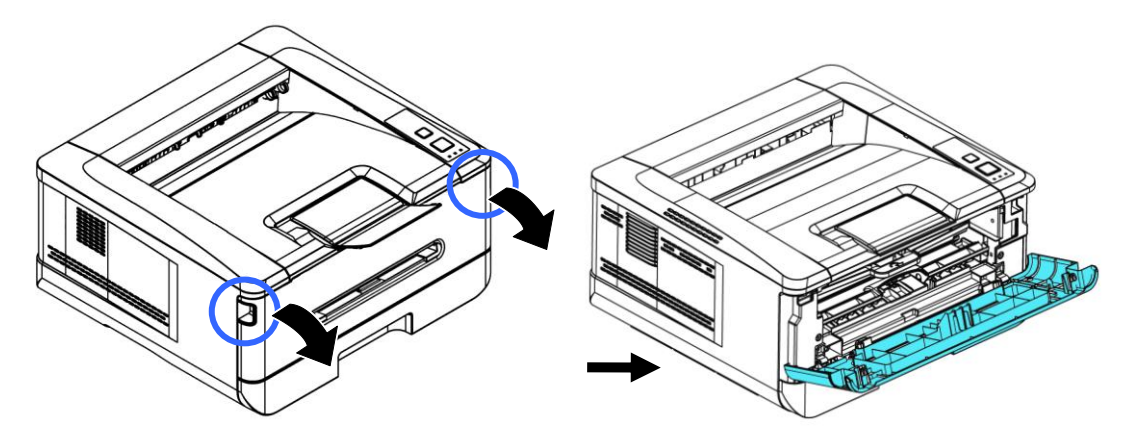

**3.** Levante el asa de la unidad del tambor y el conjunto del cartucho de tóner y saque suavemente el conjunto.

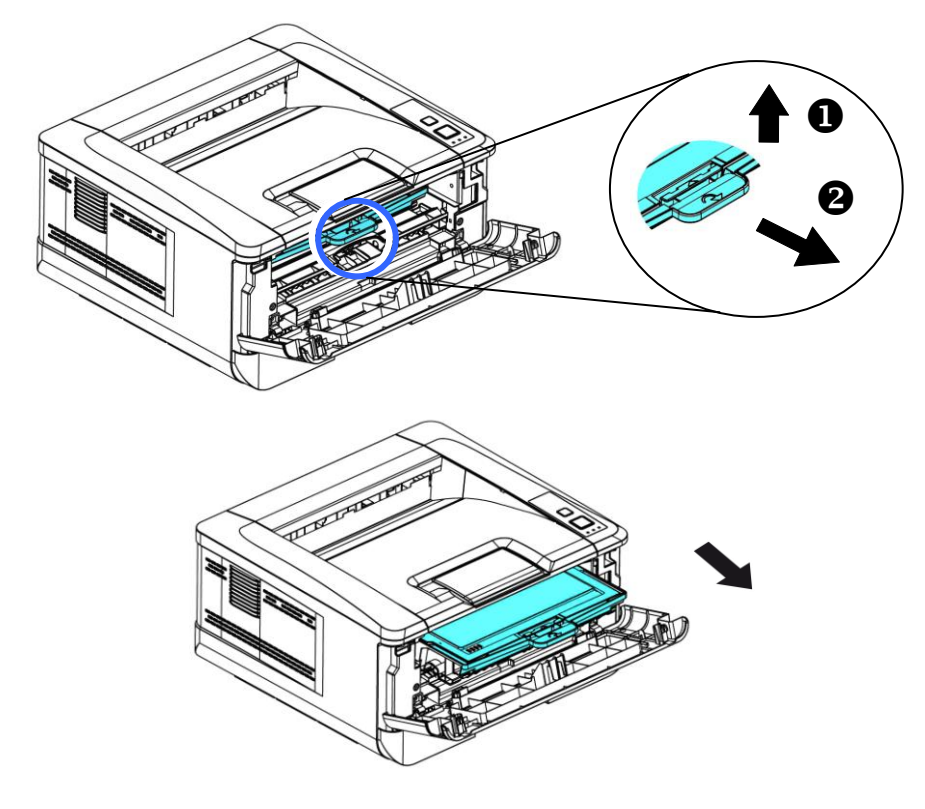

**4.** Saque el cartucho de tóner de la unidad del tambor tal y como se muestra.

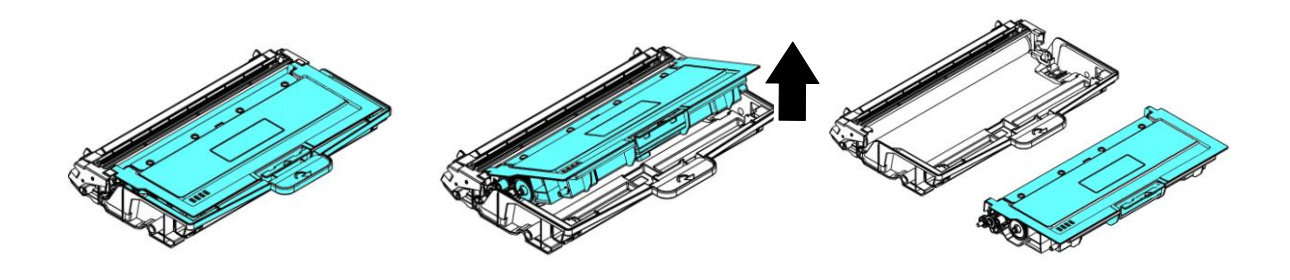

**5.** Limpie la unidad de tambor con un paño limpio y suave.

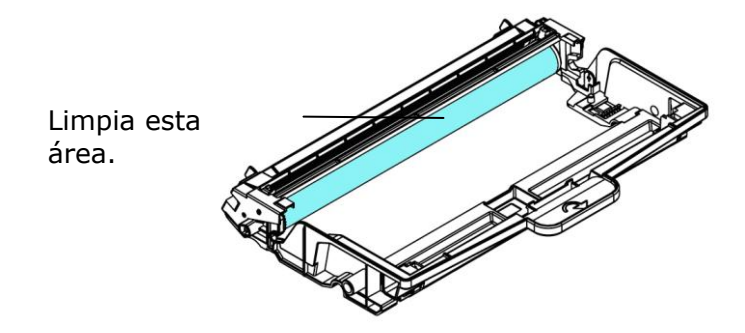

# Sustituir el cartucho de tóner

El cartucho de tóner que se proporciona con el producto necesitará sustituirse después de imprimir aproximadamente 3.000 páginas. Cuando el cartucho de tóner se esté agotando, se mostrará el mensaje [**Toner Low**] (**Tó ner casi agotado**). Compre un nuevo cartucho de tóner y téngalo preparado antes de que se muestre el mensaje [Replace Toner] (Sustituya el tóner).

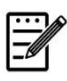

#### **Nota:**

La unidad del tambor y el cartucho de tóner son dos piezas independientes.

Siga estos pasos para sustituir el cartucho de tóner:

# Quitar el cartucho de tóner

- **1.** Apague la alimentación y desenchufe el cable de alimentación de la toma de corriente.
- **2.** Abra la cubierta frontal tirando de las asas ubicadas a ambos lados tal y como se indica.

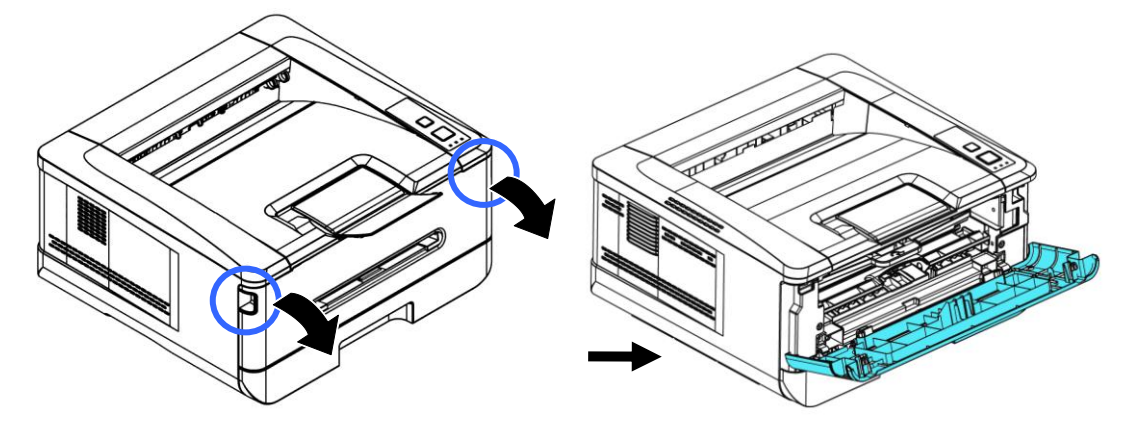

**3.** Levante el asa de la unidad del tambor y el conjunto del cartucho de tóner y saque suavemente el conjunto.

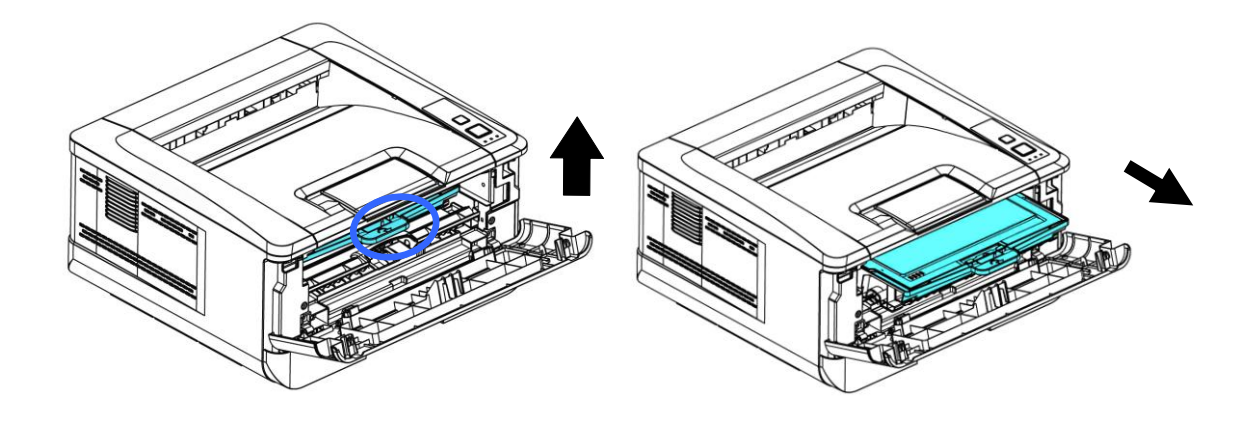

**3.** Saque el cartucho de tóner de la unidad del tambor tal y como se muestra.

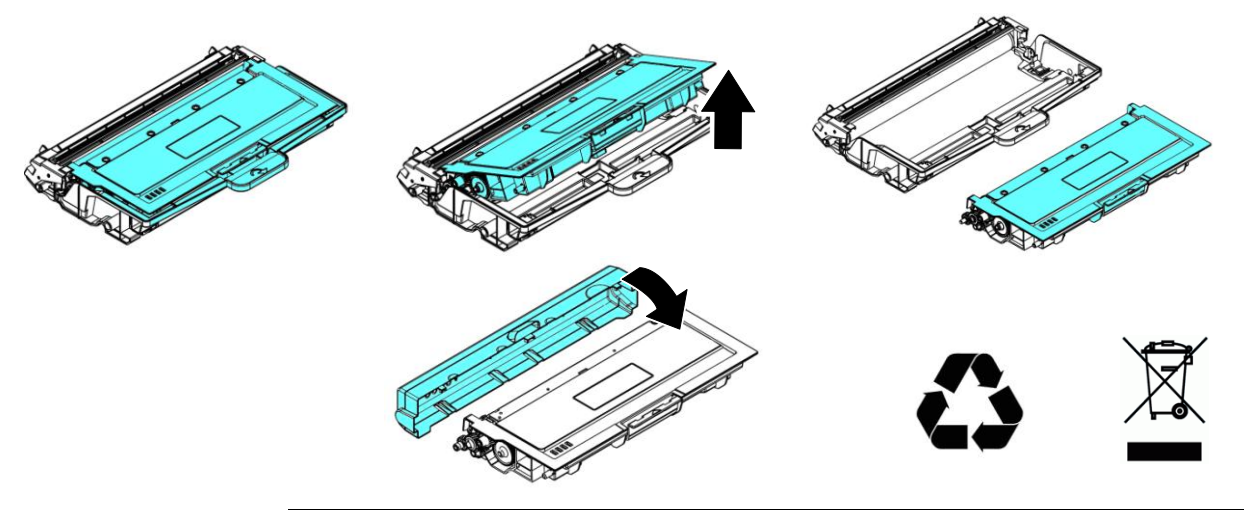

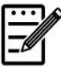

#### **Nota:**

No deseche el cartucho de tóner. Introduzca el cartucho de tóner usado en la bolsa de plástico del embalaje y llévelo a un distribuidor o agente de servicio. Estos reciclarán o llevarán a reciclar los cartuchos de tóner recogidos conforme a la normativa vigente.

# **Instalar el cartucho de tóner**

**1.** Desembale el nuevo cartucho de tóner. Quite la cubierta protectora.

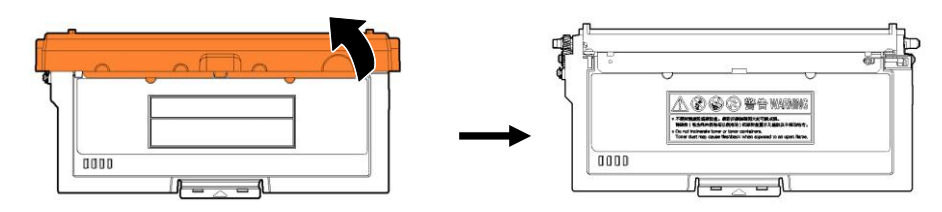

**2.** Incline el cartucho de tóner hacia arriba y hacia abajo y, a continuación, a la derecha y a la izquierda 10 veces para distribuir el tóner de manera uniforme en el interior del cartucho de tóner.

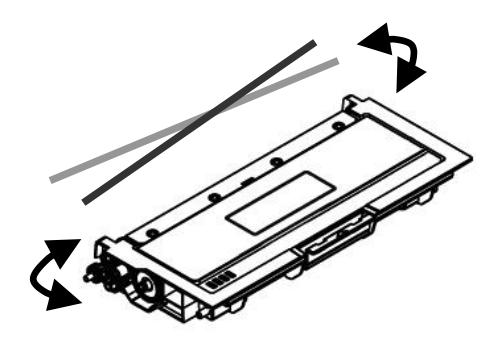

**3.** Tire del sello protector del cartucho de tóner hasta que se elimine por completo.

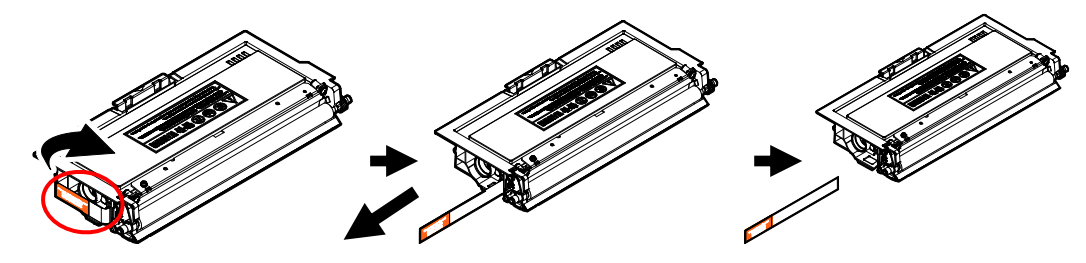

**4.** Instale el cartucho de tóner en la unidad del tambor.

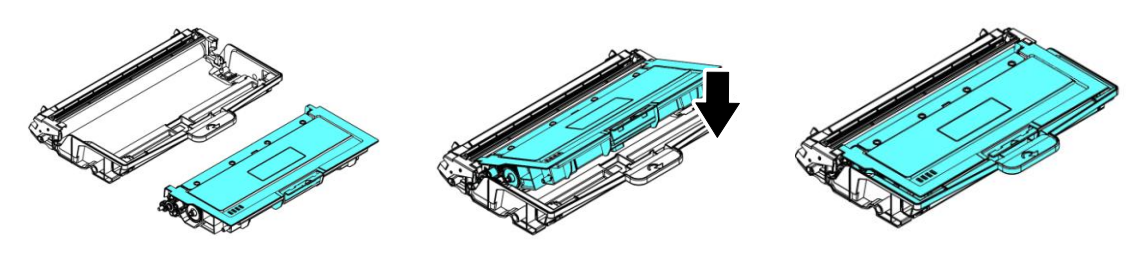

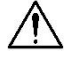

#### **vertencia!**

- Tenga cuidado de no inhalar el tóner.
- Si el tóner entra en contacto con su ropa u otros tejidos, limpie el tóner con un paño seco. Lave las prendas o tejidos en agua fría y déjelas secar al aire libre.
- Para evitar problemas de calidad de impresión, NO toque los rodillos del tóner.
- Para evitar dañar el cartucho de tóner, no lo deje expuesto más de unos minutos.

**5.** Limpie el cable de corona del interior de la unidad del tambor deslizando la pestaña suavemente de izquierda a derecha y de derecha a izquierda varias veces. (Después de que se haya utilizado el cartucho de tóner durante un periodo de tiempo, pueden quedar algunos restos de tóner en el cable de corona.)

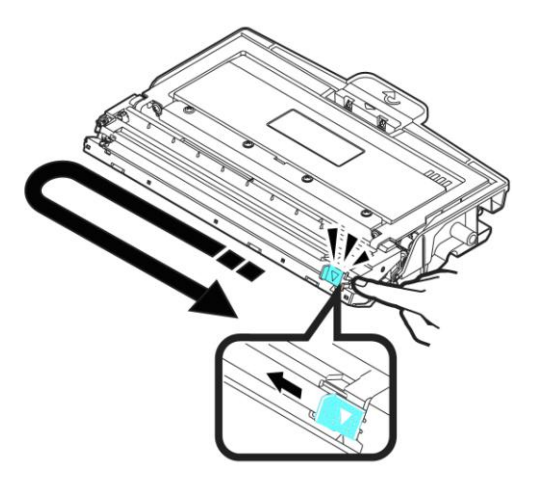

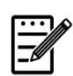

#### **Nota:**

Asegúrese de que vuelve a colocar la pestaña en la posición de inicio (▲). La flecha de la pestaña debe estar alineada con la flecha de la unidad del tambor. En caso contrario, las páginas impresas pueden tener una línea vertical.

**6.** Sujete el asa del conjunto del cartucho de tóner e introduzca el conjunto del cartucho de tóner en su posición original. Presione el asa para fijarlo firmemente en su posición.

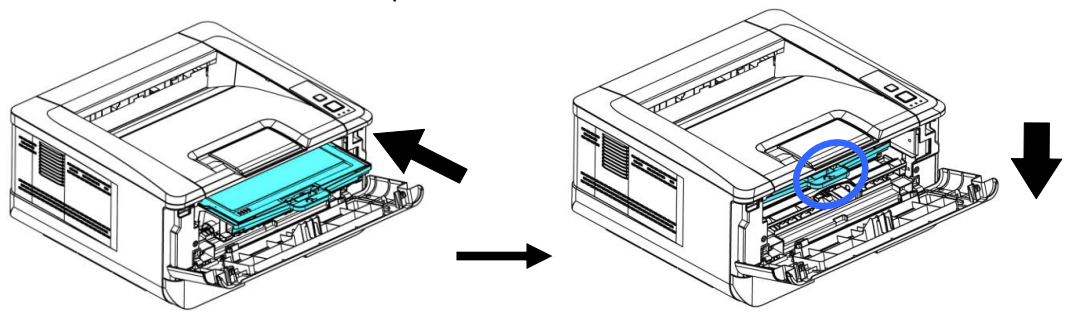

**7.** Cierre la cubierta frontal.

# Sustituir la unidad del tambor

La unidad del tambor que se proporciona con el producto necesitará sustituirse después de imprimir aproximadamente 30.000 páginas. Cuando la unidad del tambor se esté agotando, se mostrará el mensaje [**Drum Low**] (**Tambor casi agotado**). Compre un nuevo cartucho de tóner y téngalo preparado antes de que se muestre el mensaje [**Replace Drum**] (**Sustituya el tambor**).

Siga estos pasos para sustituir el cartucho de tóner:

# Quitar la unidad del tambor y el conjunto del cartucho de tóner

- **1.** Apague la alimentación y desenchufe el cable de alimentación de la toma de corriente.
- **2.** Abra la cubierta frontal tirando de las asas ubicadas a ambos lados tal y como se indica.

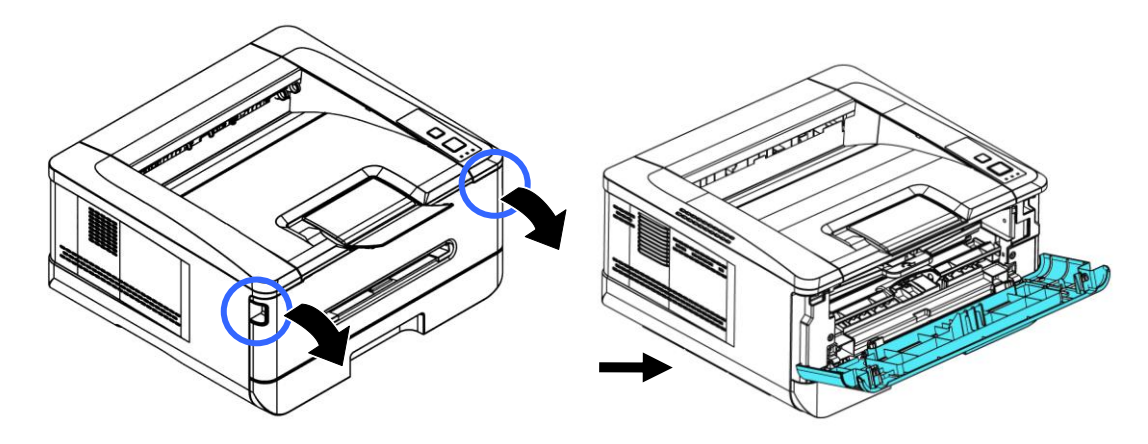

**3.** Levante el asa del cartucho de tóner y sáquelo suavemente.

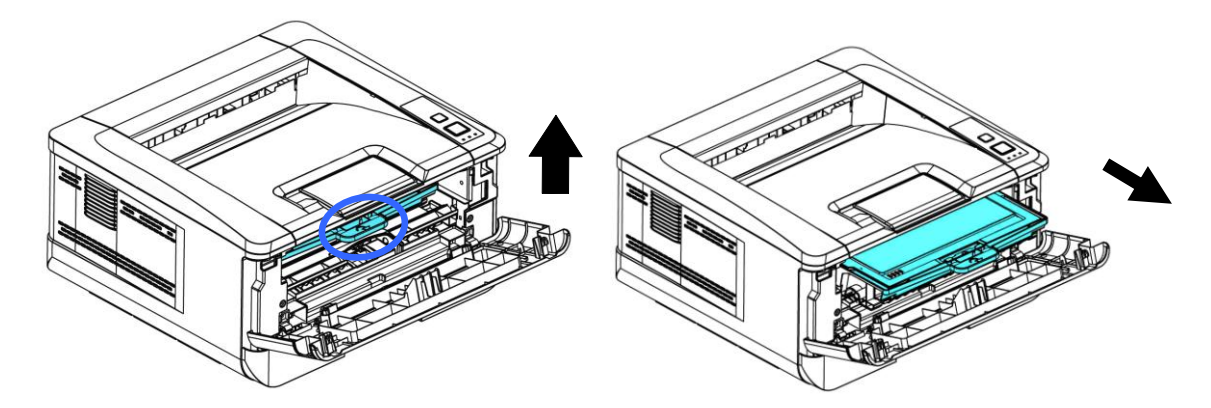

**4.** Saque el cartucho de tóner de la unidad del tambor tal y como se muestra.

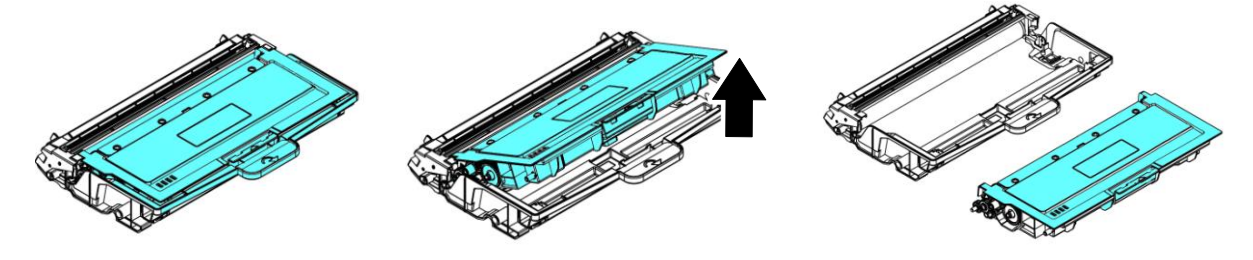

# **Instalar la unidad del tambor**

**1.** Retire la película protectora y la etiqueta en el centro de la unidad de tambor. Asegúrese de no tocar el tambor durante el desembalaje. Su huella digital puede afectar la calidad de impresión.

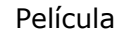

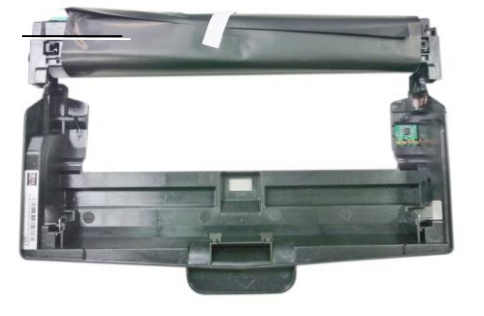

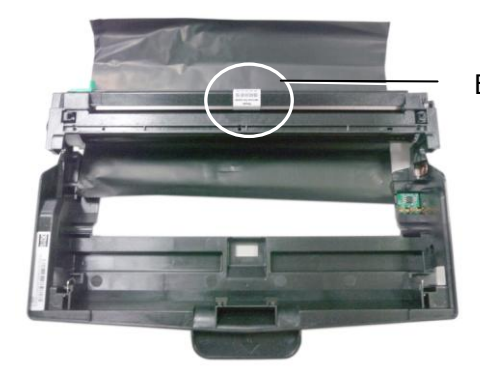

Etiqueta

**2.** Instale el cartucho de tóner en la nueva unidad del tambor.

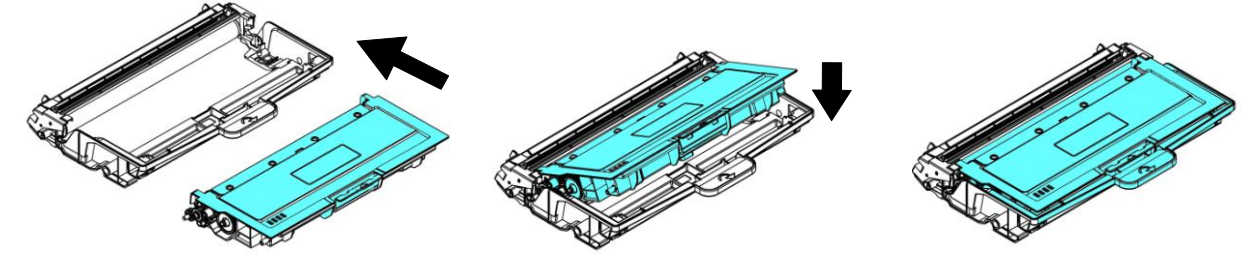

**3.** Sujete el asa del cartucho de tóner e introduzca el cartucho de tóner en su posición original. Presione el asa para fijarlo firmemente en su posición.

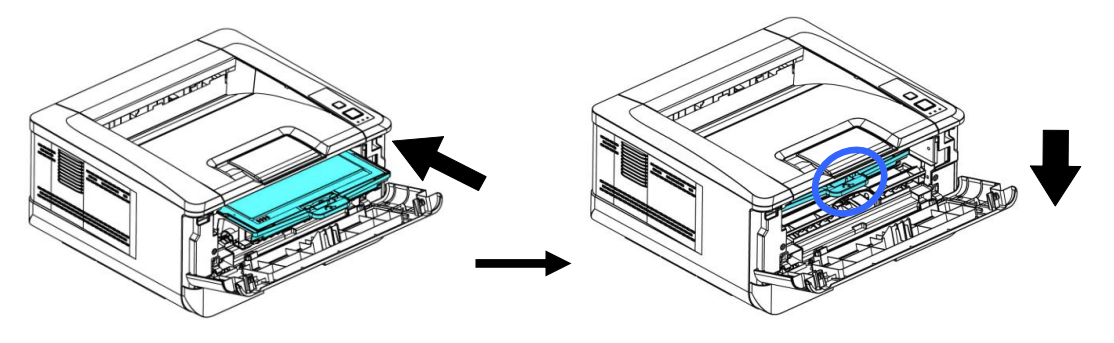

**4.** Cierre la cubierta frontal.

# **7. Resolución de problemas**

# **Monitorizar la impresora a través de Printer Status Monitor**

Printer Status Monitor le permite monitorizar el estado de su impresora, obtener información acerca de las piezas consumibles y avisarle cuando se produzcan errores en la impresora.

Printer Status Monitor está disponible cuando la impresora está conectada directamente a un ordenador host a través de un puerto USB o un puerto de red.

Printer Status Monitor se instalará cuando instale el controlador de la impresora como se explica en la sección anterior.

# **Acceder a Printer Status Monitor**

Haga doble clic en el icono de **Printer Status Monitor (Printer Status Monitor)**  de la bandeja del sistema. Se mostrará la siguiente ventana del estado de la impresora.

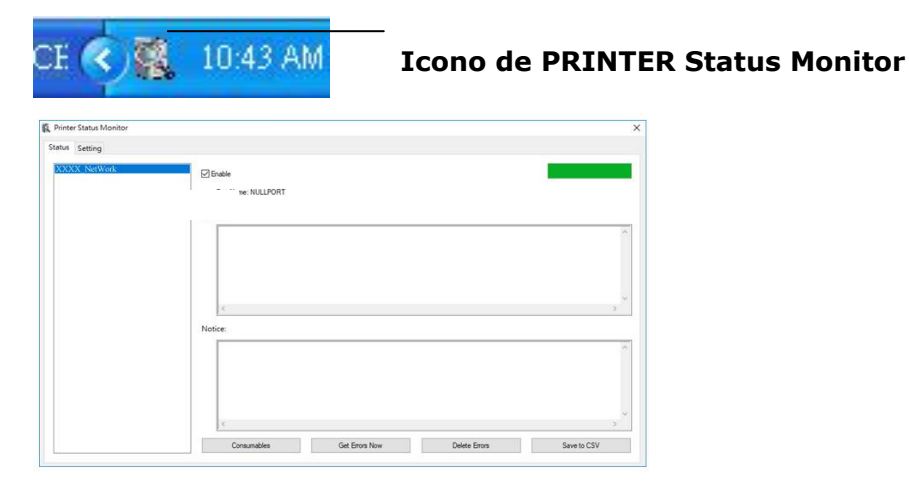

**Printer Status Window (Ventana de estado de la impresora)**

# **Obtener información del estado de la impresora**

Puede monitorizar el estado de la impresora y obtener información acerca de los productos consumibles a través del cuadro de diálogo de Avision Status Monitor.

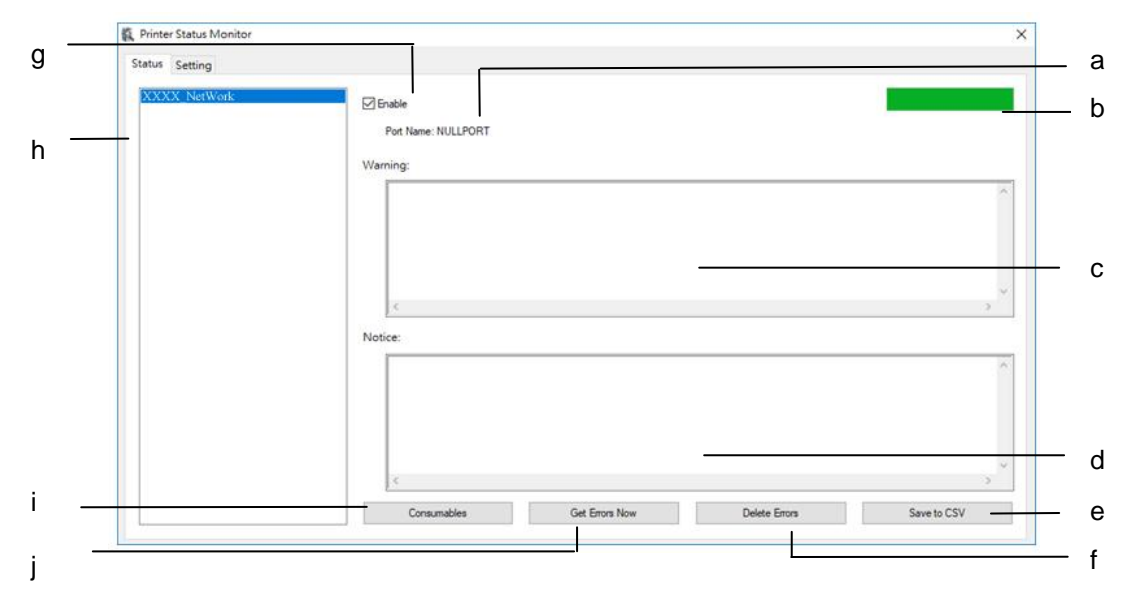

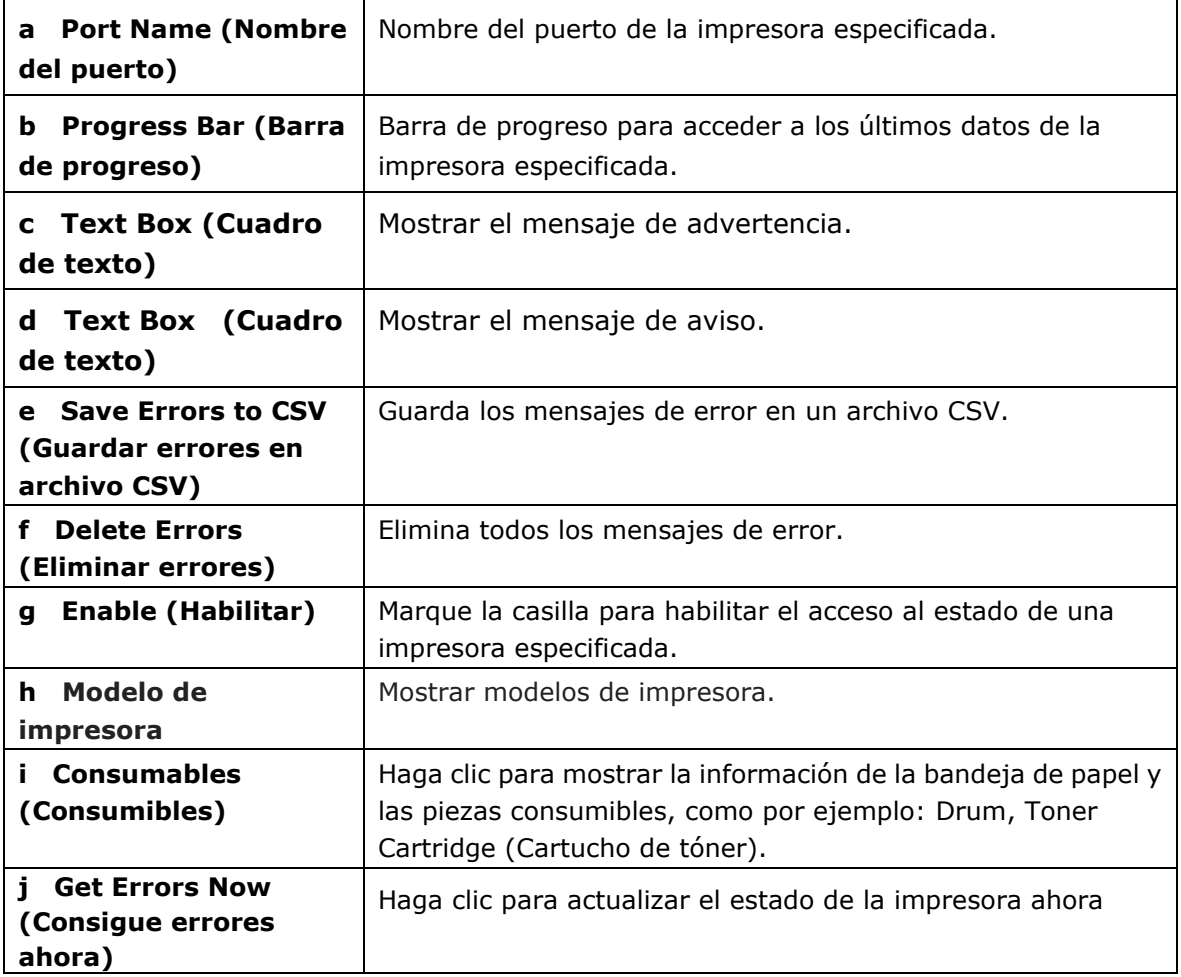

# **Configurar preferencias de monitorización**

Para establecer ajustes de monitorización específicos, haga clic en la pestaña Setting (Configuración) en la ventana de Avision Status Monitor.

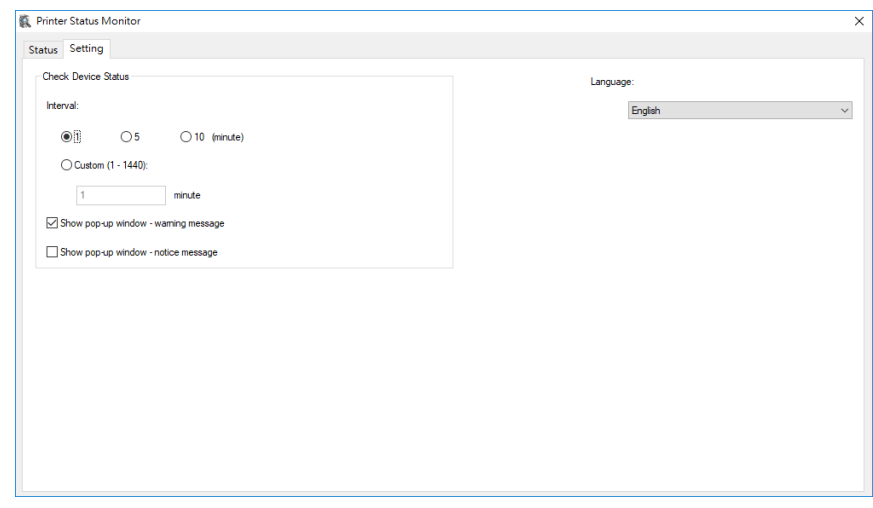

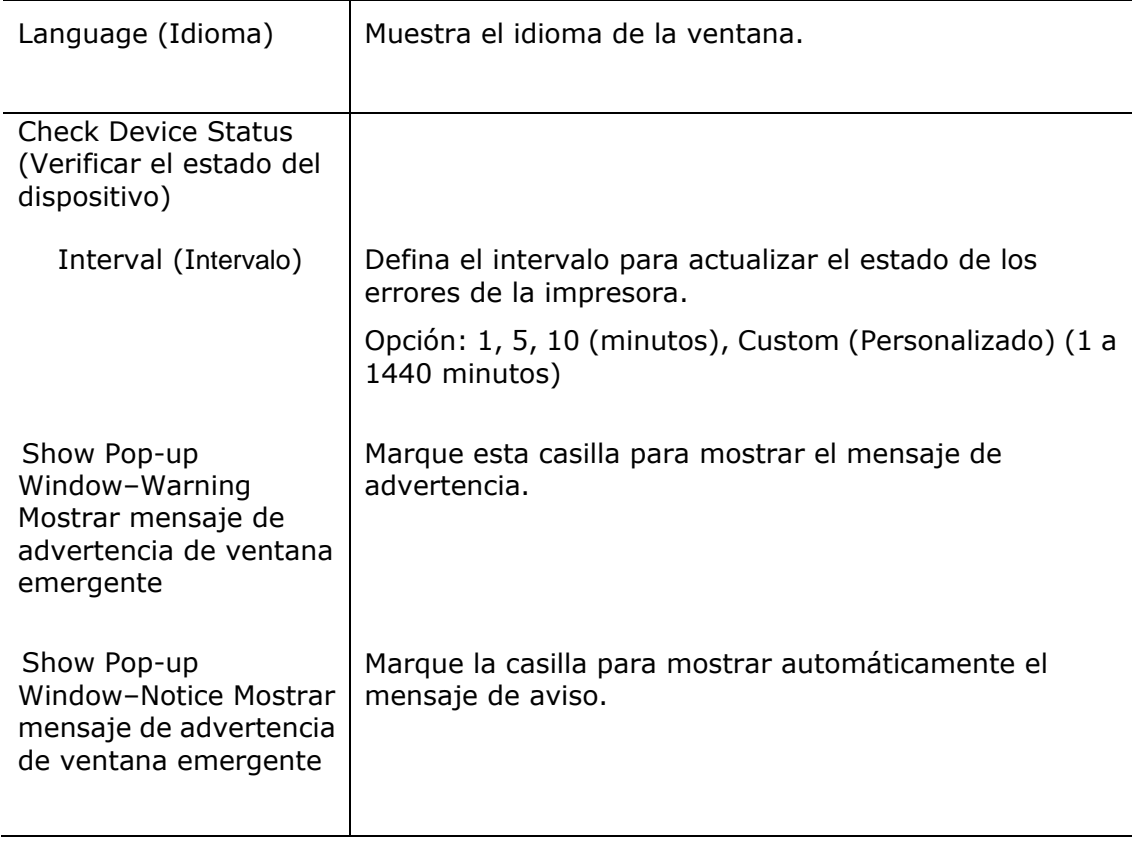

# **Solucionar un mensaje de error o una advertencia**

El LED de error parpadeará o permanecerá encendido para indicar un estado de error o una advertencia. Consulte la siguiente tabla sobre cómo resolver los problemas.

## **Mensaje de advertencia**

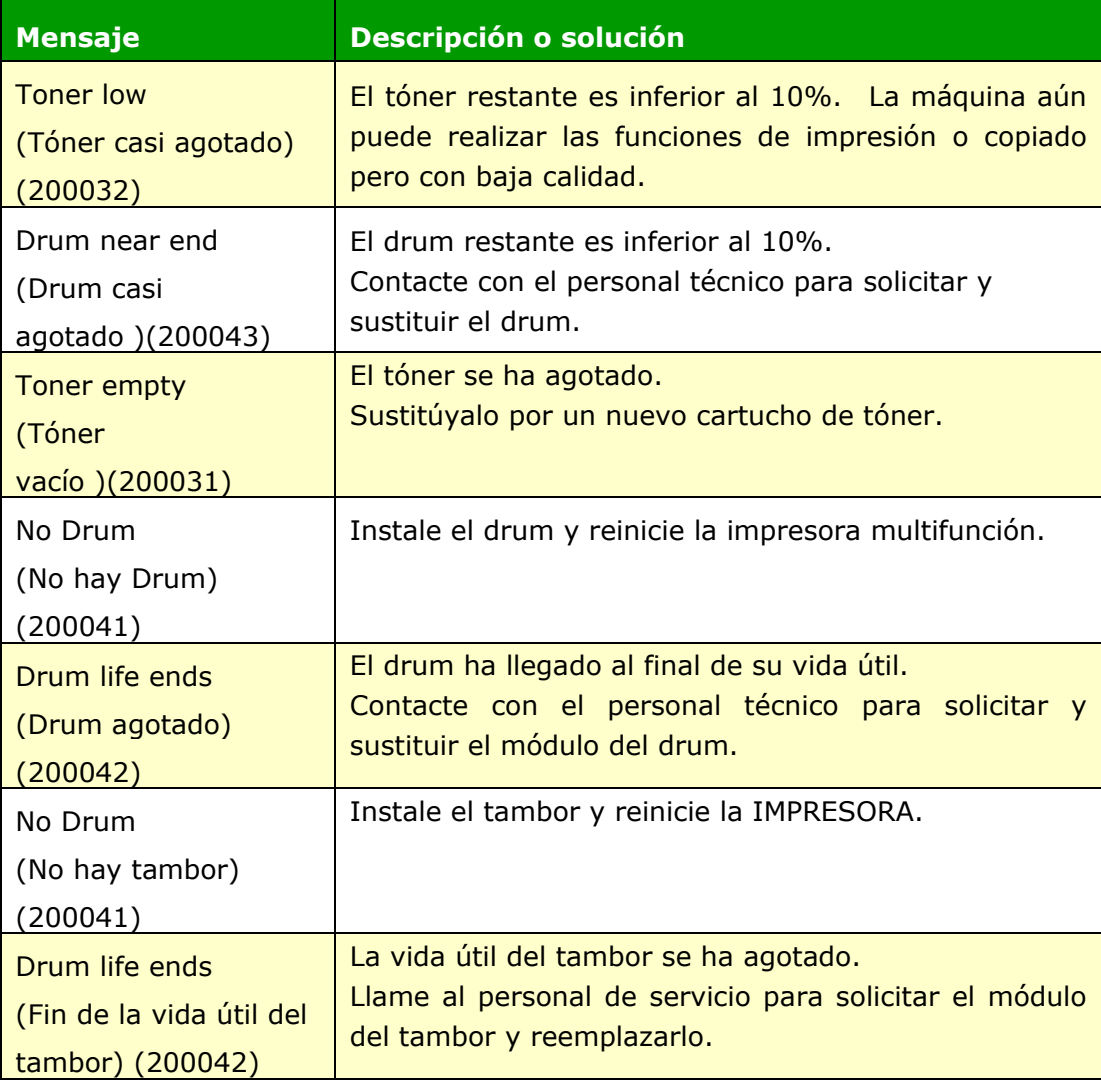

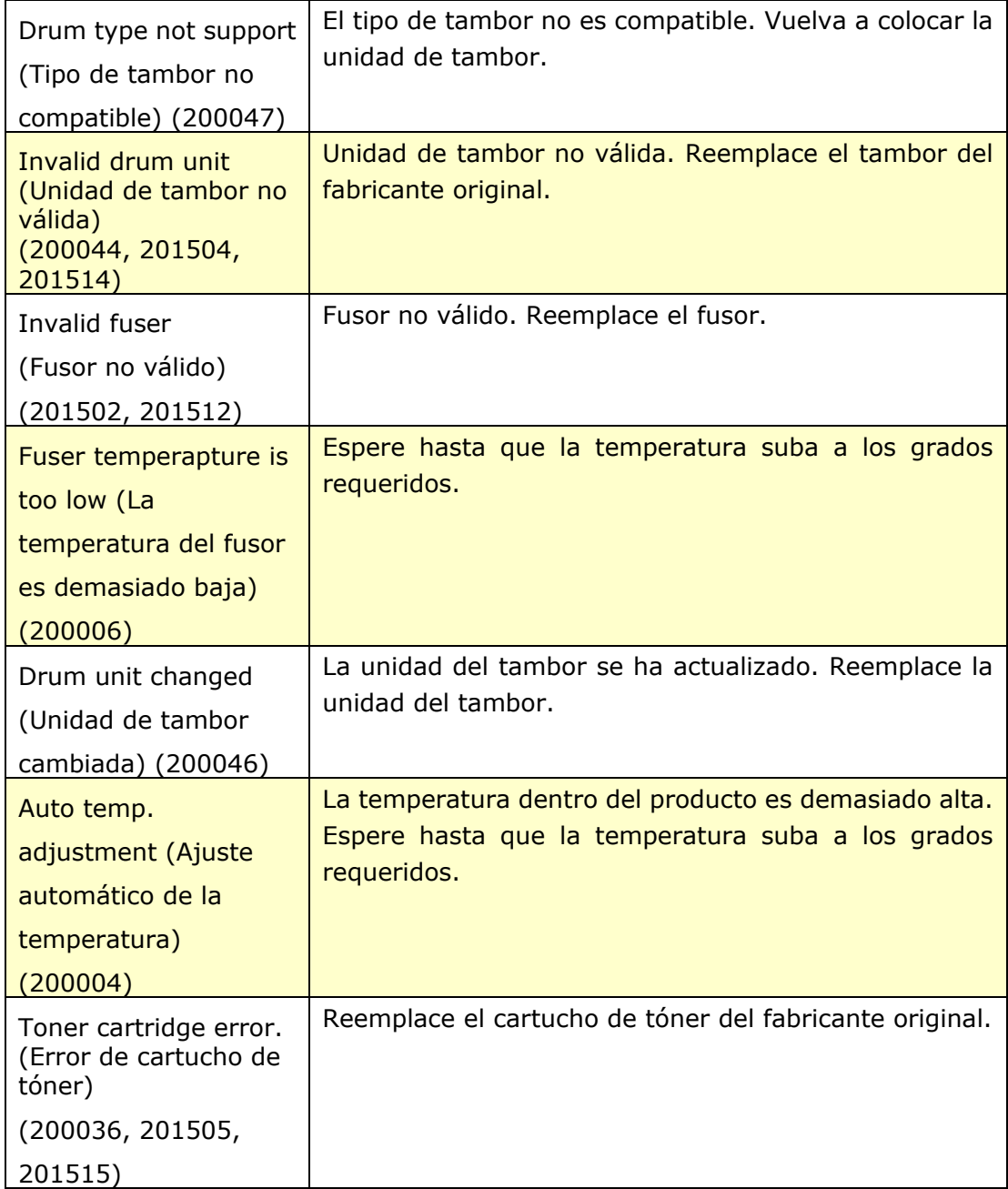

# **Mensaje de error**

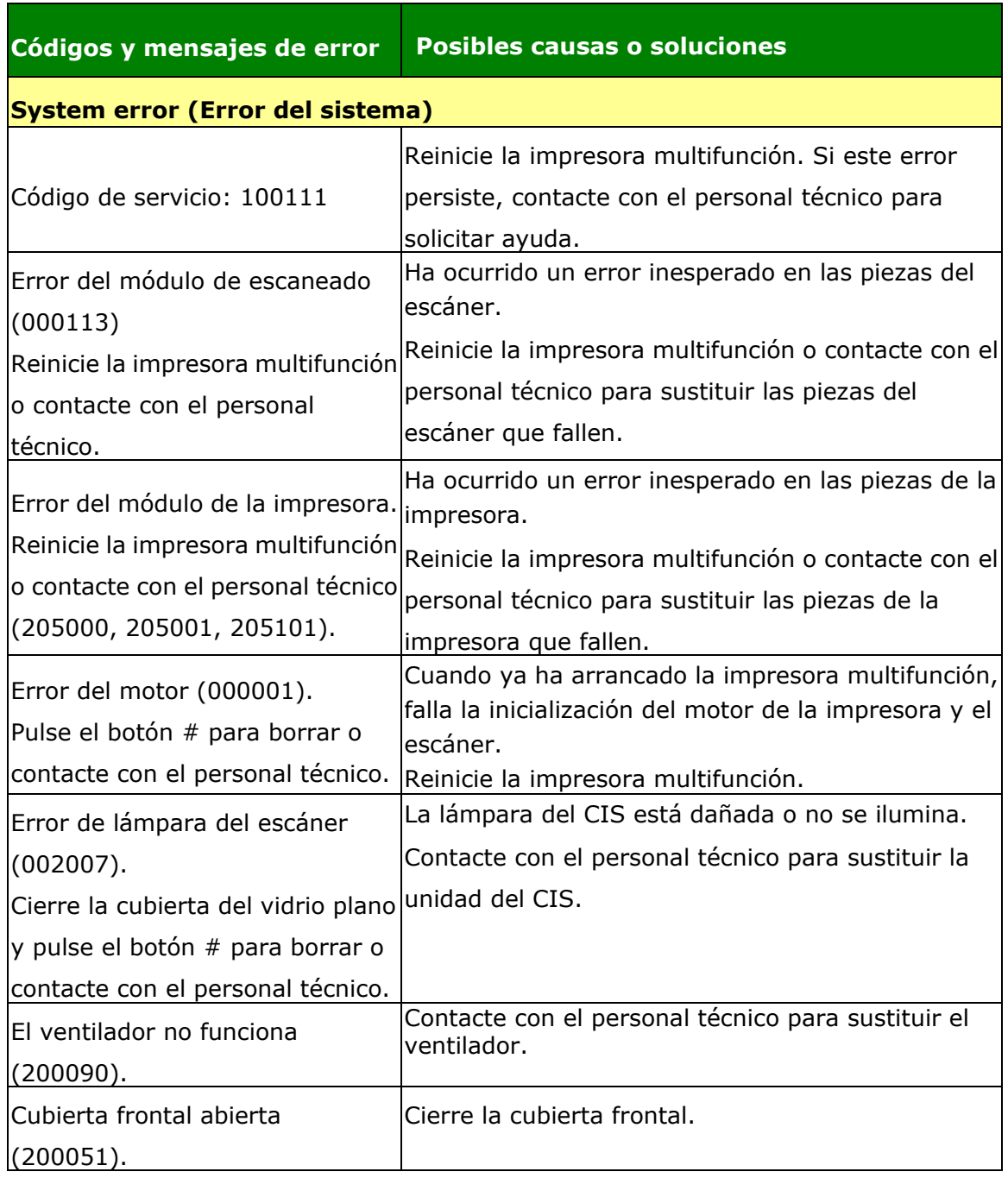

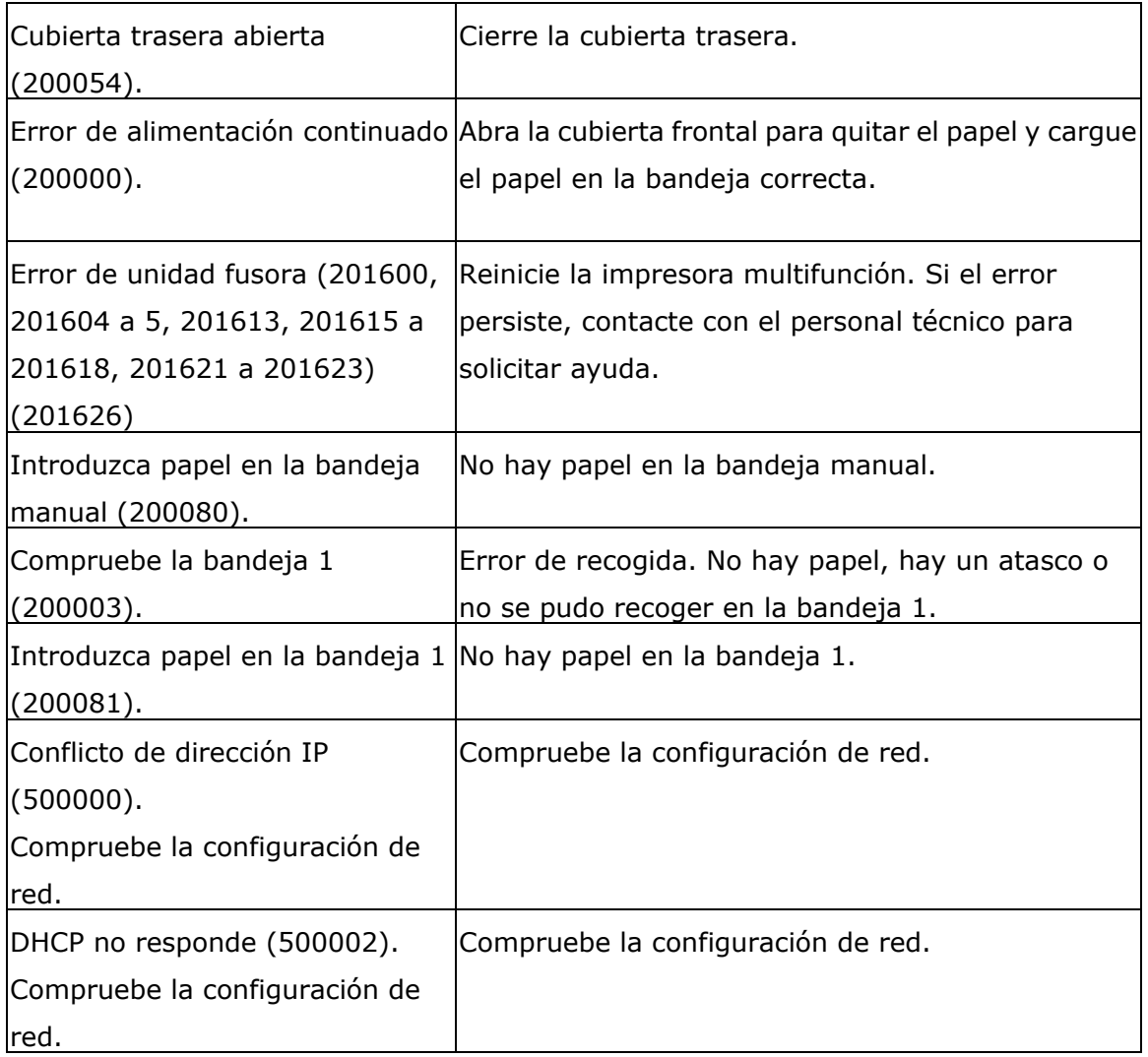

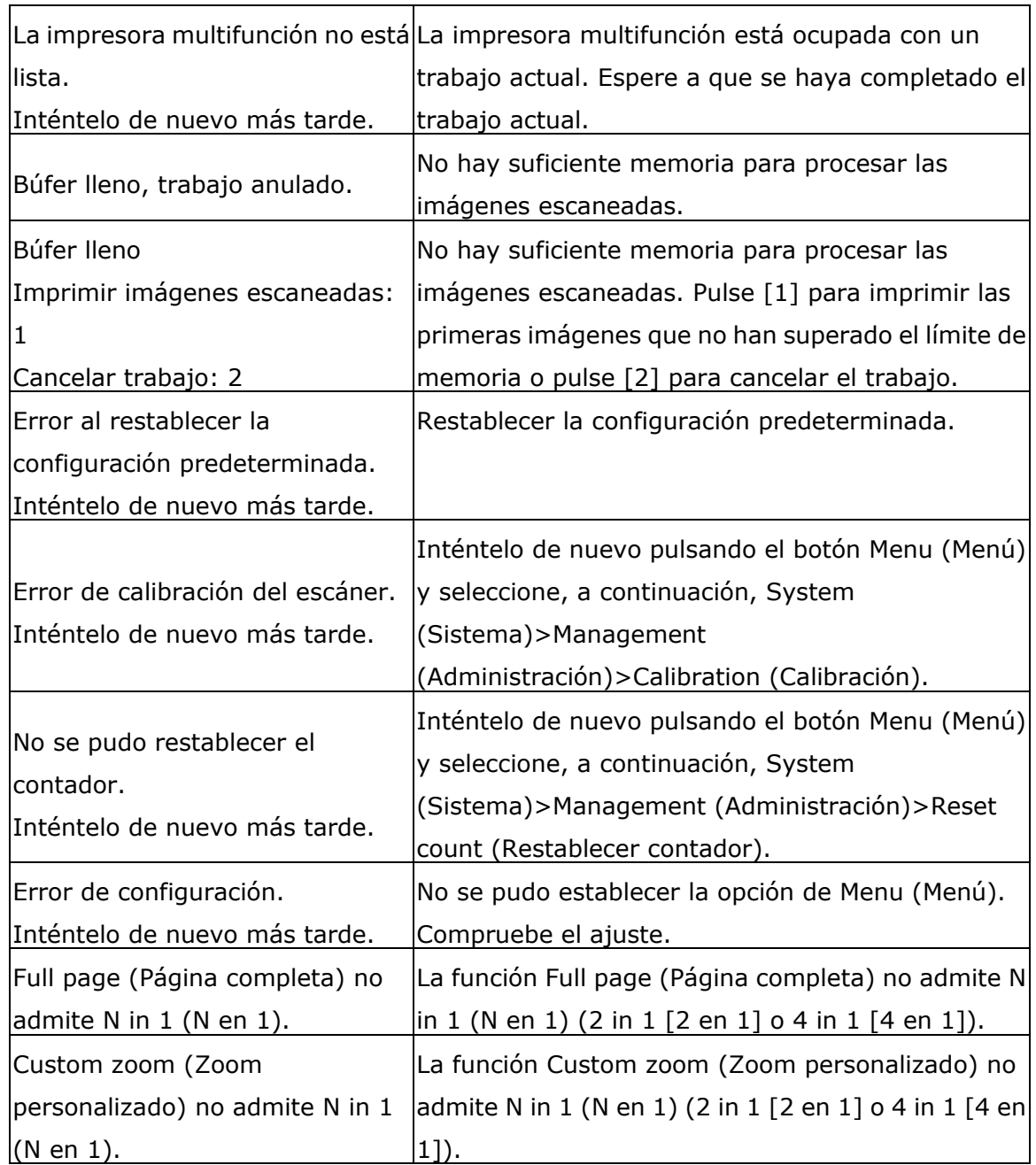

#### **Paper Jam (Atasco de papel)**

Atasco de papel en el alimentador automático de documentos (002013).

1. Abra la cubierta del alimentador automático de documentos y quite el papel.

2. Cierre la cubierta del alimentador automático de documentos.

Falló la alimentación de papel (200301). Por favor revise la bandeja manual.

Falló la alimentación de papel (200302). Compruebe la bandeja 1 y retire el papel atascado.

Atasco de papel (200324). Abra la cubierta frontal y la bandeja 1 para eliminar el atasco de papel.

Atasco de papel (200325). Abra la cubierta frontal y tire del Drum para eliminar el atasco de papel.

Atasco de papel (200326). Abra la cubierta frontal y tire del Drum para eliminar el atasco de papel.

Atasco de papel (200327). Abra la cubierta frontal y tire del Drum para eliminar el atasco de papel.

Atasco de papel (200328). Abra la cubierta frontal y tire del Drum para eliminar el atasco de papel.

Atasco de papel (200329). Abra la cubierta frontal y tire del Drum para eliminar el atasco de papel.

Atasco de papel (200330). Abra la cubierta frontal y la cubierta trasera para eliminar el atasco de papel.

Atasco de papel (200331). Abra la cubierta frontal y la cubierta trasera para eliminar el atasco de papel.

Atasco de papel (200332). Abra la cubierta frontal y la cubierta trasera para eliminar el atasco de papel.

Atasco de papel (200333). Abra la cubierta frontal y la cubierta trasera para eliminar el atasco de papel.

Atasco de papel (200334). Compruebe la bandeja dúplex y abra la cubierta frontal y la cubierta trasera para eliminar el atasco de papel.

Atasco de papel (200335). Compruebe la bandeja dú plex y abra la cubierta frontal y la cubierta trasera para eliminar el atasco de papel.

Atasco de papel en el módulo de digitalización (940304). Abra el módulo de digitalización y retire el papel atascado.

# **Locations of the Jammed Paper (Lugares donde se atasca el papel)**

Cubierta frontal: Abra la cubierta frontal Cubierta trasera: Abra la cubierta trasera tirando de sus asas ubicadas a ambos lados tal y como se muestra en la imagen. la imagen. tirando de su asa tal y como se muestra en

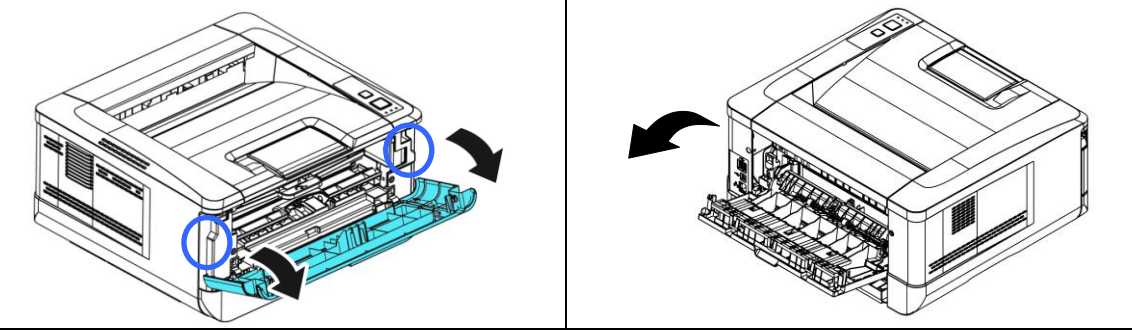

Bandeja dúplex: Tire de la bandeja dúplex, Bandeja manual: debajo de la cubierta trasera, hacia fuera de la unidad principal.

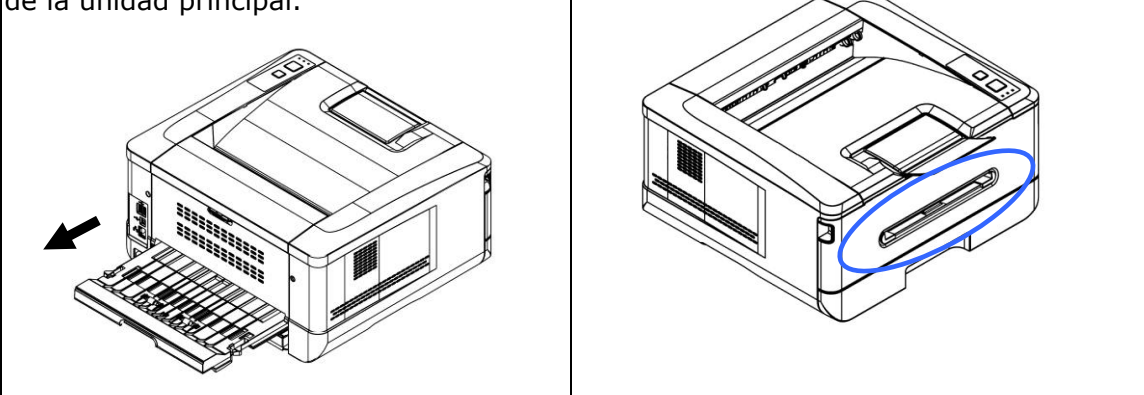

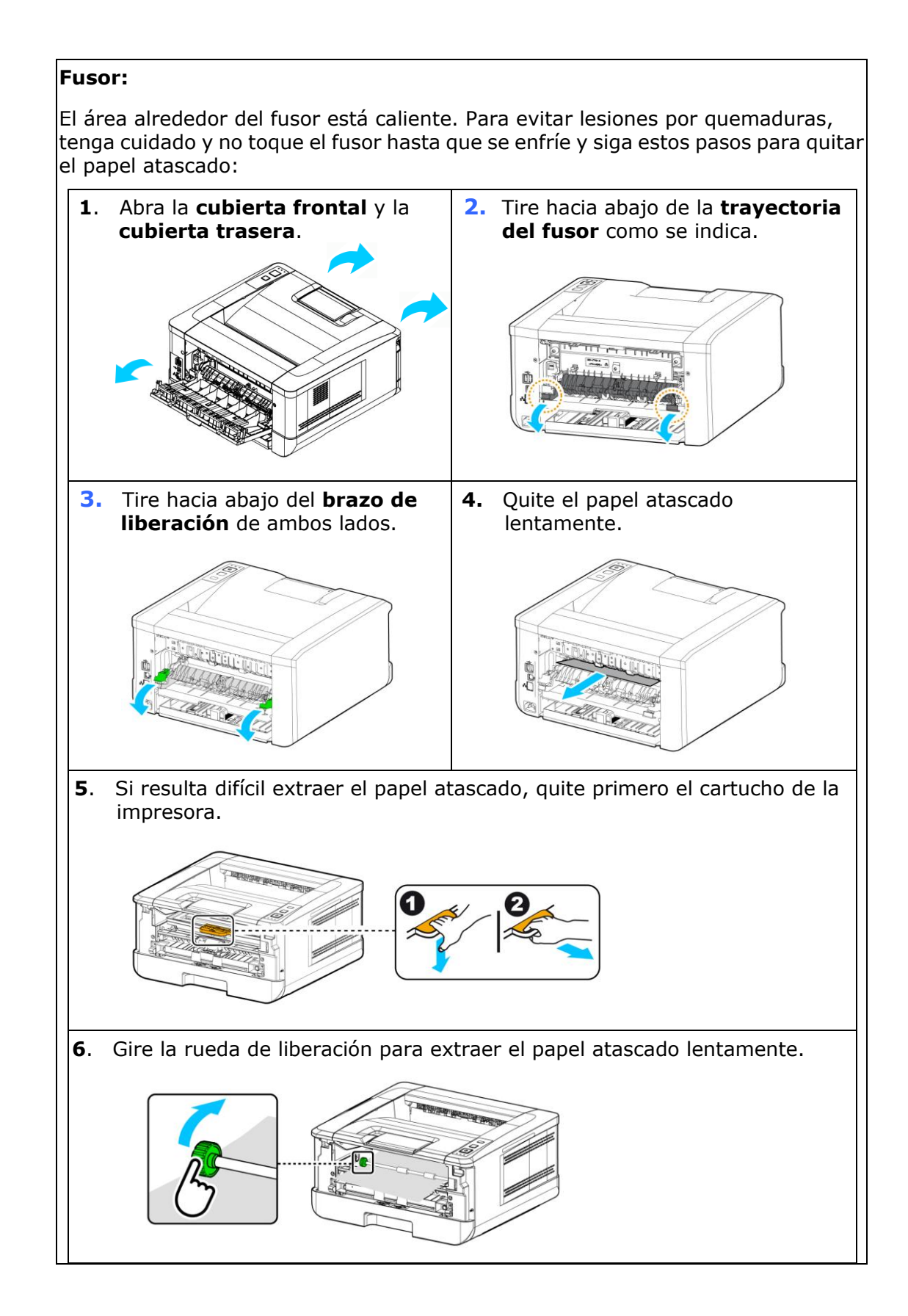

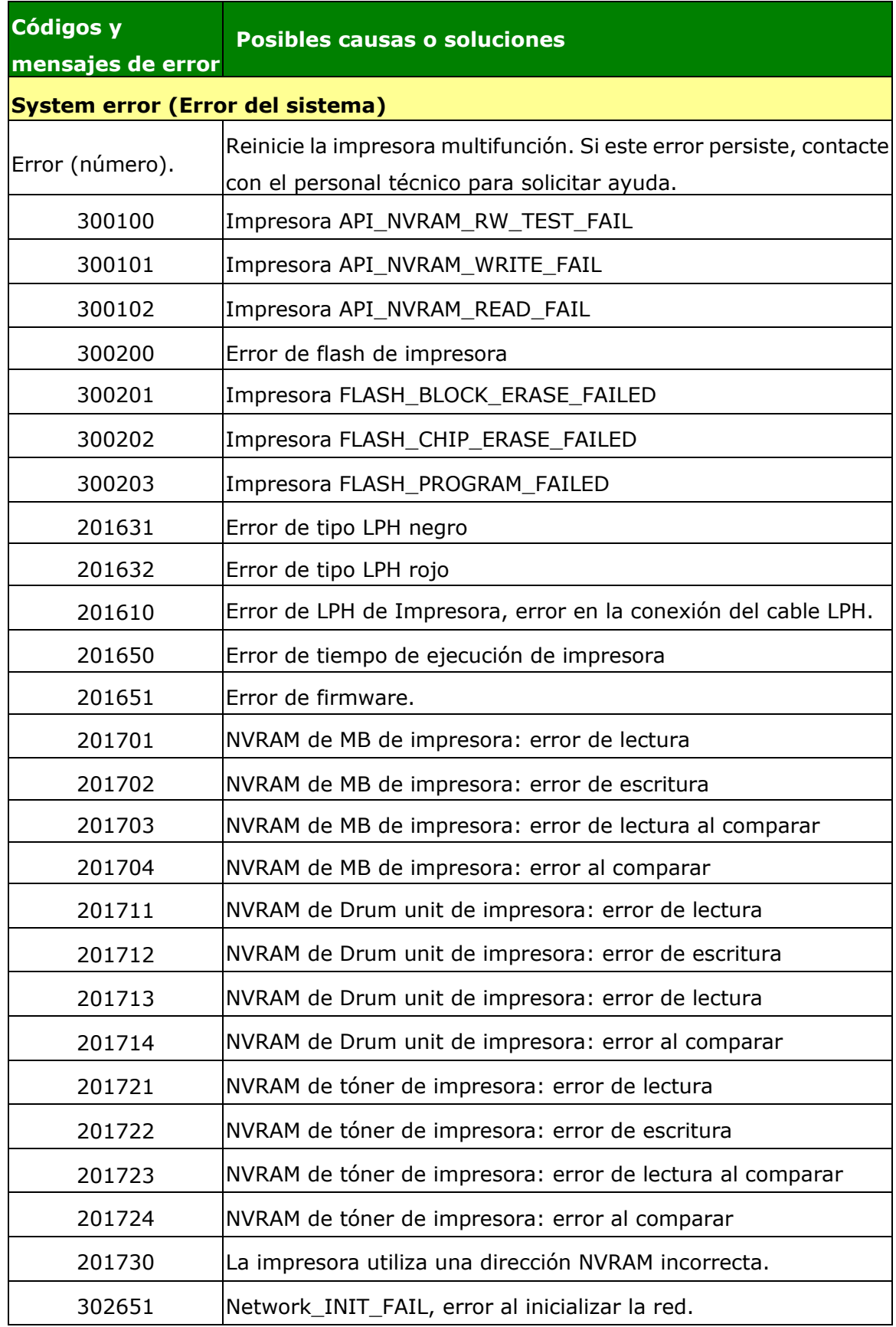

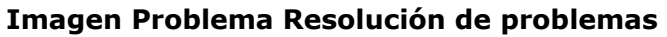

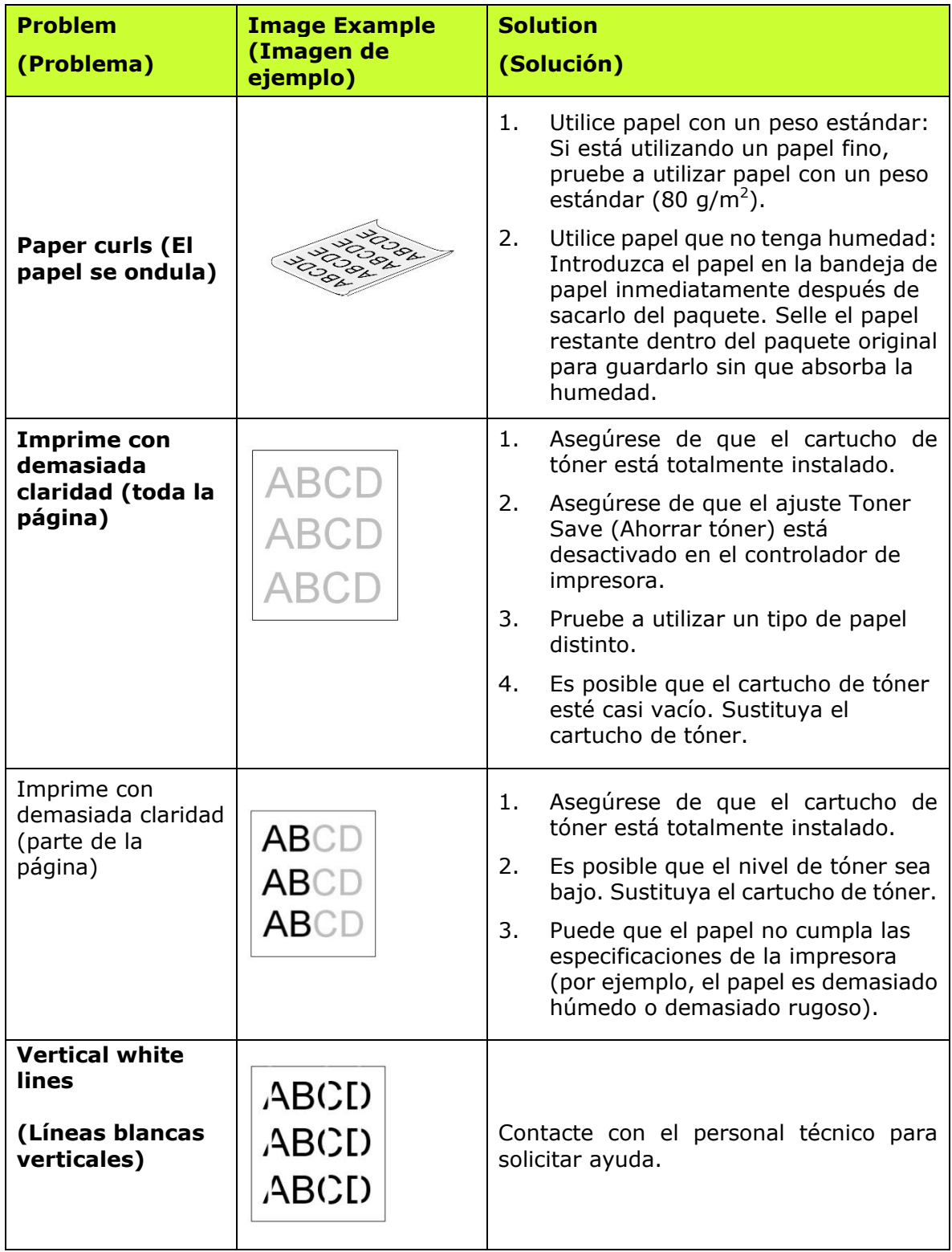

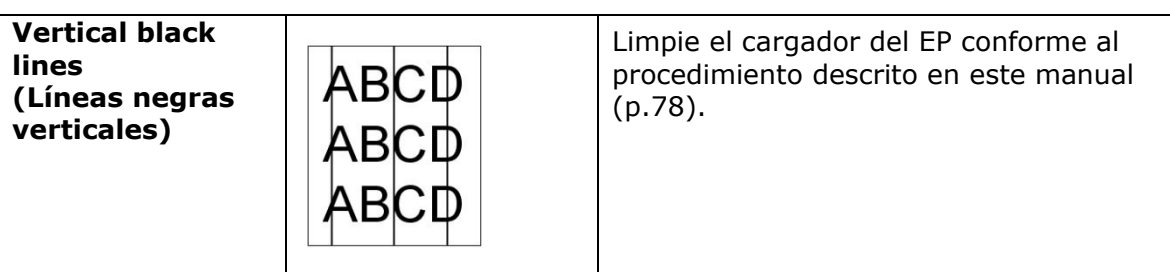

# **Imagen Problema Resolución de problemas**

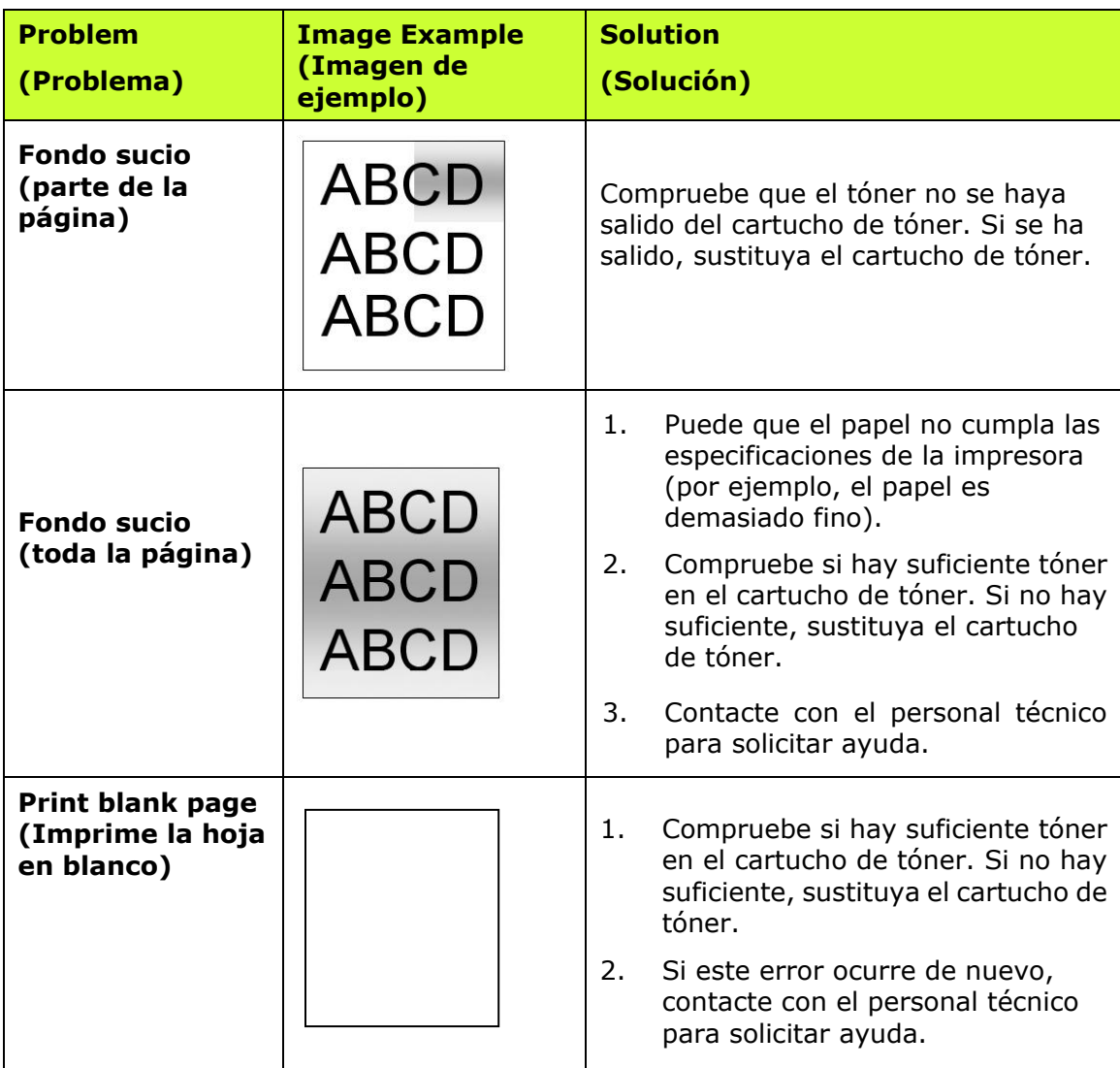

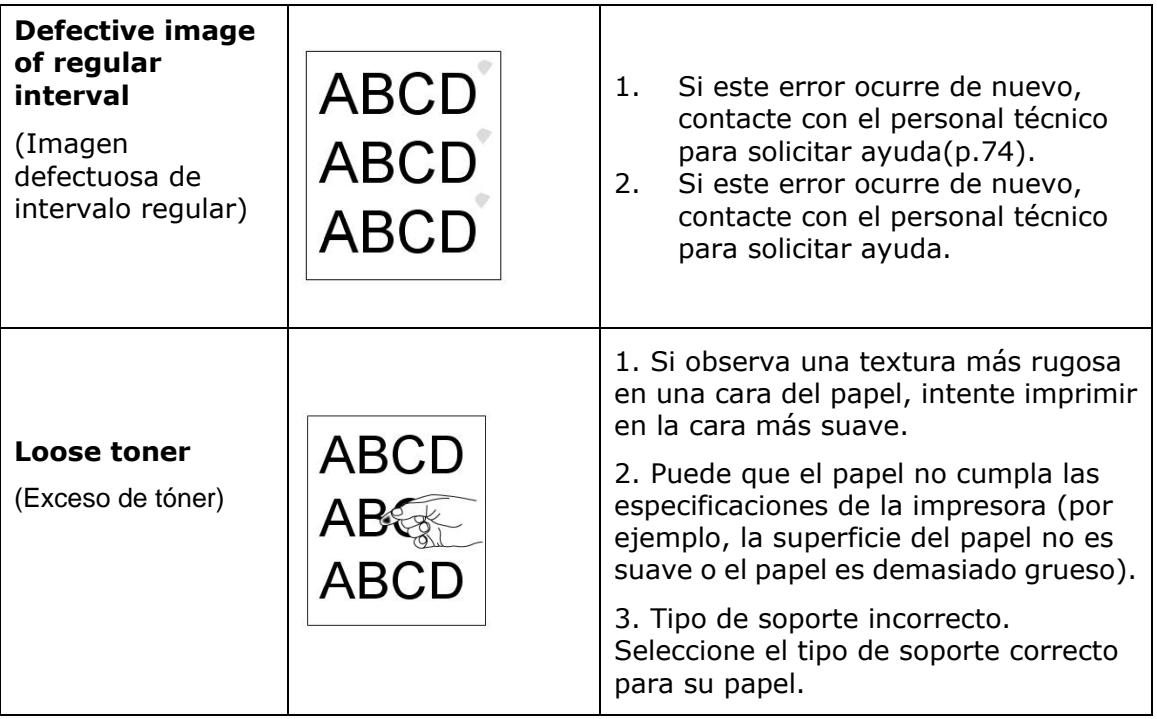

# **Soporte té cnico**

Si el problema persiste después de probar las soluciones anteriores, contacte con nuestro servicio de soporte técnico.

Por favor llámenos al:

## **Otras á reas**

#### **Avision Inc.**

No.20, Creation Road I, Science-Based Industrial Park, Hsinchu, Taiwan, R.O.C. Número de teléfono: 886-3-5782388 Número de fax: 886-3-5777017 Correo electrónico: service@avision.com.tw Sitio Web: http://www.avision.com

#### **US y Canadá**

#### **Avision Labs, Inc.**

6815 Mowry Ave., Newark CA 94560, USA Número de teléfono: +1 (510) 739-2369 Número de fax: +1 (510) 739-6060 Correo electrónico: [support@avision-labs.com](mailto:support@avision-labs.com) Sitio Web: http://www.avision.com

## **China Á rea**

#### **Shanghai Technical Support Center**

7A, No.1010,Kaixuan Road, Shanghai 200052 P.R.C. Número de telé fono: +86-21-62816680 Número de fax: +86-21-62818856 Correo electrónico: sales@avision.net.cn Sitio Web[:http://www.avision.com.cn](http://www.avision.com.cn/)

#### **Á rea de Europa**

#### **Avision Europe GmbH**

Bischofstr. 101 D-47809 Krefeld Germany Número de teléfono: +49-2151-56981-40 Número de fax: +49-2151-56981-42 Correo electrónico: info@avision-europe.com Sitio Web: [http://www.avision.de](http://www.avision.de/)

#### **Espaço Brasil**

#### **Avision Brasil Ltda.**

Avenida Jabaquara, 2958 - Cj. 75 - Mirandópolis – CEP: 04046-500 - São Paulo, Brasil TEL: +55-11-2737-6062 E-MAIL: suporte@avisionbrasil.com.br Web Site: http://www.avisionbrasil.com.br

Todas las especificaciones están sujetas a cambios sin previo aviso.

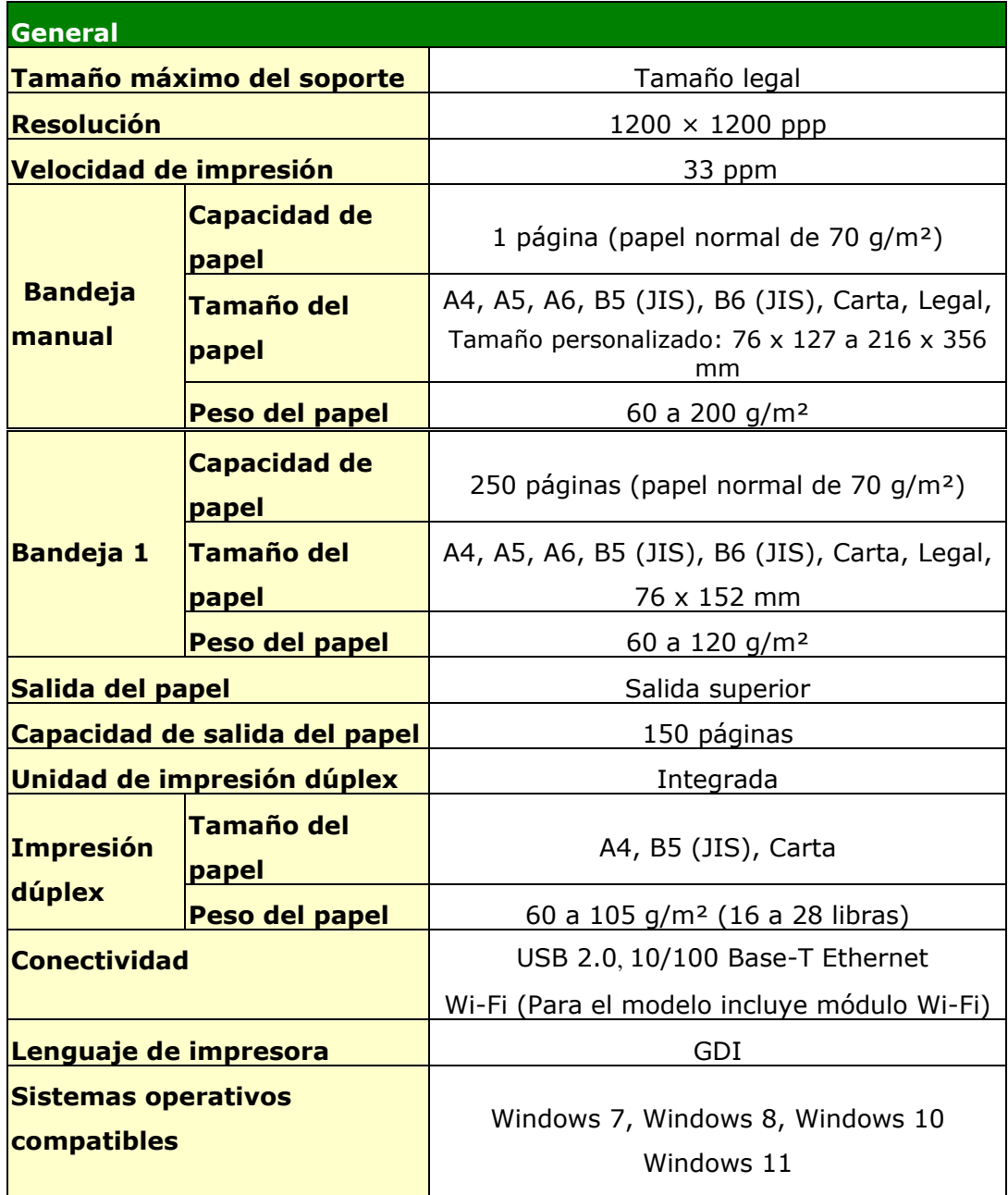

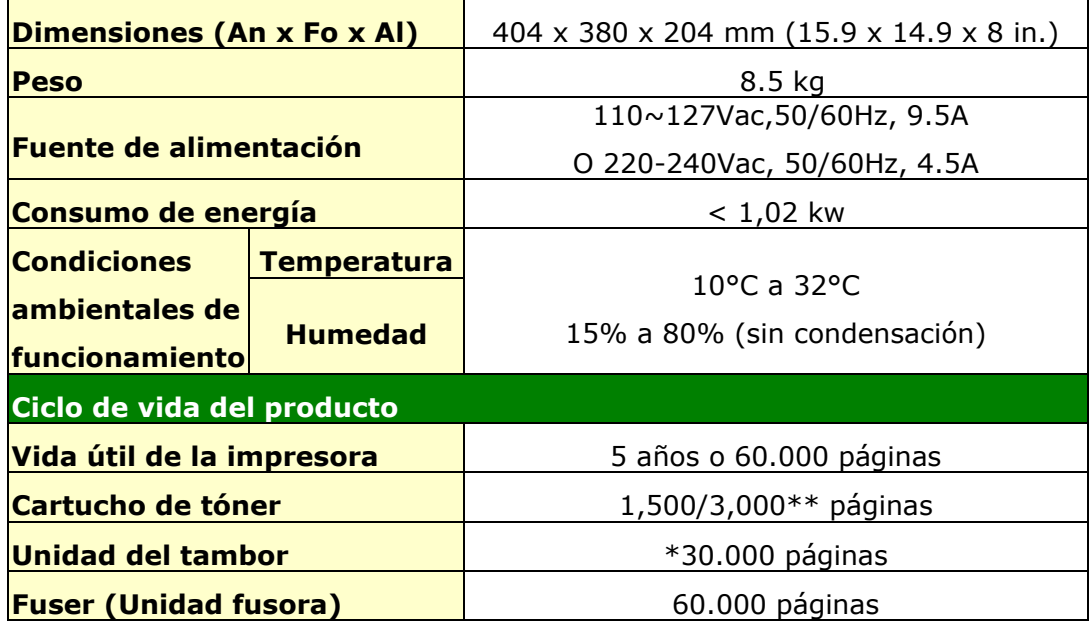

\*El rendimiento del tambor se basa en 3 páginas por trabajo [carta/A4 simplex].

El número de páginas puede verse afectado debido al tipo de medio o tamaño del papel.

\*\*Rendimiento declarado del cartucho de acuerdo con ISO/IEC 19752

## **Wi-Fi Spec.**

Model: CF-WU810N

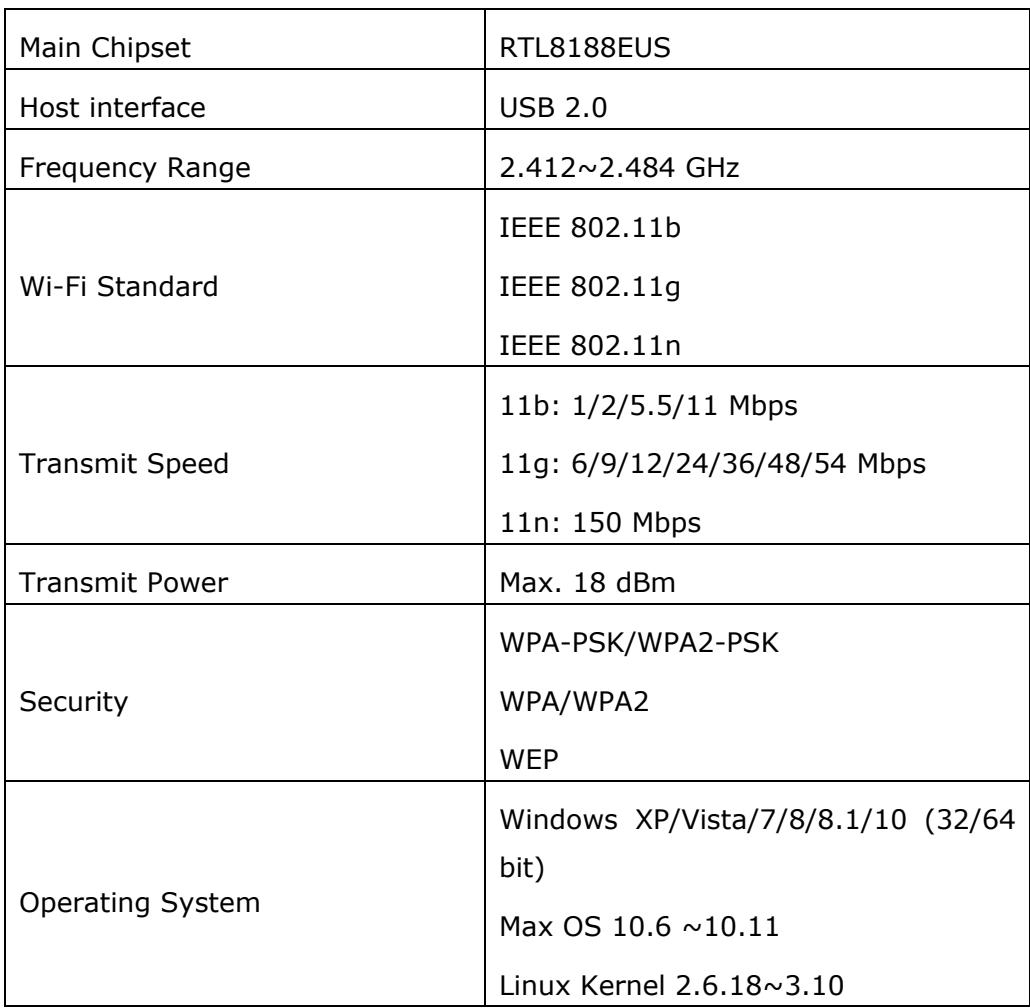